# HP 笔记本计算机用户指南

© Copyright 2011 Hewlett-Packard Development Company, L.P.

Bluetooth 是其所有者的商标, Hewlett-Packard Company 经授权得以使用。SD 徽标是其所有者的商标。

本文档中包含的信息如有更改,恕不另行通 知。随 HP 产品和服务附带的明确有限保修 声明中阐明了此类产品和服务的全部保修服 务。本文档中的任何内容均不应理解为构成 任何额外保证。HP 对本文档中出现的技术 错误、编辑错误或遗漏之处不承担责任。

第二版:2011 年 4 月

第一版:2011 年 3 月

文档部件号: 643395-AA2

#### 产品通告

本指南介绍大多数机型的常用功能。您的笔 记本计算机上可能未提供某些功能。

要获取本指南中的最新信息,请转到 HP 网 站, 网址为 <http://www.hp.com/support>。

#### 软件条款

一经安装、复制、下载或以其他方式使用此 笔记本计算机上预装的任何软件产品,即表 明您同意受 HP 最终用户许可协议 (EULA) 条款的约束。如果您不接受这些许可条款, 唯一的补救办法是在 14 天内将全部产品 (硬件和软件)原封不动地退回购买处,并依 据购买处的退款政策获得退款。

有关要求获得笔记本计算机全额退款的详细 信息,请与当地的销售点(经销商)联系。

### 安全警告声明

警告! 为了尽可能避免灼伤或笔记本计算机过热,请不要将笔记本计算机直接放在膝盖上,也不要阻 塞笔记本计算机的通风孔。使用时,应将笔记本计算机放置在坚固的平面上。不要让坚硬物体(例如旁 边的打印机选件)或柔软物体(例如枕头、毛毯或衣物)阻挡空气流通。另外,在使用时避免交流电源 适配器接触到皮肤或者柔软物体,例如枕头、毛毯或衣物。此款笔记本计算机和交流电源适配器符合信 息技术设备安全性国际标准 (IEC 60950) 中规定的用户可接触的表面温度限制。

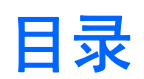

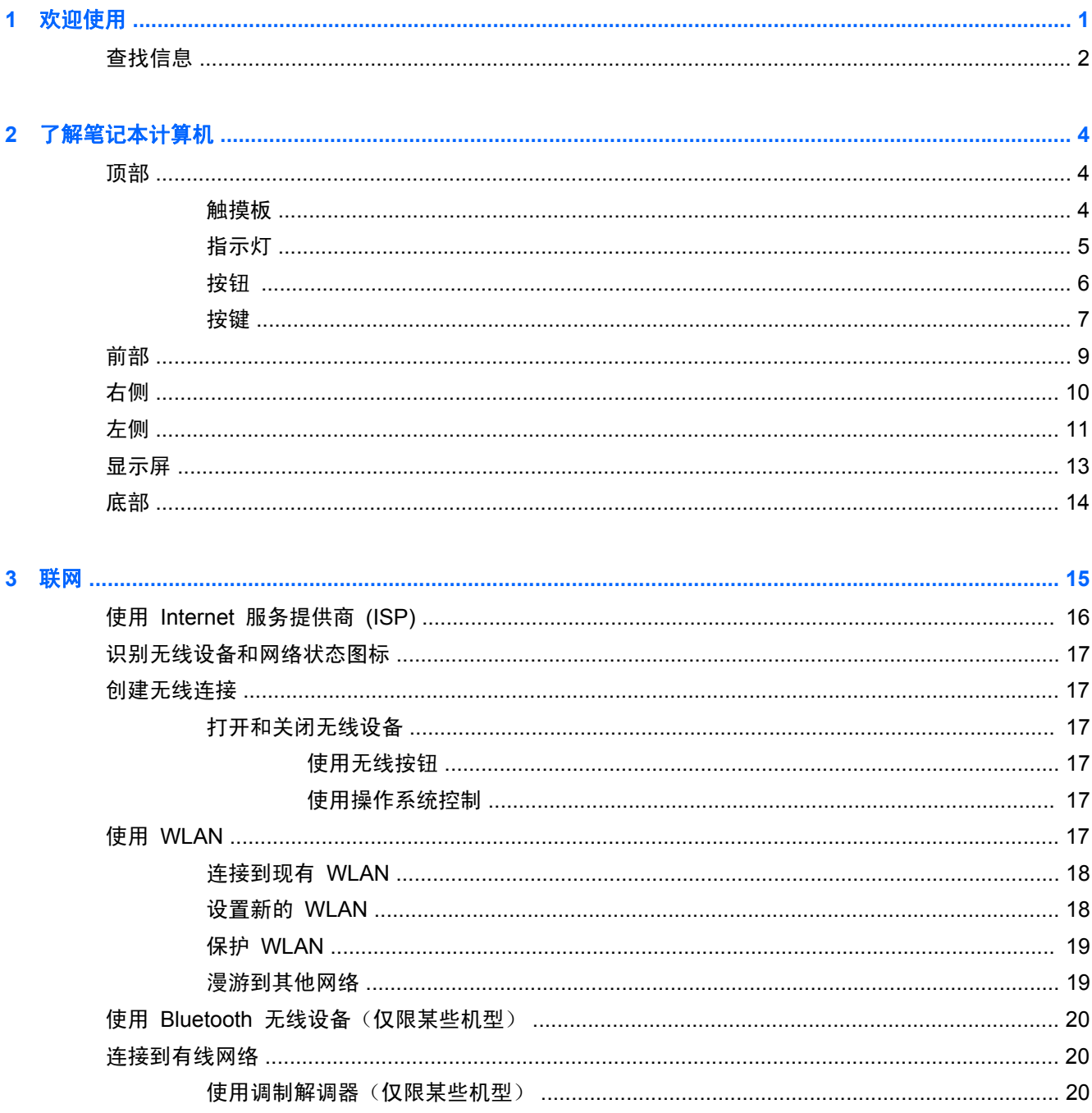

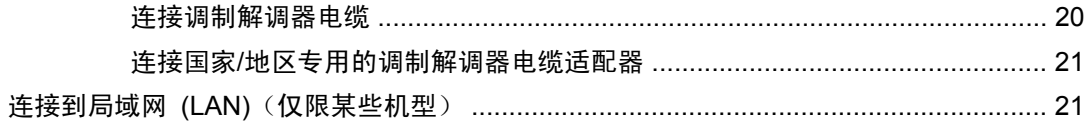

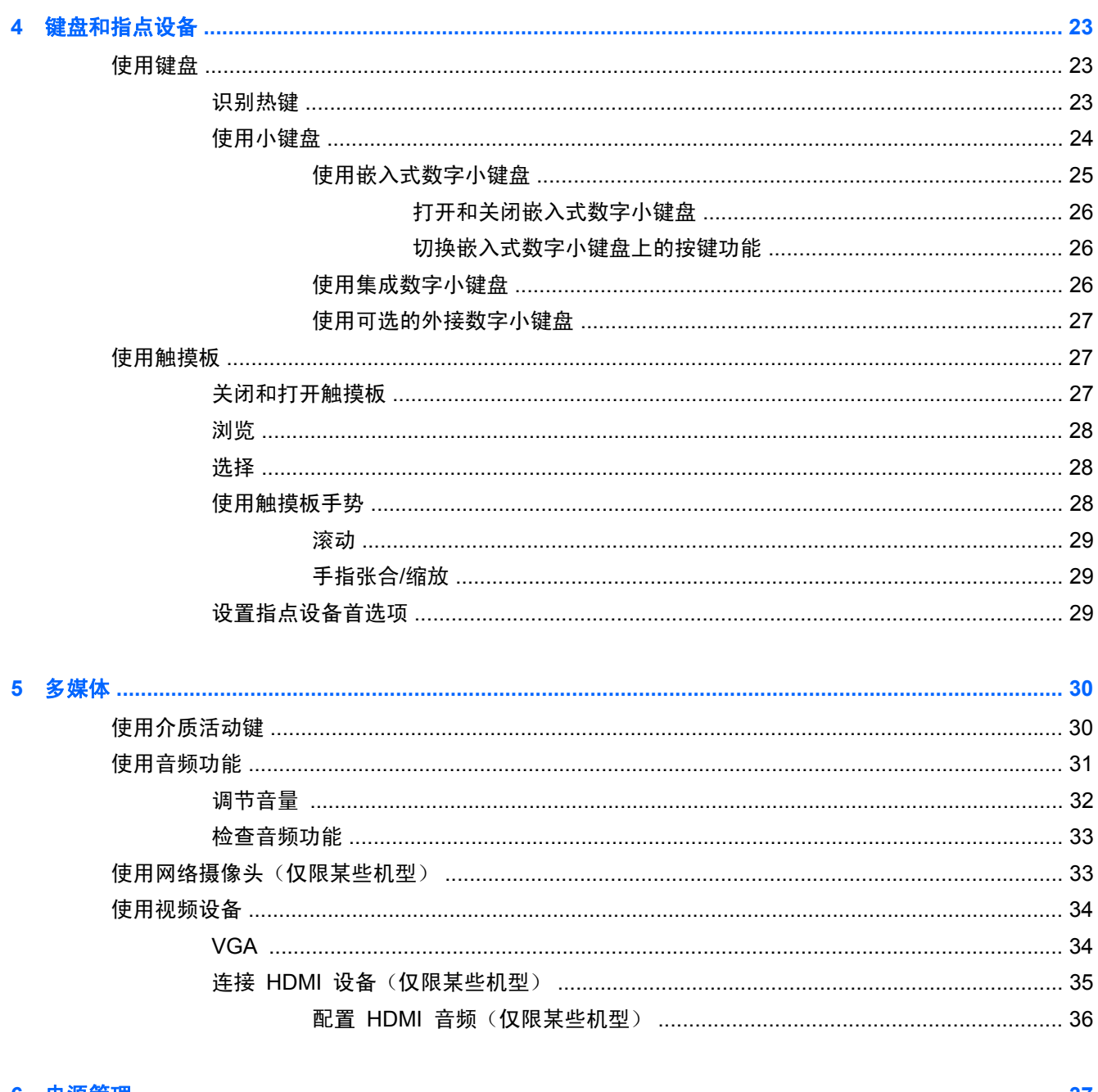

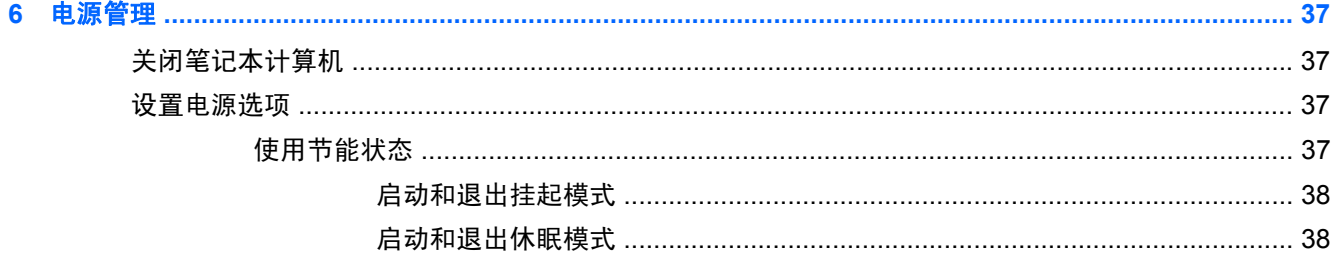

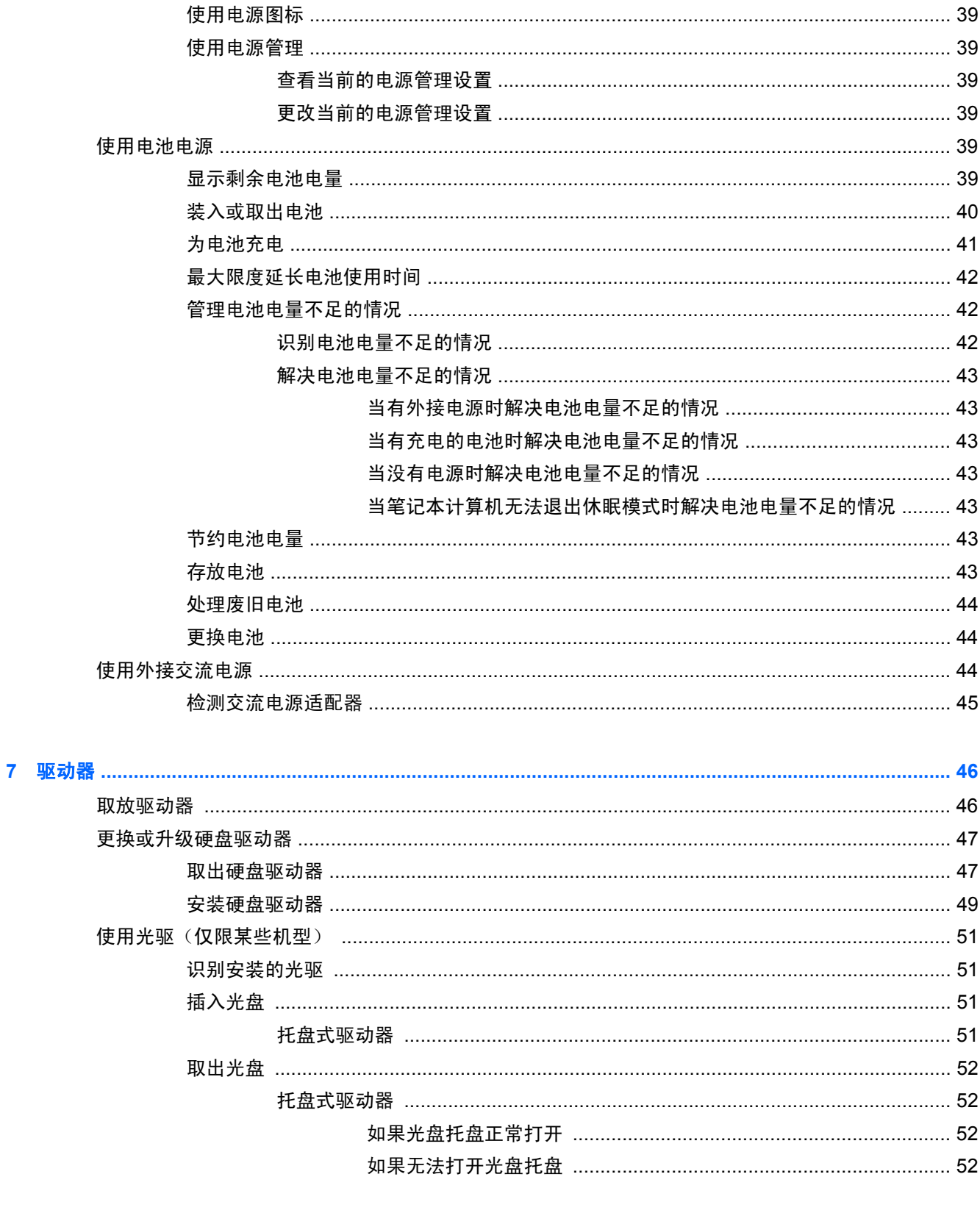

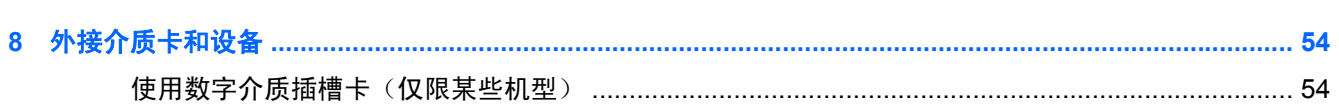

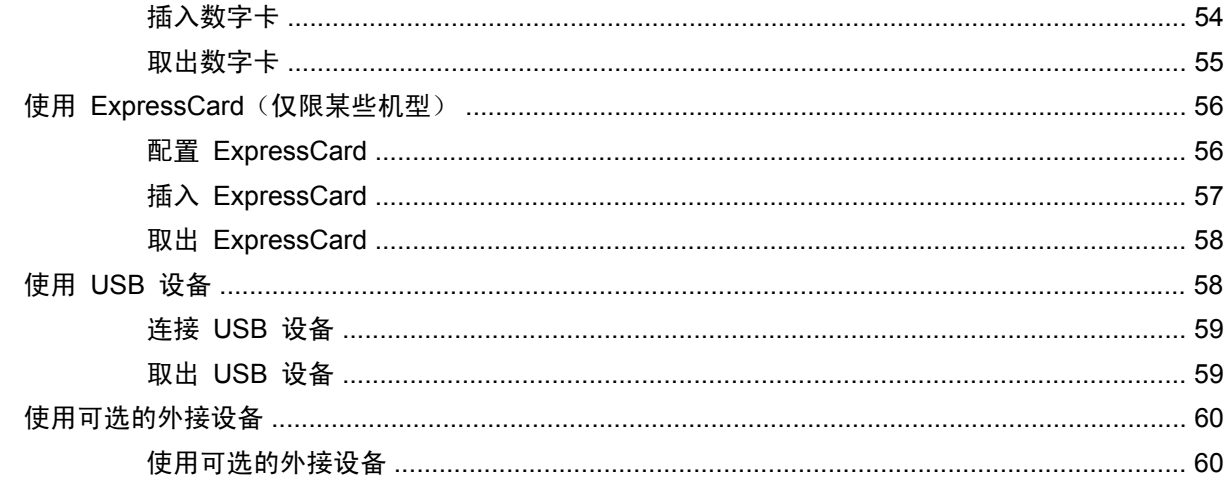

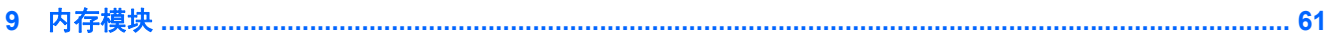

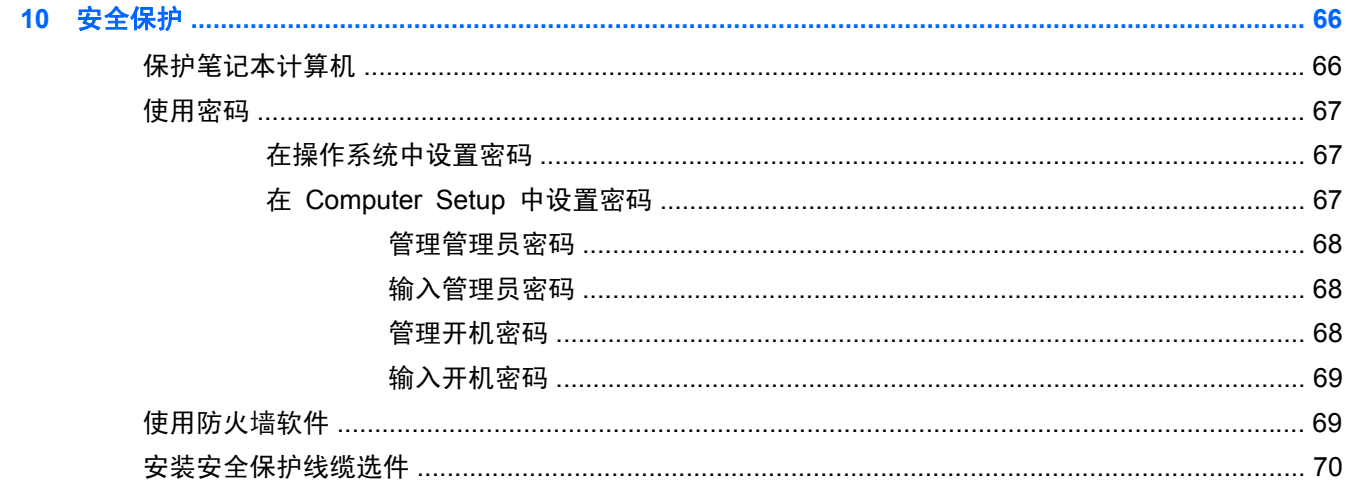

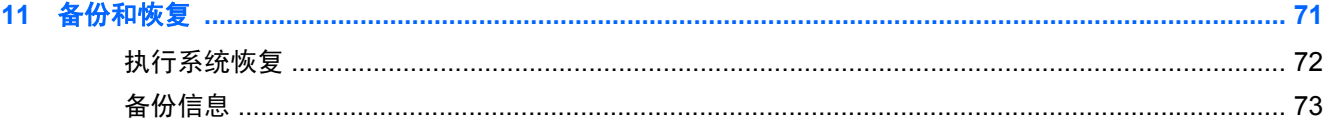

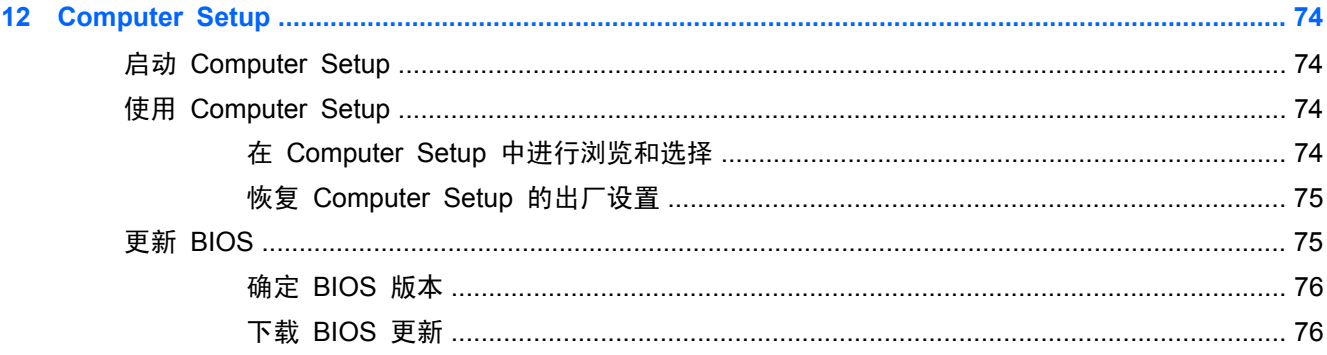

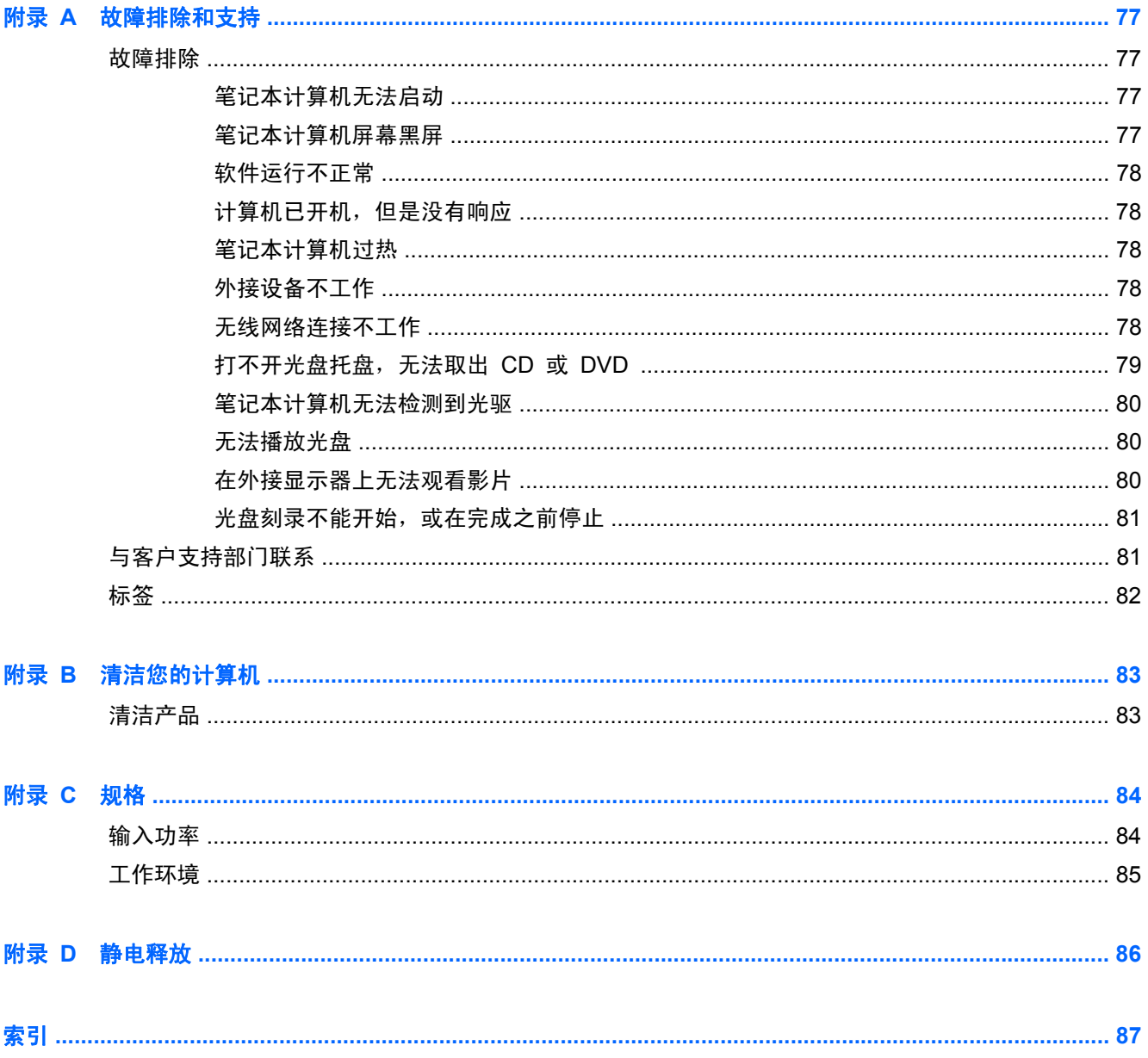

# <span id="page-10-0"></span>**1** 欢迎使用

本章包括以下部分:

● [查找信息](#page-11-0)

在设置并注册笔记本计算机后,请执行以下步骤:

- 连接到 **Internet** 设置有线或无线网络,以便可以连接到 Internet。有关详细信息,请参阅 第 15 [页的联网](#page-24-0)。
- 了解笔记本计算机 了解笔记本计算机的功能。有关其他信息,请参阅第 4 [页的了解笔记本](#page-13-0) [计算机和](#page-13-0)第 23 [页的键盘和指点设备](#page-32-0)。
- 查找已安装的软件 访问在笔记本计算机上预安装的软件的列表。选择 **Computer**(笔记本计算 机)**> More Applications**(更多应用程序)。将显示预装的软件列表。
- 注: 有关使用笔记本计算机附带的软件的详细信息,请选择 **Computer**(笔记本计算机)**> Help** (帮助)。您也可以参阅软件制造商的说明文档,该文档可能随软件一起提供,或在制造商的网站 上提供。
- 更新程序和驱动程序 定期将程序和驱动程序更新为最新版本。在您的笔记本计算机注册时, 系 統会用最新的版本自动地更新它。在进行注册时,您可以选择在发布更新时收到自动通知。操作系 统更新的自动通知有效期为 90 天。还可以转到 <http://www.hp.com/support> 以下载 HP 发布的 更新。

<span id="page-11-0"></span>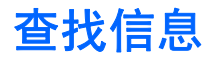

笔记本计算机附带提供了很多资源,可以帮助您执行各种不同的任务。

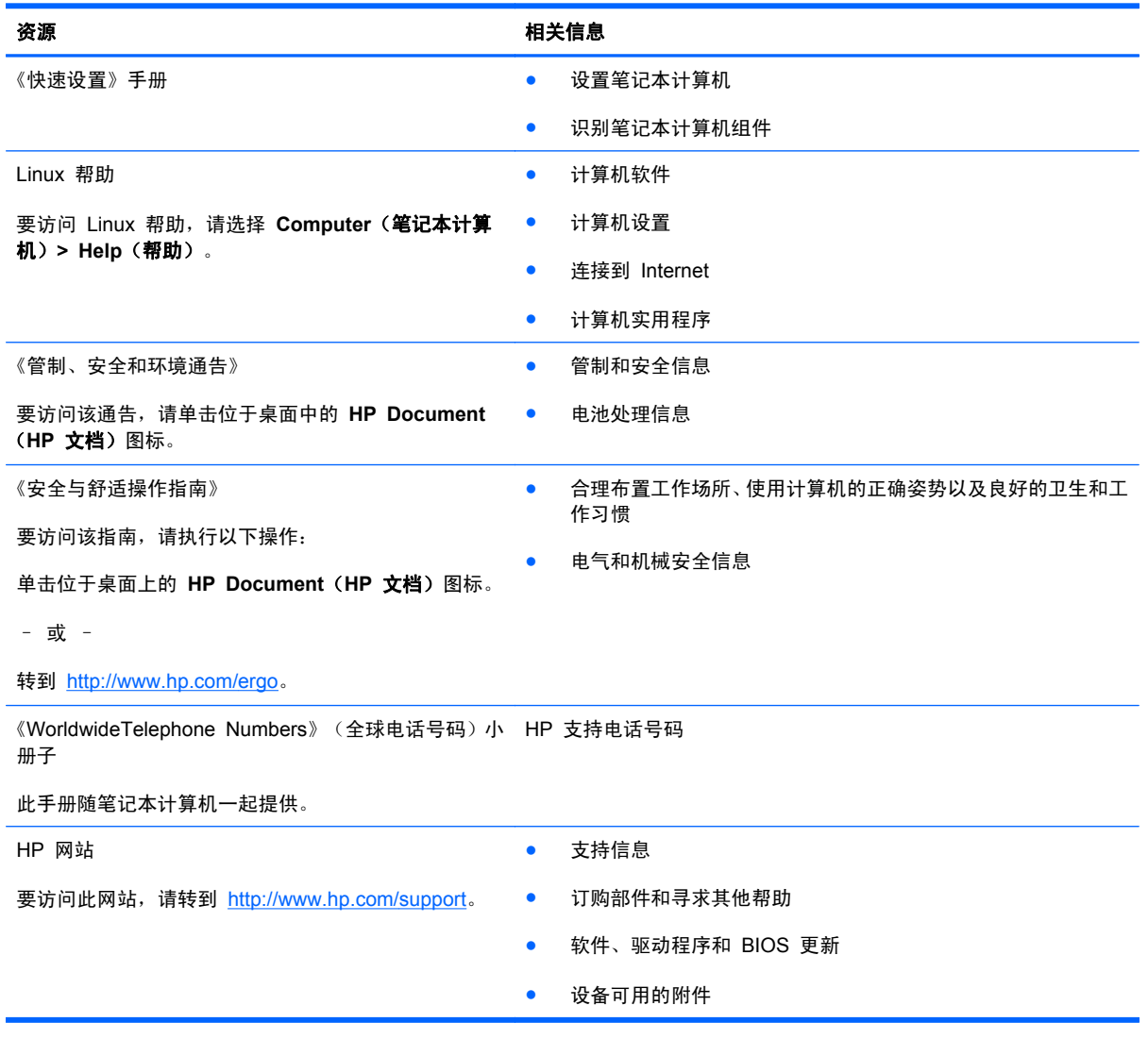

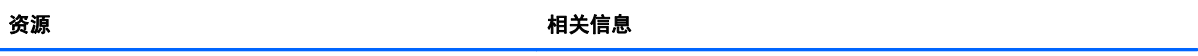

有限保修\*

保修信息

要了解保修信息,请执行以下操作:

单击位于桌面上的 **HP Document**(**HP** 文档)图标。

– 或 –

转到 <http://www.hp.com/go/orderdocuments>。

\*在笔记本计算机的电子版指南和/或包装箱内提供的 CD/DVD 光盘中, 可以找到适用于您的产品的明确 HP 有限保修声明。 对于某些国家/地区,包装箱中可能提供了印刷 HP 有限保修声明。在不提供书面保修的国家/地区,可访问 [http://www.hp.com/](http://www.hp.com/go/orderdocuments) [go/orderdocuments](http://www.hp.com/go/orderdocuments) 申请打印副本, 或写信寄至:

- 北美地区: Hewlett-Packard, MS POD, 11311 Chinden Blvd, Boise, ID 83714, USA
- 欧洲、中东、非洲地区: Hewlett-Packard, POD, Via G. Di Vittorio, 9, 20063, Cernusco s/Naviglio (MI), Italy
- 亚太地区: Hewlett-Packard, POD, P.O. Box 200, Alexandra Post Office, Singapore 911507

请在信中注明产品编号、保修期(可在序列号标签上找到)以及您的姓名和通讯地址。

# <span id="page-13-0"></span>**2** 了解笔记本计算机

本章包括以下各部分:

- 顶部
- [前部](#page-18-0)
- [右侧](#page-19-0)
- [左侧](#page-20-0)
- [显示屏](#page-22-0)
- [底部](#page-23-0)

# 顶部

触摸板

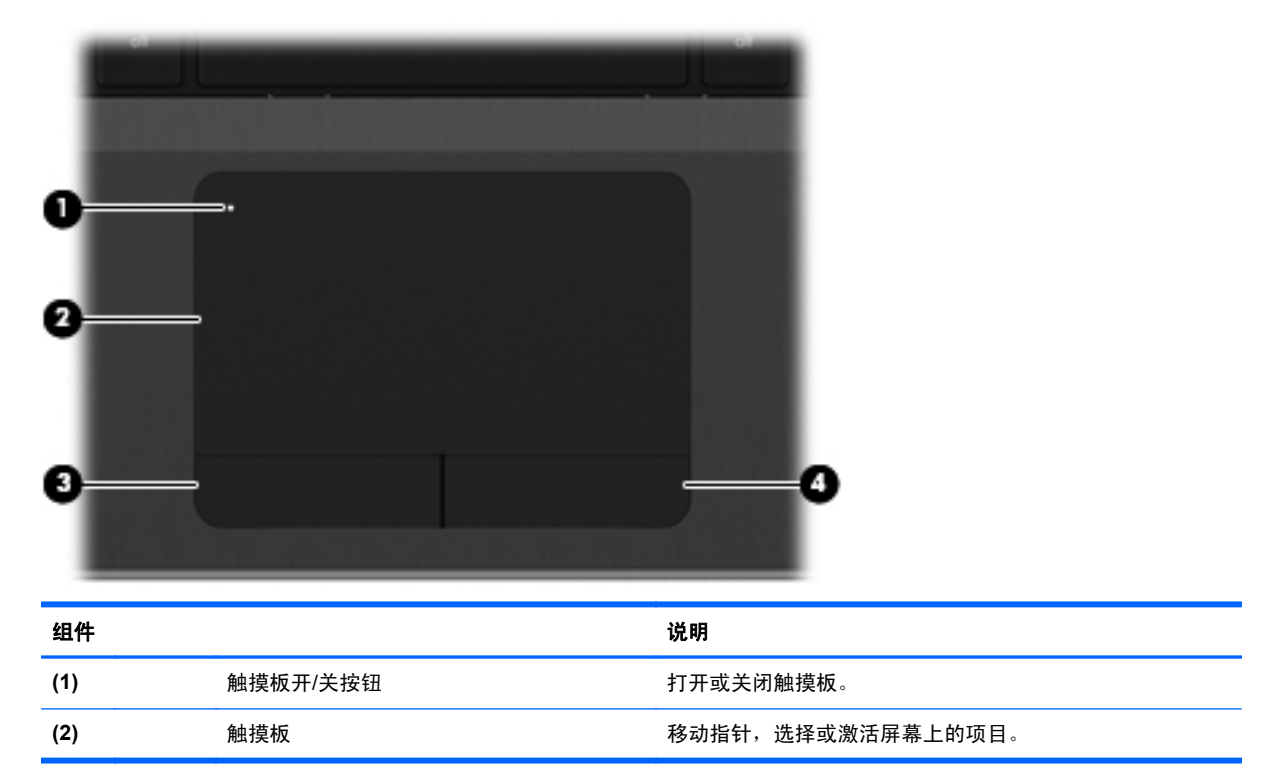

<span id="page-14-0"></span>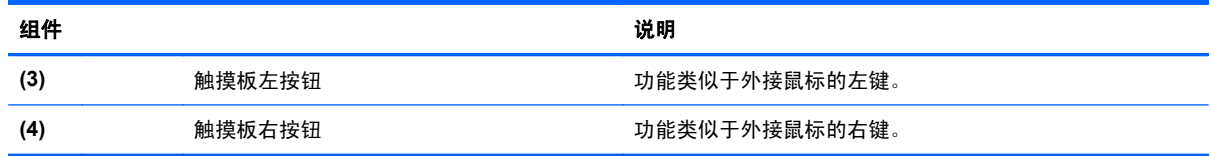

指示灯

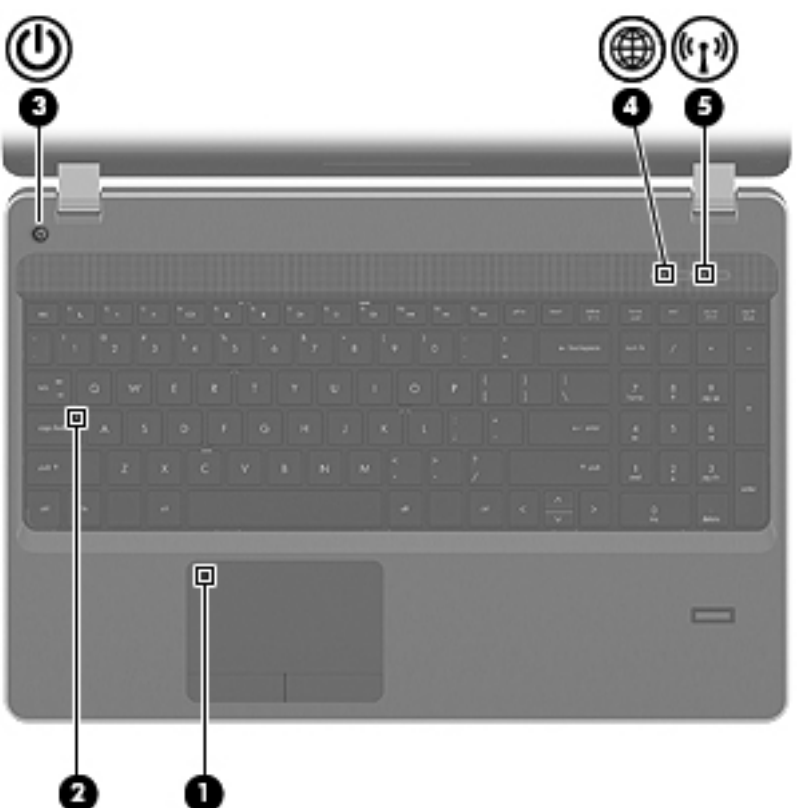

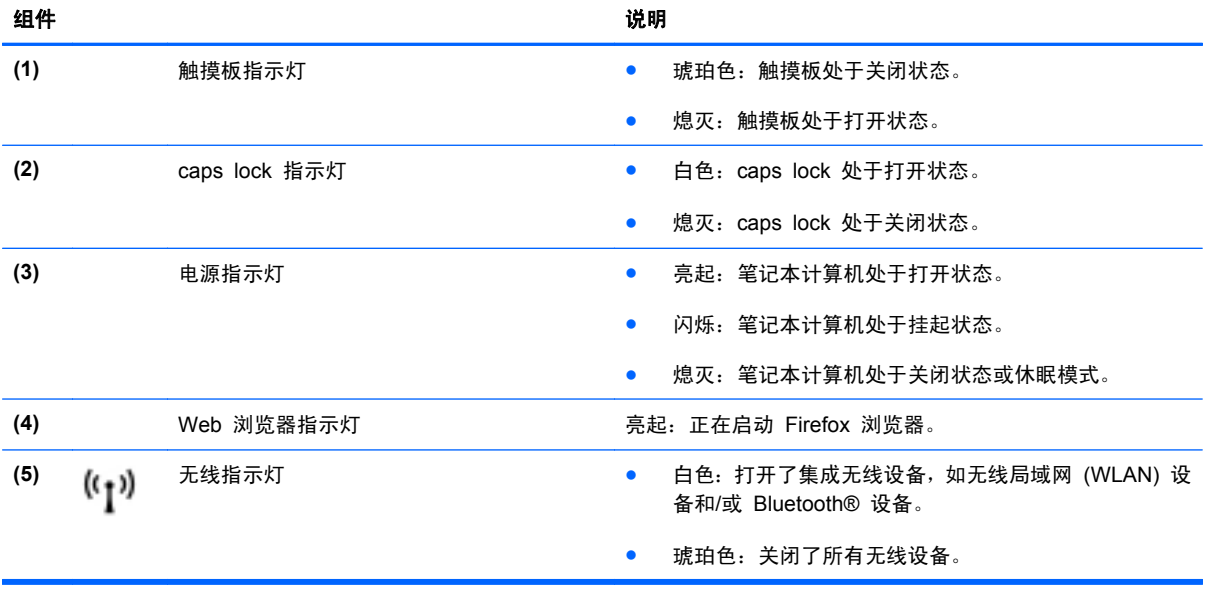

<span id="page-15-0"></span>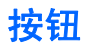

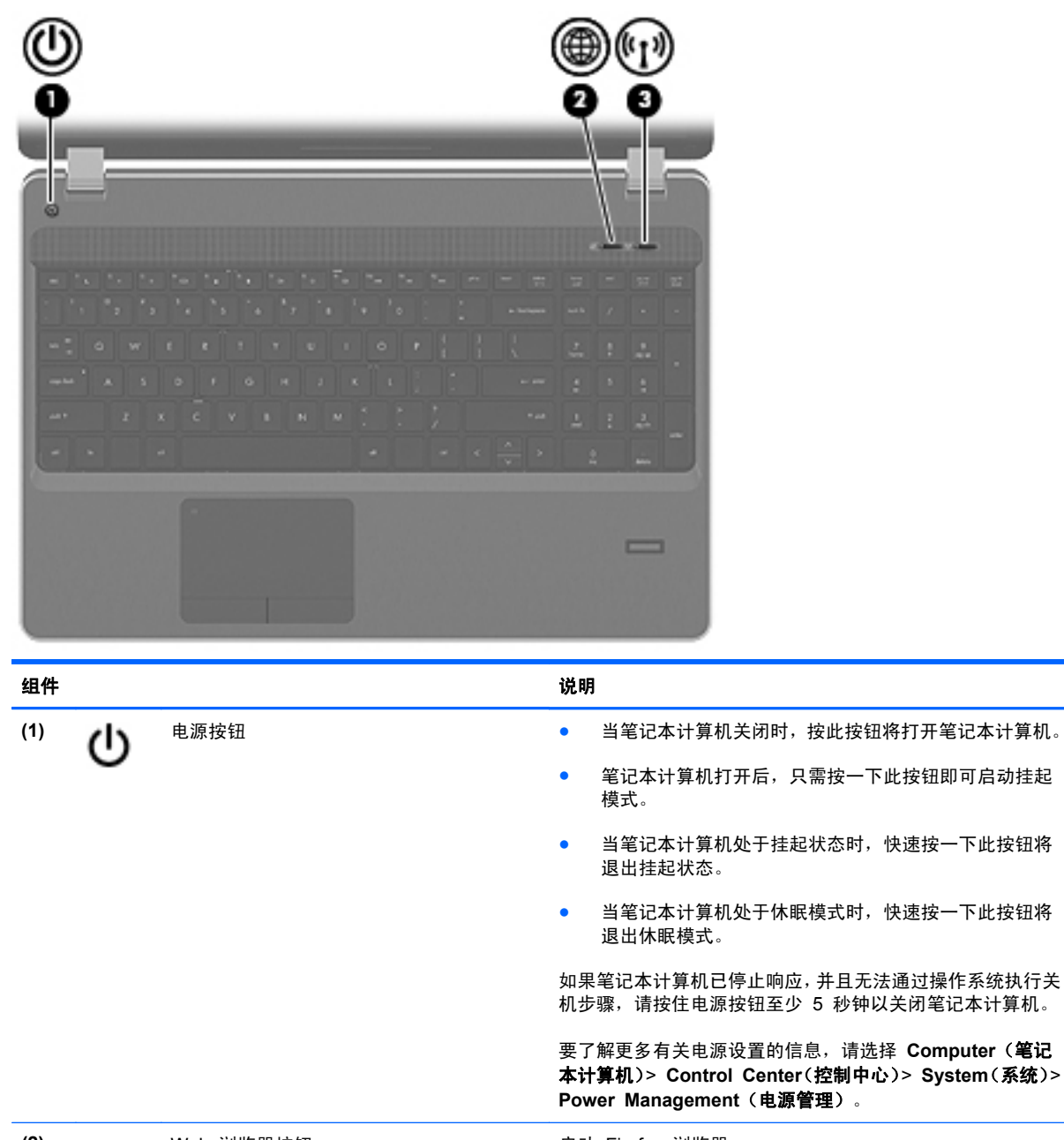

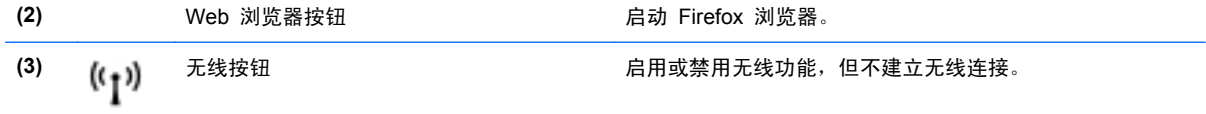

<span id="page-16-0"></span>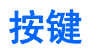

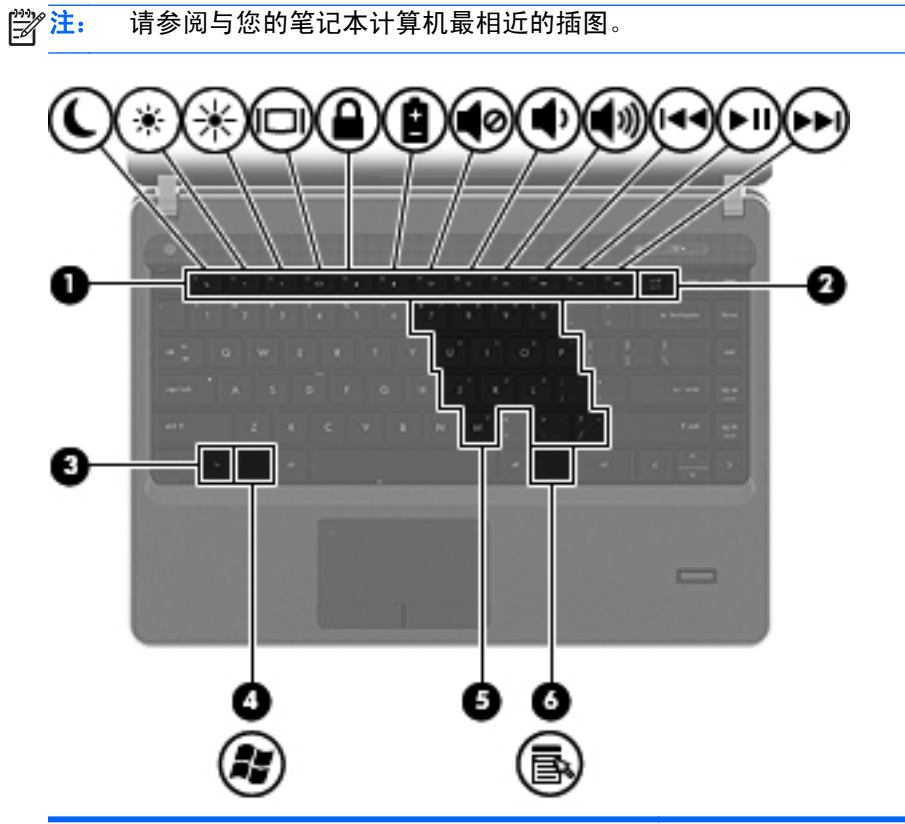

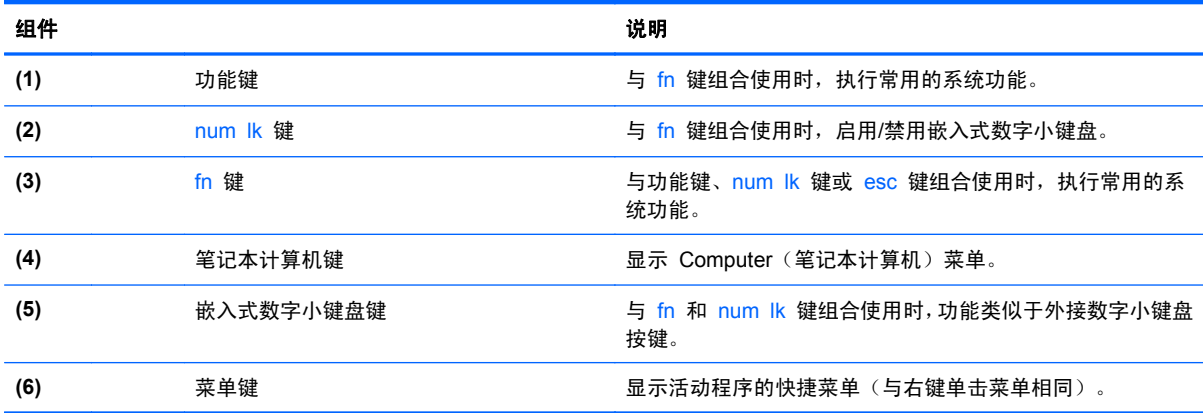

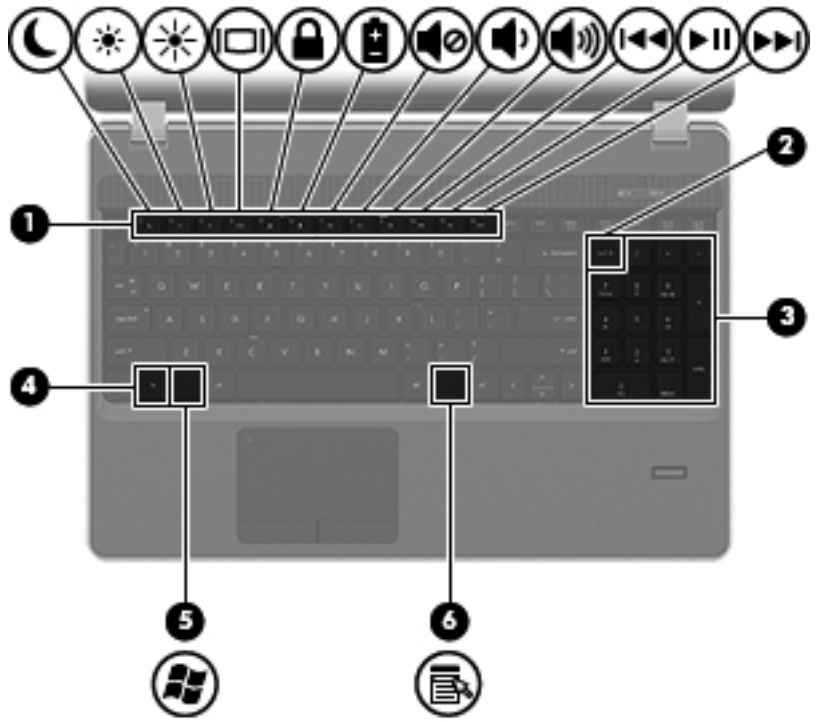

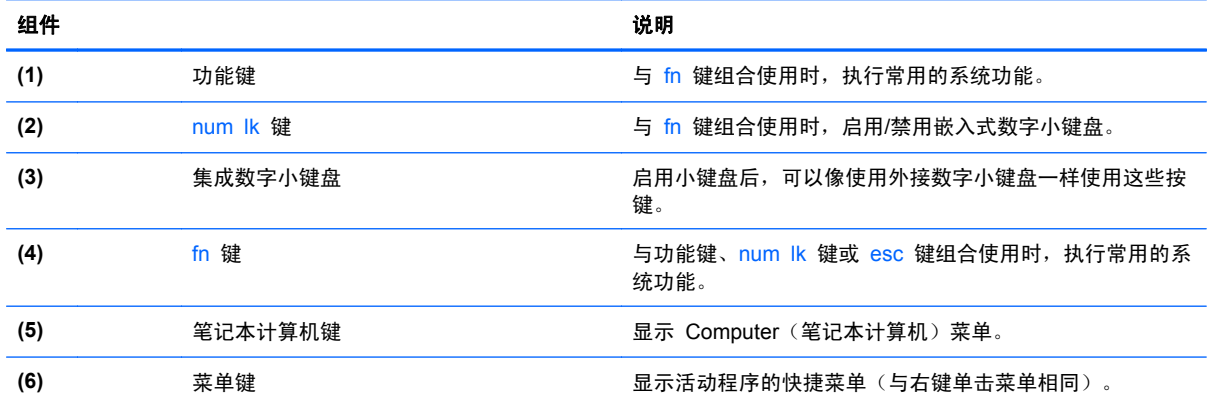

<span id="page-18-0"></span>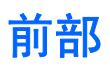

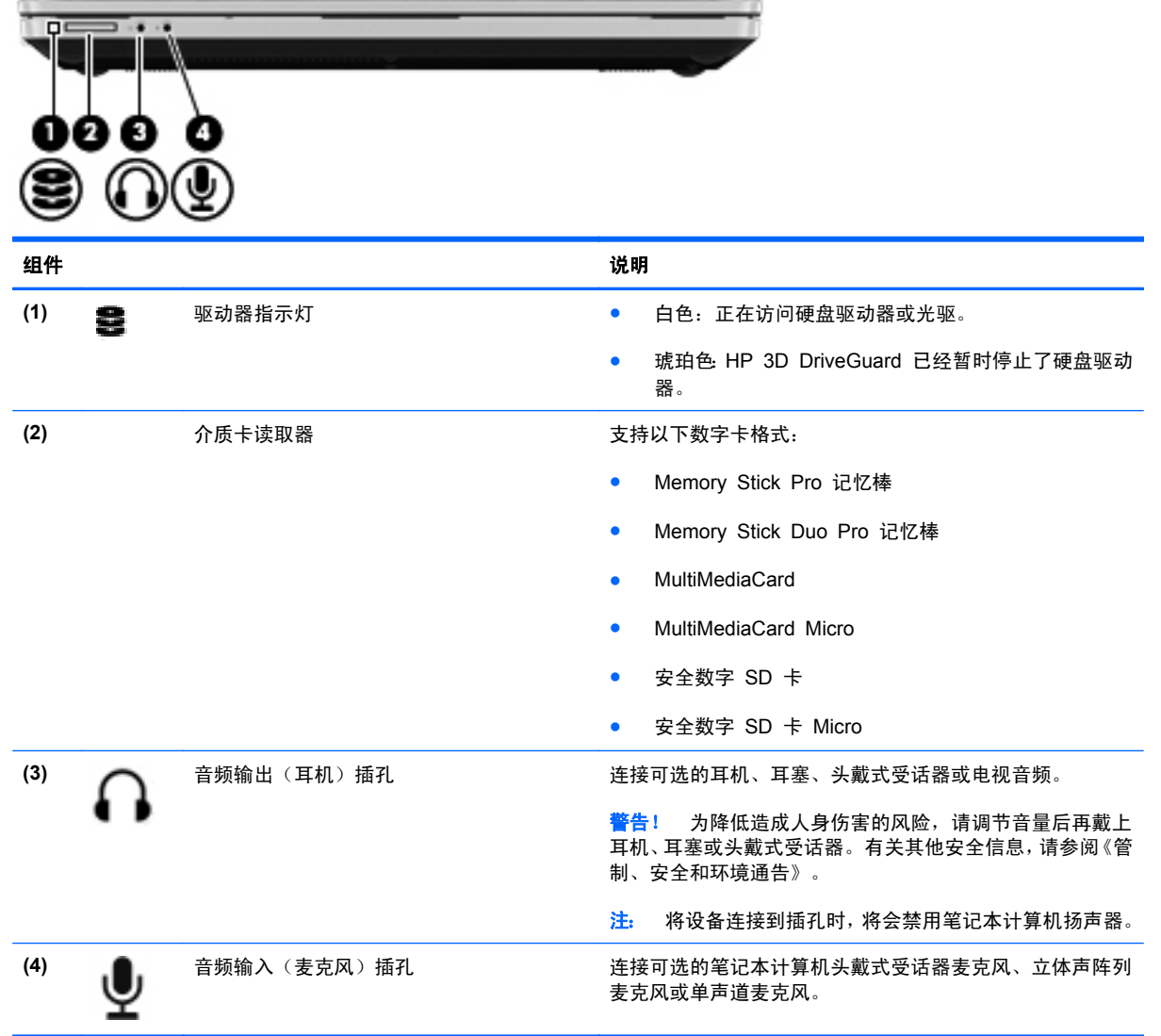

# <span id="page-19-0"></span>右侧

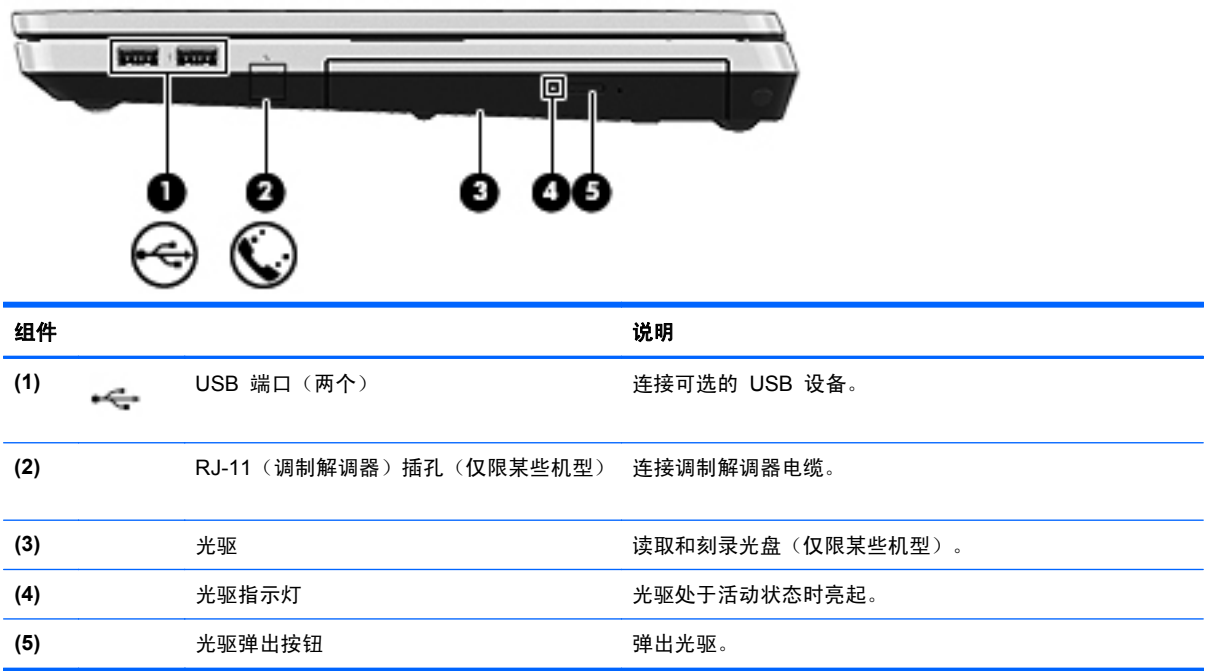

<span id="page-20-0"></span>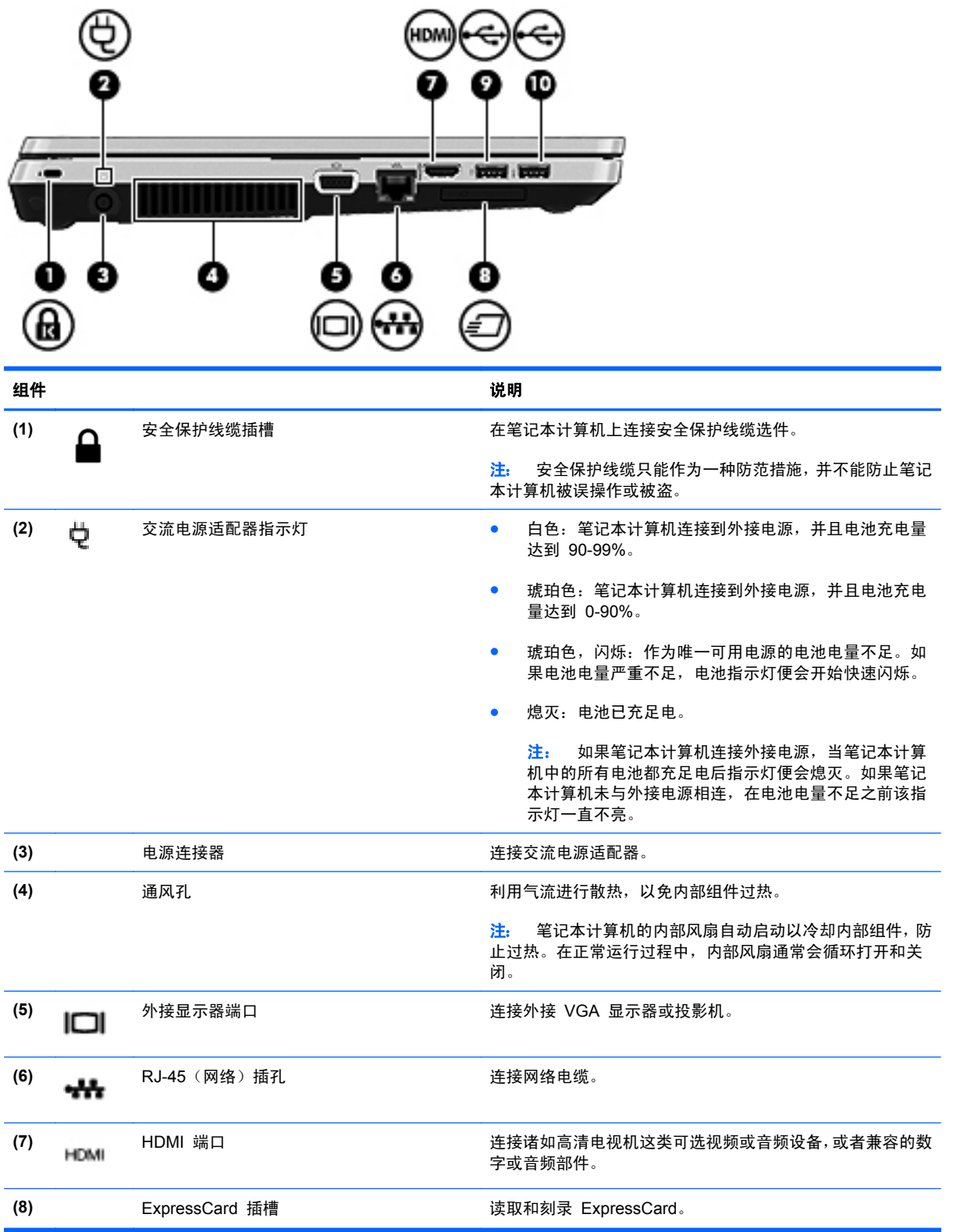

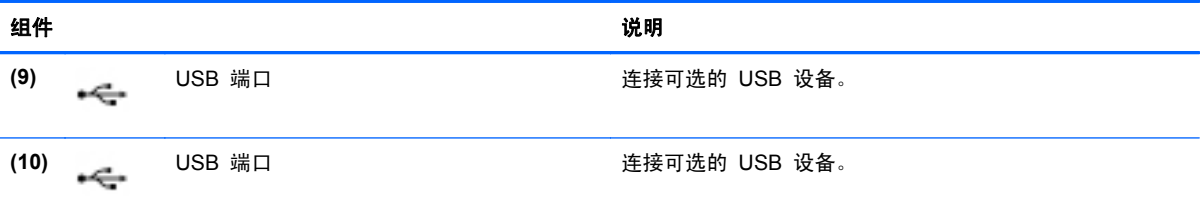

## <span id="page-22-0"></span>显示屏

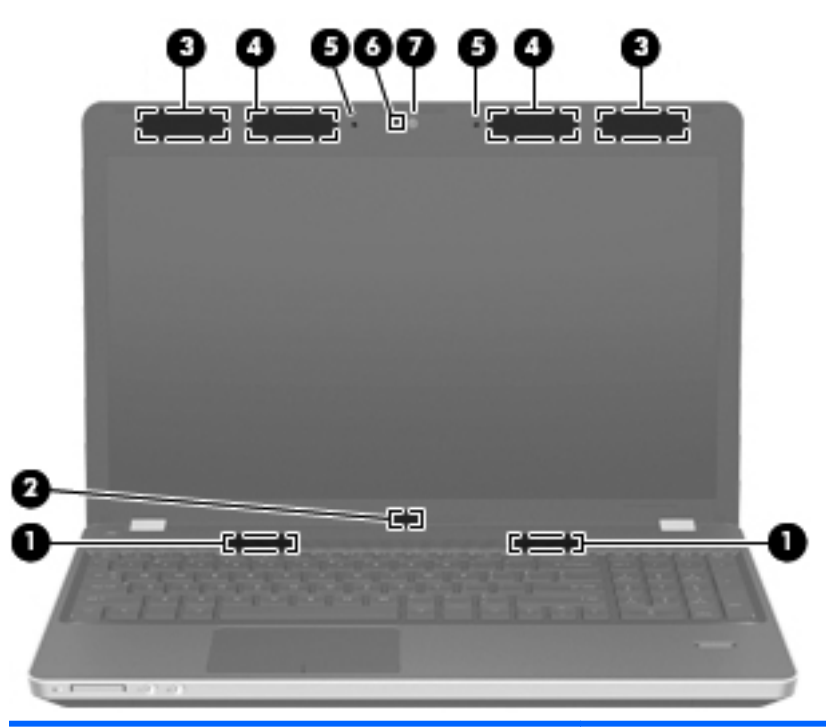

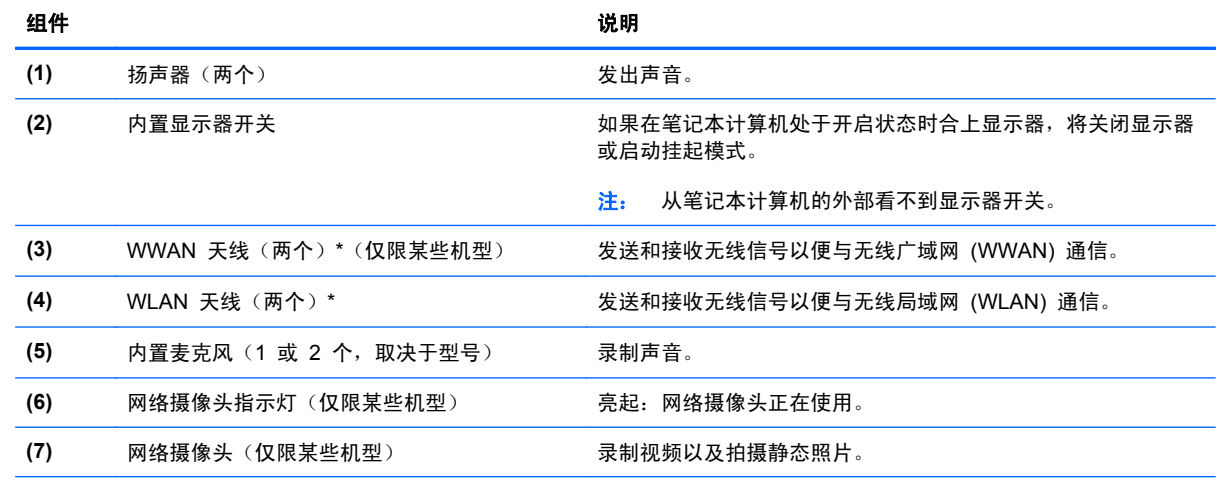

\*从笔记本计算机的外部看不到这些天线。为使信号传输达到最佳,请确保天线附近没有障碍物。要了解您所在国家/地区的无线 管制通告,请参阅《管制、安全和环境通告》中的相关部分。

<span id="page-23-0"></span>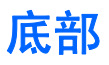

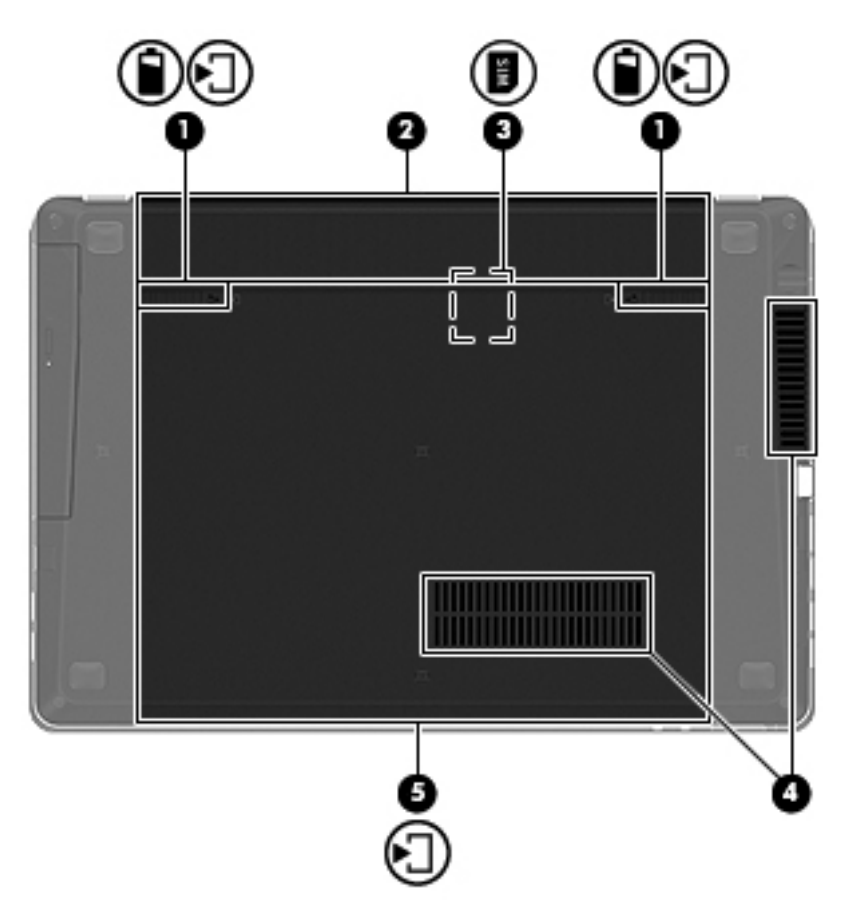

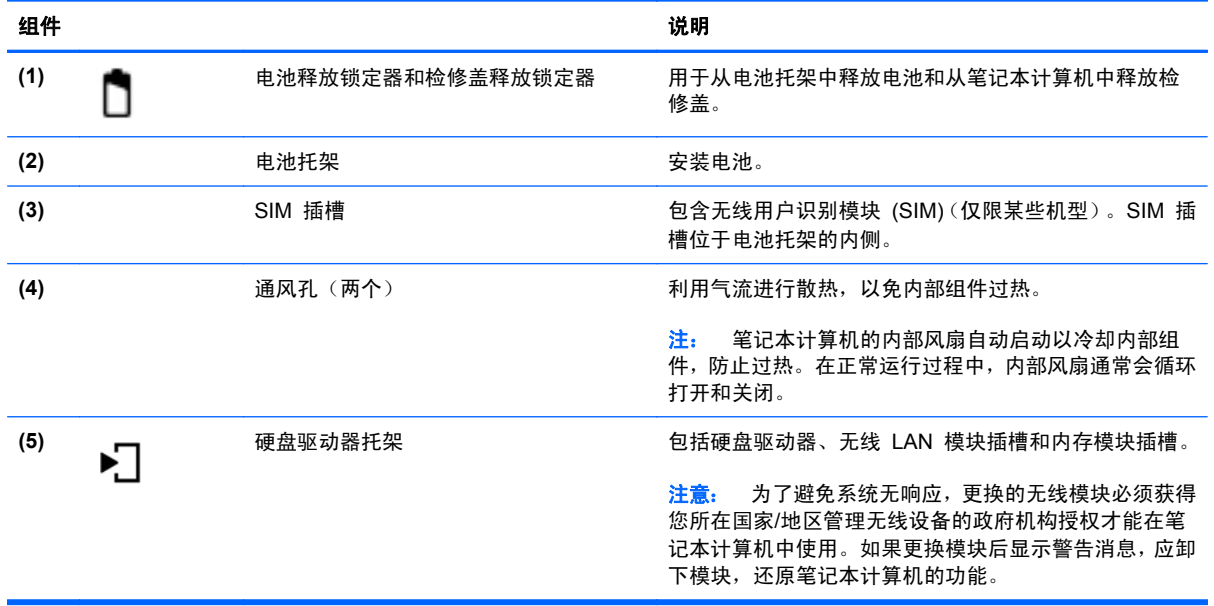

# <span id="page-24-0"></span>**3** 联网

本章包括以下各部分:

- 使用 Internet [服务提供商](#page-25-0) (ISP)
- [识别无线设备和网络状态图标](#page-26-0)
- [创建无线连接](#page-26-0)
- 使用 [WLAN](#page-26-0)
- 使用 Bluetooth [无线设备\(仅限某些机型\)](#page-29-0)
- [连接到有线网络](#page-29-0)

您的笔记本计算机可能支持下面的一种或两种 Internet 访问类型:

- 无线 对于移动式 Internet 访问, 可以使用无线连接。请参阅第 18 [页的连接到现有](#page-27-0) WLAN 或第 18 [页的设置新的](#page-27-0) WLAN。
- 有线 通过连接有线网络, 可以访问 Internet。有关连接到有线网络的信息, 请参阅 第 20 [页的连接到有线网络](#page-29-0)。

学 注: Internet 硬件和软件功能因机型和您所在的国家/地区而异。

# <span id="page-25-0"></span>使用 **Internet** 服务提供商 **(ISP)**

在连接到 Internet 之前,必须先设置一个 ISP 帐户。请与当地的 ISP 联系以购买 Internet 服务和调 制解调器。ISP 可以帮助您设置调制解调器,安装网络电缆以将无线笔记本计算机连接到调制解调器以 及测试 Internet 服务。

<mark>学注: ISP 将为您提供访问 Internet 所需的用户 ID 和密码。请记下此信息并将其存放在安全的地方。</mark>

## <span id="page-26-0"></span>识别无线设备和网络状态图标

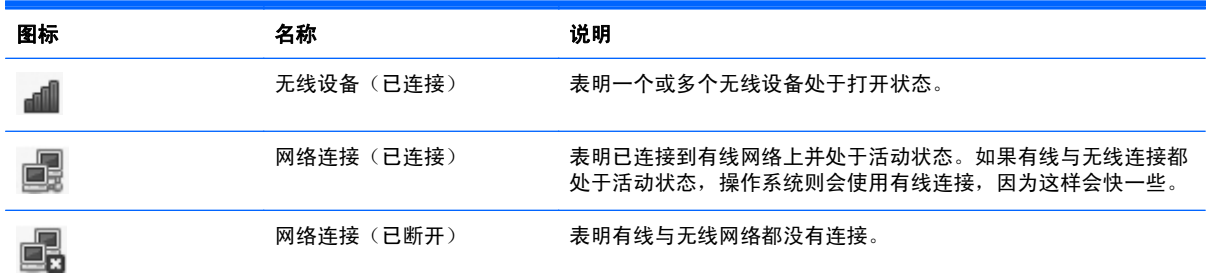

## 创建无线连接

您的笔记本计算机可能配备了下面的一个或多个无线设备:

- 无线局域网 (WLAN) 设备
- Bluetooth® 设备

### 打开和关闭无线设备

#### 使用无线按钮

使用无线按钮可同时打开或关闭无线网络控制器和 Bluetooth 控制器。可通过控制中心或 Computer Setup 分别控制这些设备。

台》注: 有关识别您笔记本计算机上无线按钮位置的信息,请参阅第4[页的了解笔记本计算机。](#page-13-0)

#### 使用操作系统控制

要启用或禁用无线或有线网络设备,请执行以下操作:

- **1**. 右键单击位于任务栏最右侧的通知区域中的 **Network Connection**(网络连接)图标。
- **2**. 要启用或禁用以下设备之一,请选中或清除以下选项之一:
	- **Enable Networking**(启用网络连接)(所有网络设备)
	- **Enable Wireless**(启用无线设备)

## 使用 **WLAN**

无线连接将笔记本计算机连接到 Wi-Fi 网络或 WLAN。WLAN 由通过无线路由器或无线接入点连接 的其他计算机和附件组成。

#### <span id="page-27-0"></span>连接到现有 **WLAN**

**1**. 确保打开了 WLAN 设备。

<mark>学》注:</mark> 有关识别笔记本计算机上的无线按钮和无线指示灯位置的信息,请参阅<u>第 4 [页的了解笔记](#page-13-0)</u> [本计算机。](#page-13-0)

**2**. 单击位于任务栏最右侧的通知区域中的 **Network Connection**(网络连接)图标。

可用的无线网络将在 **Wireless Networks**(无线网络)下面列出。

**3**. 单击所需的无线网络。

如果网络是具有安全保护功能的 WLAN,则会提示您输入网络安全代码。键入该代码,然后单击 **OK**(确定)以完成连接过程。

注: 要连接到没有自动检测到的网络,请单击 **Network Connection**(网络连接)图标,然后选择 **Connect to Hidden Wireless Network**(连接到隐藏的无线网络)。输入 ESSID 信息,然后 设置加密参数。

<mark>党》注:</mark> 如果未列出 WLAN,并且您的网络不是隐藏的, 则说明您不在无线路由器或接入点的范围内。

如果您没有看到要连接的网络,则右键单击任务栏最右侧通知区域中的 **Network Connection**(网 络连接)图标,然后单击 **Edit Connections**(编辑连接)。

### 设置新的 **WLAN**

所需的设备:

- 宽带调制解调器(DSL 或有线调制解调器)**(1)** 以及从 Internet 服务提供商 (ISP) 购买的高速 Internet 服务
- 无线路由器(需单独购买)**(2)**
- 无线笔记本计算机 **(3)**

下图显示了连接到 Internet 的无线网络安装示例。

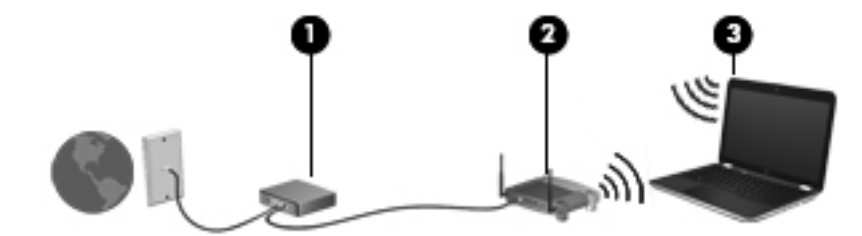

 $\frac{dy}{dx}$ 注: 某些有线调制解调器包括内置路由器。请向您的 ISP 咨询是否需要单独的路由器。

|<u>= ジ注:</u> 在设置无线连接时,请确保笔记本计算机与无线路由器保持同步。要将笔记本计算机与无线路由 器进行同步,请关闭笔记本计算机和无线路由器,然后重新打开。

随着网络规模的扩大,可以在网络上连接其他无线和有线计算机以访问 Internet。

有关设置 WLAN 的帮助,请参阅路由器制造商或 ISP 提供的信息。

### <span id="page-28-0"></span>保护 **WLAN**

在设置 WLAN 或访问现有 WLAN 时,请务必启用安全保护功能,以防止他人未经授权擅自访问您的 网络。公共场所(热点,如咖啡厅和机场)中的 WLAN 可能没有提供任何安全保护。如果担心您的笔 记本计算机在热点中得不到有效的保护,请将您的网络活动限制为收发非机密电子邮件以及基本网上冲 浪。

由于无线信号在网络外部传输,因此,其他 WLAN 设备可能会收到未受保护的信号。您可以采取以下 防范措施来保护 WLAN:

- 使用防火墙 检查发送到您网络的数据和数据请求,丢弃所有可疑的内容。防火墙既可以是软件 防火墙,也可以是硬件防火墙。某些网络结合使用了这两种类型的防火墙。
- 对数据进行加密 Wi-Fi 安全访问 (WPA 和 WPA2)可加密和解密通过网络传输的数据。WPA 使用临时密钥完整性协议 (TKIP) 为每个数据包动态生成新的密钥。它还为网络上的每台计算机 生成一组不同的密钥。在传输数据之前,有线等效加密 (WEP) 使用 WEP 密钥对数据进行加密。 如果没有正确的密钥,其他人将无法使用 WLAN。

#### 漫游到其他网络

如果将笔记本计算机移到其他 WLAN 的范围内,操作系统将尝试连接到该网络。如果连接尝试成功, 笔记本计算机将自动连接到新网络上。如果操作系统无法识别新网络,请按照最初连接到您的 WLAN 时使用的相同步骤进行操作。

## <span id="page-29-0"></span>使用 **Bluetooth** 无线设备(仅限某些机型)

Bluetooth 设备可以在短距离内进行无线通信,以替代以往使用电缆连接以下电子设备的物理连接方 式:

- 笔记本计算机
- 电话
- 音频设备

Bluetooth 的优势在于,可以在笔记本计算机和无线设备之间同步信息传输。无法始终如一地连接两台 或多台计算机以通过 Bluetooth 共享 Internet, 这是 Bluetooth 和操作系统的一个局限之处。

Bluetooth 设备提供对等功能,可用来建立 Bluetooth 设备的个域网 (PAN)。有关配置和使用 Bluetooth 设备的信息,请参阅 Bluetooth 软件帮助。

### 连接到有线网络

### 使用调制解调器(仅限某些机型)

必须使用 6 针 RJ-11 调制解调器电缆(需单独购买)将调制解调器连接到模拟电话线上。在某些国 家/地区,还需要使用专用的调制解调器电缆适配器。数字 PBX 系统的插孔可能与模拟电话插孔的外观 相似,但与调制解调器不兼容。

警告! 为降低电击、火灾或损坏设备的风险,请不要将调制解调器电缆或电话线插入 RJ-45(网络) 插孔。

如果调制解调器电缆上带有能够防止电视和无线电接收干扰的噪声抑制电路 **(1)**,请将电缆的电路所在 端 **(2)** 对着笔记本计算机。

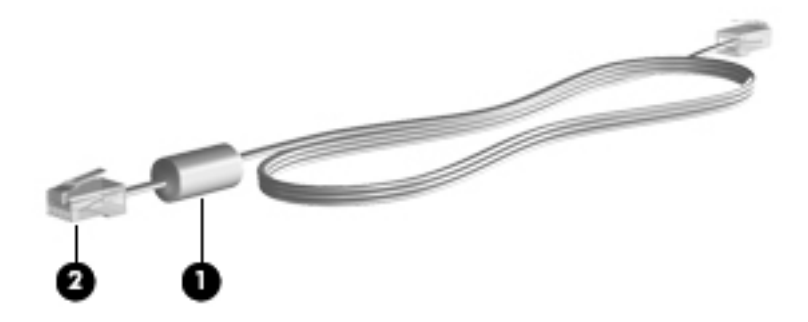

#### 连接调制解调器电缆

**1**. 将调制解调器电缆插入笔记本计算机上的调制解调器插孔 **(1)**。

<span id="page-30-0"></span>**2**. 将调制解调器电缆插入 RJ-11 墙上电话插孔 **(2)**。

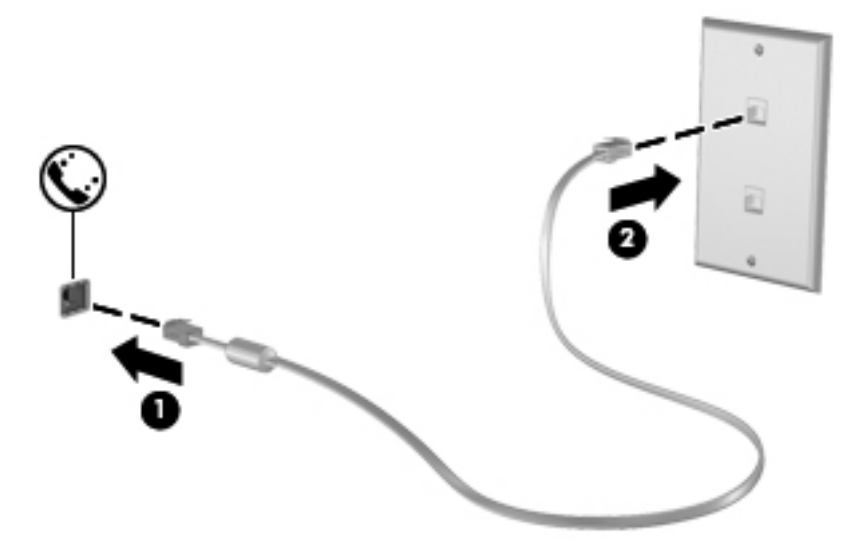

#### 连接国家**/**地区专用的调制解调器电缆适配器

电话插孔因国家/地区而异。要在您购买笔记本计算机的国家/地区之外使用调制解调器和调制解调器电 缆,您必须购买国家/地区专用的调制解调器电缆适配器。

要将调制解调器连接到不带 RJ-11 电话插孔的模拟电话线路,请按以下步骤进行操作:

- **1**. 将调制解调器电缆插入笔记本计算机上的调制解调器插孔 **(1)**。
- **2**. 将调制解调器电缆插入调制解调器电缆适配器 **(2)**。
- **3**. 将调制解调器电缆适配器 **(3)** 插入墙上电话插孔。

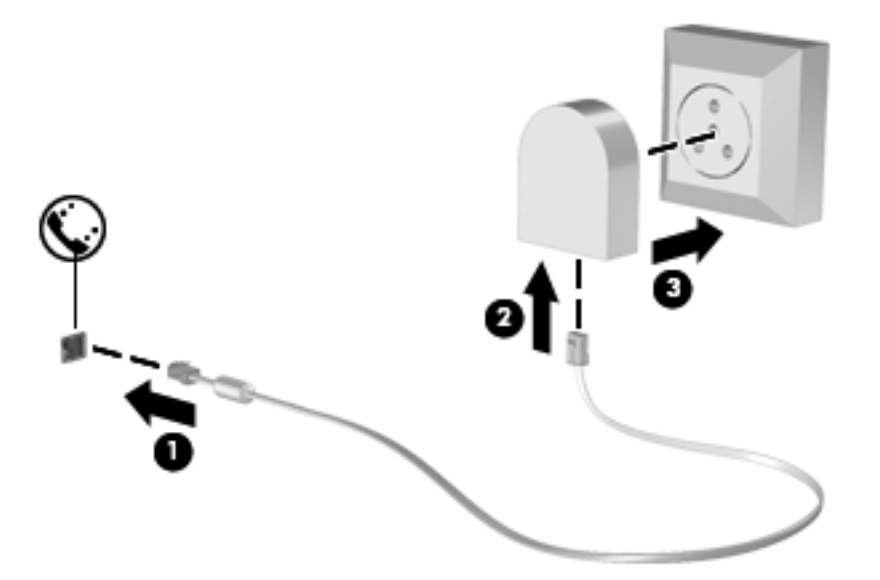

### 连接到局域网 **(LAN)**(仅限某些机型)

要连接到局域网 (LAN),您需要使用 8 针 RJ-45 网络电缆(需单独购买)。如果网络电缆上带有能够 防止电视和无线电接收干扰的噪声抑制电路 **(1)**,请将电缆的电路所在端 **(2)** 对着笔记本计算机。

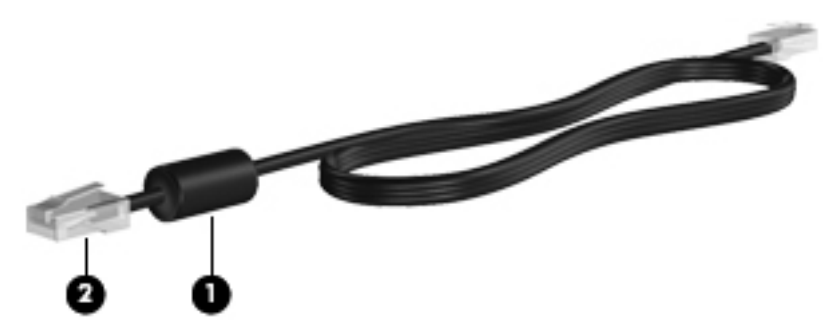

要连接网络电缆,请执行以下操作:

- **1**. 将网络电缆插入笔记本计算机上的网络插孔 **(1)**。
- **2**. 将电缆的另一端插入墙上的网络插孔 **(2)**。

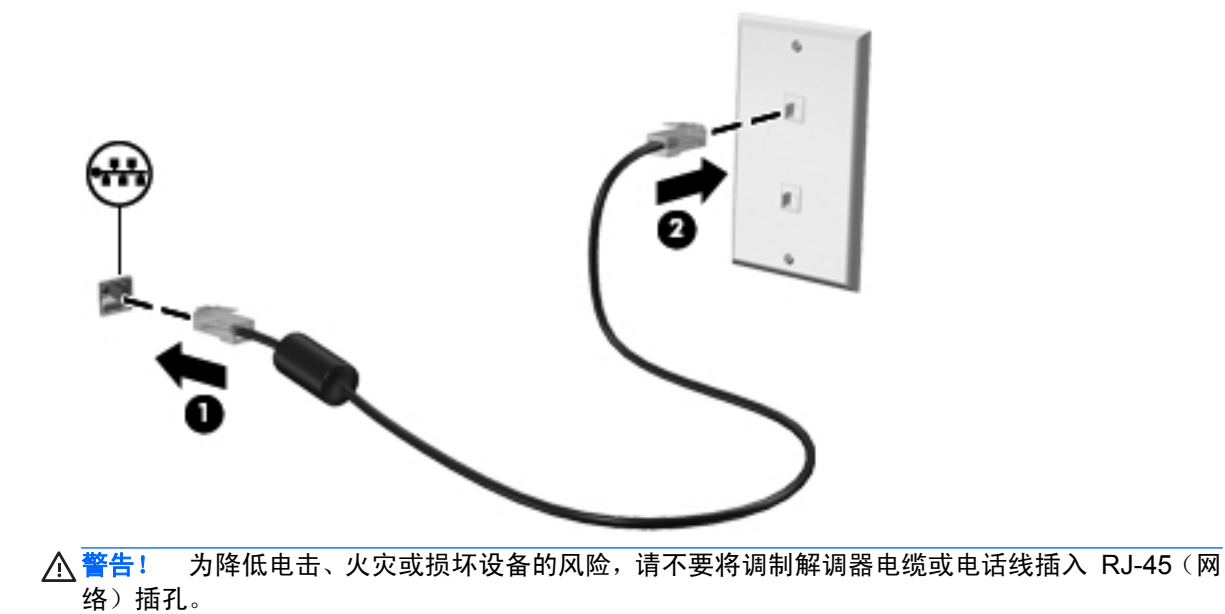

# <span id="page-32-0"></span>**4** 键盘和指点设备

本章包括以下各部分:

- 使用键盘
- [使用触摸板](#page-36-0)

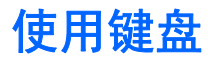

### 识别热键

热键是 fn 键 **(1)** 与某个功能键 **(2)** 的组合。

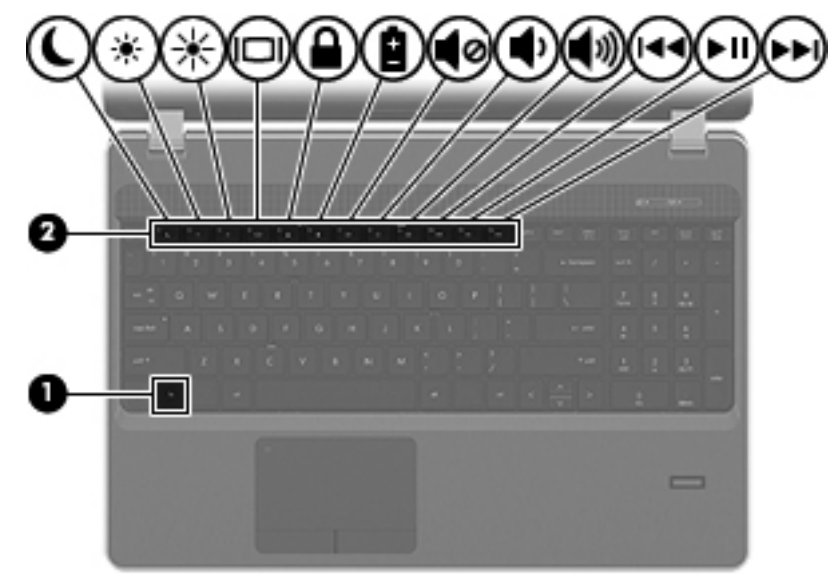

要使用热键,请执行以下操作:

▲ 按一下 fn 键, 然后快速按热键组合的第二个键。

<span id="page-33-0"></span>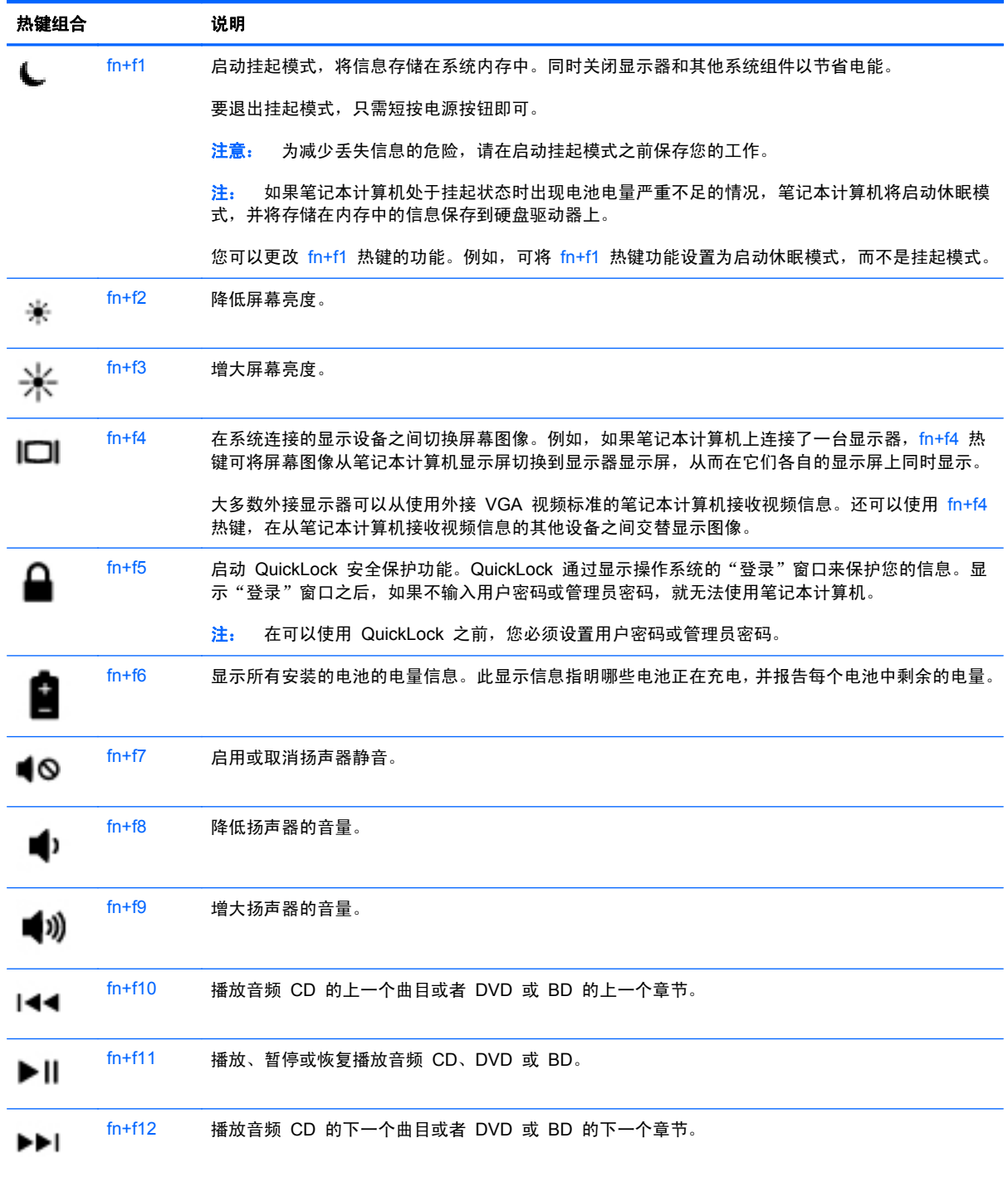

### 使用小键盘

笔记本计算机带有嵌入式数字小键盘或集成数字小键盘。笔记本计算机还支持可选的外接数字小键盘 或附带数字小键盘的可选外接键盘。

### <span id="page-34-0"></span>使用嵌入式数字小键盘

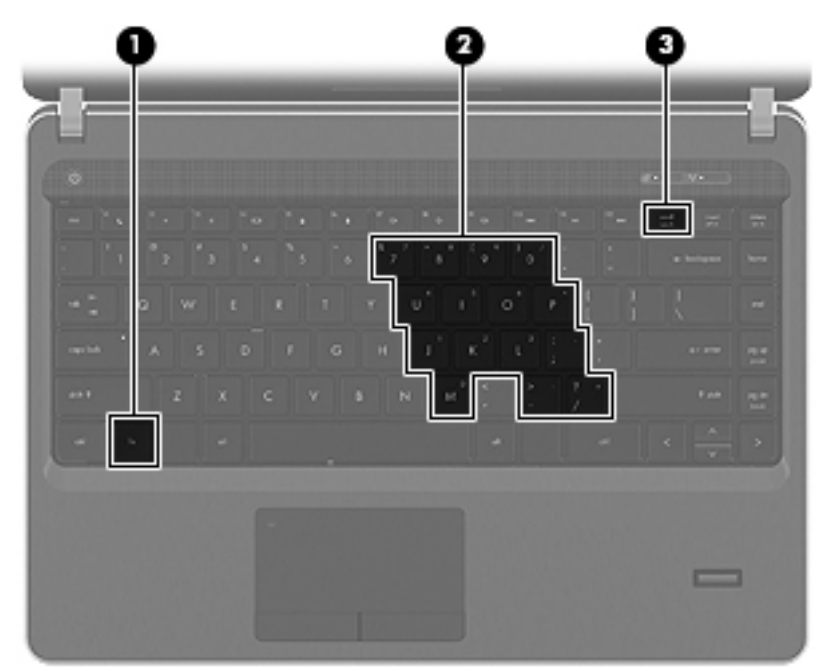

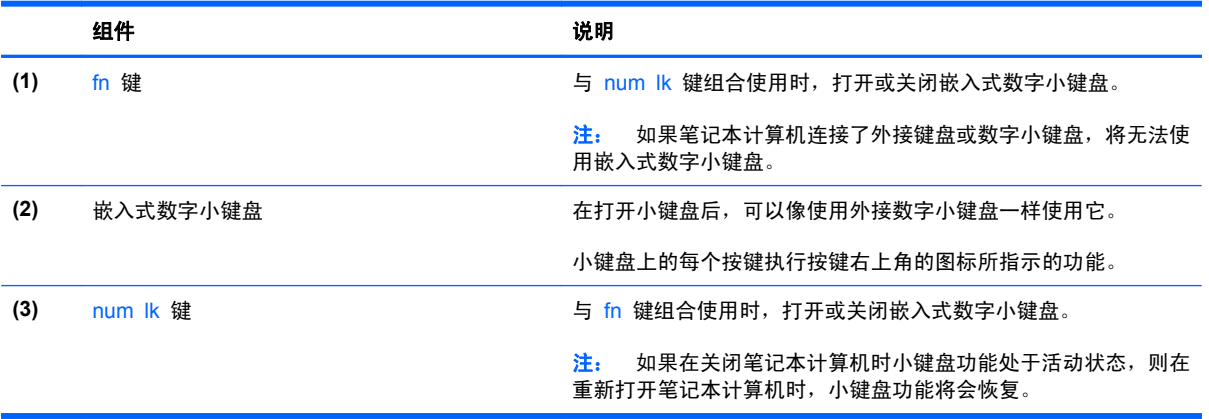

#### <span id="page-35-0"></span>打开和关闭嵌入式数字小键盘

按 fn+num lk 组合键可打开嵌入式数字小键盘。再次按 fn+num lk 组合键将关闭小键盘。

台, 1: 如果笔记本计算机连接了外接键盘或数字小键盘, 则会关闭嵌入式数字小键盘。

#### 切换嵌入式数字小键盘上的按键功能

可以临时将嵌入式数字小键盘上按键的功能在标准键盘功能和小键盘功能之间切换:

- 要在关闭小键盘时使用小键盘按键的数字功能,可以在按住 fn 键的同时按小键盘按键。
- 要在打开小键盘时使用小键盘按键的标准功能,请执行以下操作:
	- ◎ 按住 fn 键以键入小写字母。
	- 按住 fn+shift 组合键以键入大写字母。

#### 使用集成数字小键盘

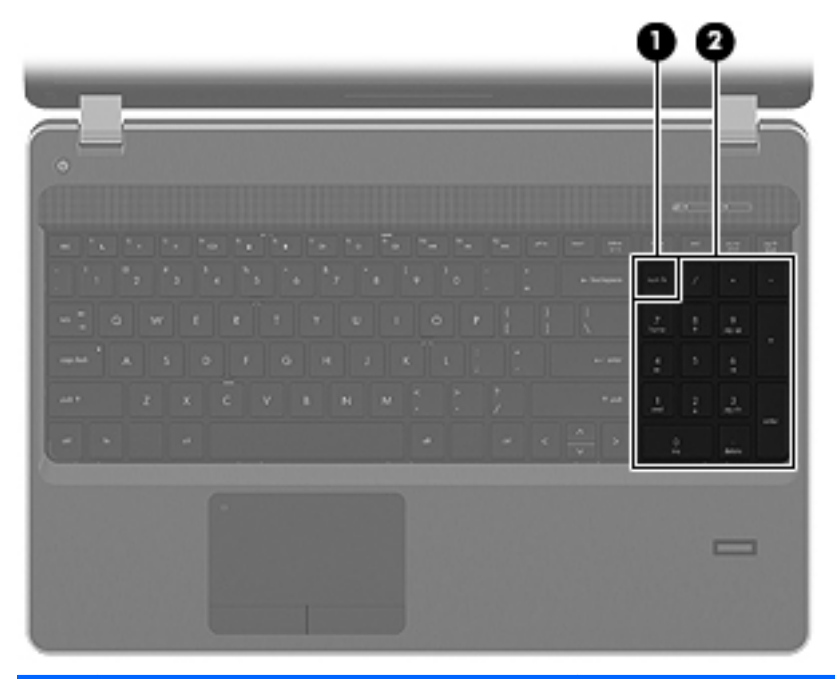

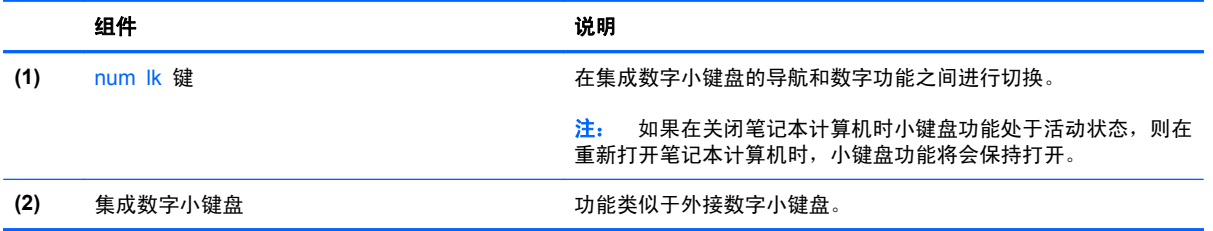
#### 使用可选的外接数字小键盘

是否启用 num lock 将影响大多数外接数字小键盘的按键功能。(在出厂设置中,num lock 处于关闭 状态。) 例如:

- **启用 num lock 模式后, 大多数小键盘按键可以键入数字。**
- 禁用 num lock 模式后,大多数小键盘按键具有箭头键、page up 键或 page down 键等功能。

启用外接小键盘上的 num lock 模式后,笔记本计算机上的 num lock 指示灯会亮起。禁用外接小键盘 上的 num lock 后,笔记本计算机上的 num lock 指示灯将会熄灭。

要在工作时启用或禁用外部小键盘上的 num lock 模式,请执行以下操作:

▲ 按外接数字小键盘 (而非笔记本计算机) 上的 num lk 键。

## 使用触摸板

要移动指针,请沿指针移动方向在触摸板上滑动一个手指。触摸板左右按钮的使用方式与外接鼠标对应 键的使用方式相同。要使用触摸板垂直滚动区域上下滚动,可在触摸板的槽线上面上下滑动您的手指。

台 性: 如果您使用触摸板移动指针,则必须先从触摸板上抬起手指,然后转到滚动区。如果手指直接从 触摸板滑动到滚动区,则不会激活滚动功能。

 $\frac{dy}{dx}$ 注: 除了笔记本计算机附带的指点设备以外,还可以在笔记本计算机的某个 USB 端口上连接外接 USB 鼠标(需单独购买)以使用该设备。

#### 关闭和打开触摸板

要关闭或打开触摸板,请快速点击两次触摸板指示灯。

注: 触摸板处于开启状态时,触摸板指示灯会熄灭。

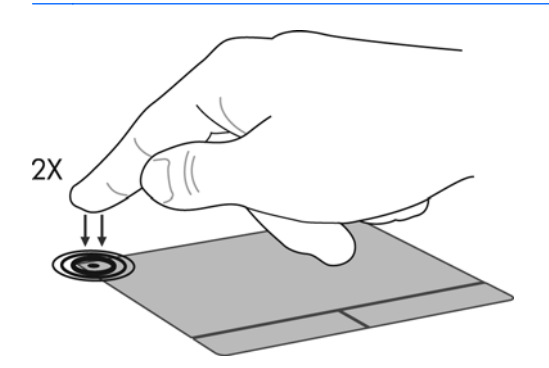

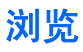

要移动指针,请沿指针移动方向在触摸板上滑动一个手指。

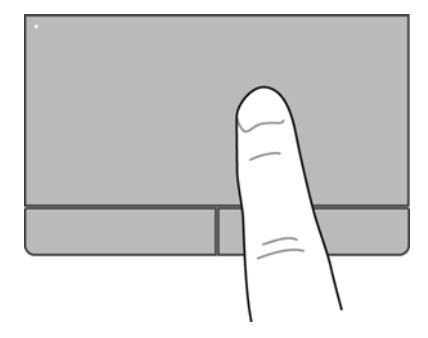

## 选择

触摸板左右按钮的使用方式与外接鼠标对应键的使用方式相同。

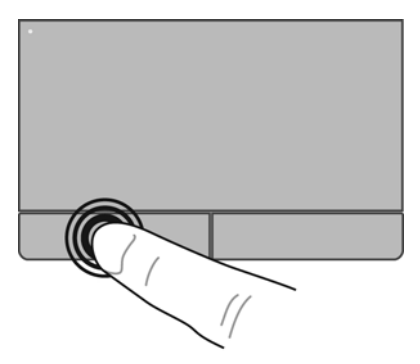

### 使用触摸板手势

触摸板支持多种不同的手势。要使用触摸板手势,请将两个手指同时放在触摸板上。

**学 注:** 触摸板手势并非所有程序都支持。

要打开和关闭手势,请执行以下操作:

- **1**. 选择 **Computer**(笔记本计算机)**> Control Center**(控制中心)**> TouchPad**(触摸板),然后单击 **Settings**(设置)按钮。
- **2**. 选择要打开或关闭的手势。
- **3**. 单击 **Applu**(应用),然后单击 **OK**(确定)。

注: 笔记本计算机还支持其他触摸板功能。要查看并打开这些功能,请选择 **Computer**(笔记本计算 机)**> Control Center**(控制中心)**> TouchPad**(触摸板),然后单击 **Settings**(设置)按钮。

#### 滚动

滚动功能对于上下或左右移动页面或图像非常有用。要进行滚动,请将两个手指稍微分开放在触摸板 上,并在触摸板表面上向上、向下、向左或向右拖动手指。

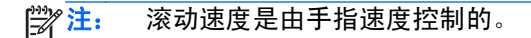

学 注: 双指滚动功能在出厂时已启用。

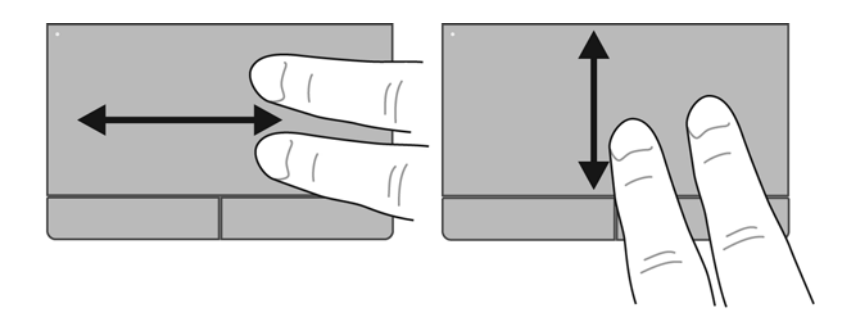

### 手指张合**/**缩放

通过使用手指张合手势,可以放大或缩小图像或文本。

- 要进行放大,请将两个手指并拢放在触摸板上,然后将它们分开。
- 要进行缩小,请将两个手指分开放在触摸板上,然后收拢手指。

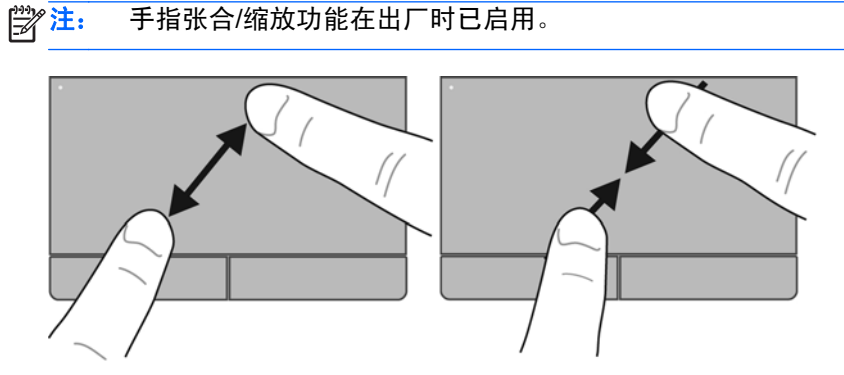

## 设置指点设备首选项

要自定义指点设备的设置(如按钮配置、单击速度和指针选项),请选择 **Computer**(笔记本计算机)**> Control Center**(控制中心)**> Mouse**(鼠标)。

# **5** 多媒体

本章包括以下各部分:

- 使用介质活动键
- [使用音频功能](#page-40-0)
- [使用网络摄像头\(仅限某些机型\)](#page-42-0)
- [使用视频设备](#page-43-0)

笔记本计算机可能包含以下组件:

- 集成扬声器
- 集成麦克风
- 集成网络摄像头
- 预装的多媒体软件
- 多媒体按钮或按键

## 使用介质活动键

根据您的笔记本计算机型号,您可能具有以下介质活动控制,可通过它们播放、暂停、快进或快退媒体 文件:

- 介质按钮
- 介质热键(与 fn 键组合使用时按下的特定键)
- 介质活动键

 $\frac{1}{20}$ 注: 有关笔记本计算机的介质活动控制的信息,请参阅<u>第 4 [页的了解笔记本计算机和](#page-13-0)第 23 [页的键](#page-32-0)</u> [盘和指点设备](#page-32-0)。

## <span id="page-40-0"></span>使用音频功能

可以在笔记本计算机中使用各种不同的音频功能:

- 播放音乐。
- 录制声音。
- 从 Internet 中下载音乐。
- 创建多媒体演示文稿。
- 使用即时消息程序传输声音和图像。
- 流式播放广播节目(仅限某些机型)。
- 使用安装的光驱(仅限某些机型)或外接光驱选件(需单独购买)制作(刻录)音频 CD。

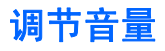

您可以使用以下音量控制来调节音量,具体取决于您的笔记本计算机型号:

- 音量按钮
- 音量热键
- 音量键
- 1 管告! 为降低造成人身伤害的风险,请调节音量后再戴上耳机、耳塞或头戴式受话器。有关其他安全 信息,请参阅《管制、安全和环境通告》。
- 学注: 也可以通过操作系统和某些程序来控制音量。

37 注: 有关笔记本计算机具有的音量控制类型的信息,请参阅<u>第 4 [页的了解笔记本计算机和](#page-13-0)第 23 [页的](#page-32-0)</u> [键盘和指点设备。](#page-32-0)

## <span id="page-42-0"></span>检查音频功能

要检查笔记本计算机上的系统声音,请执行以下步骤:

- **1**. 选择 **Computer**(笔记本计算机)**> Control Center**(控制中心)。
- **2**. 单击 **Sound**(声音)。
- **3**. 选择 **Devices**(设备)选项卡,然后单击 **Test**(测试)按钮以测试每一种声音。

要检查笔记本计算机上的录音功能,请执行以下步骤:

- **1**. 选择 **Computer**(笔记本计算机)**> Control Center**(控制中心)。
- **2**. 单击 **Devices**(设备)选项卡,然后单击 **Sound capture**(采集声音)旁边的 **Test**(测试)按 钮。

注: 要在录音时获得最佳效果,请直接对着麦克风讲话,并在没有背景噪音的条件下录制声音。

要确认或更改笔记本计算机的音频设置,请右键单击任务栏最右侧的通知区域中的 **Sound**(声音)图 标。

## 使用网络摄像头(仅限某些机型)

有些笔记本计算机配有一个集成网络摄像头(位于显示器顶部)。利用预装软件 Cheese, 您可以使用 网络摄像头拍摄照片或录制视频。您可以预览和保存照片或视频录制内容。

您可以使用网络摄像头软件来体验以下功能:

- 采集和共享视频
- 利用即时消息软件发送视频流
- 拍摄静态照片

<mark>"淡》注:</mark> 有关使用网络摄像头的详细信息,请单击 Cheese 软件中的 Help(帮助)菜单。

## <span id="page-43-0"></span>使用视频设备

您的笔记本计算机可能配备了下面的一个或多个外接视频端口:

- VGA
- HDMI

### **VGA**

外接显示器端口或 VGA 端口是一种模拟显示接口,可以将外接 VGA 显示设备(如外接 VGA 显示器 或 VGA 投影机)连接到笔记本计算机上。

▲ 要连接 VGA 显示设备, 请将设备电缆连接到外接显示器端口。

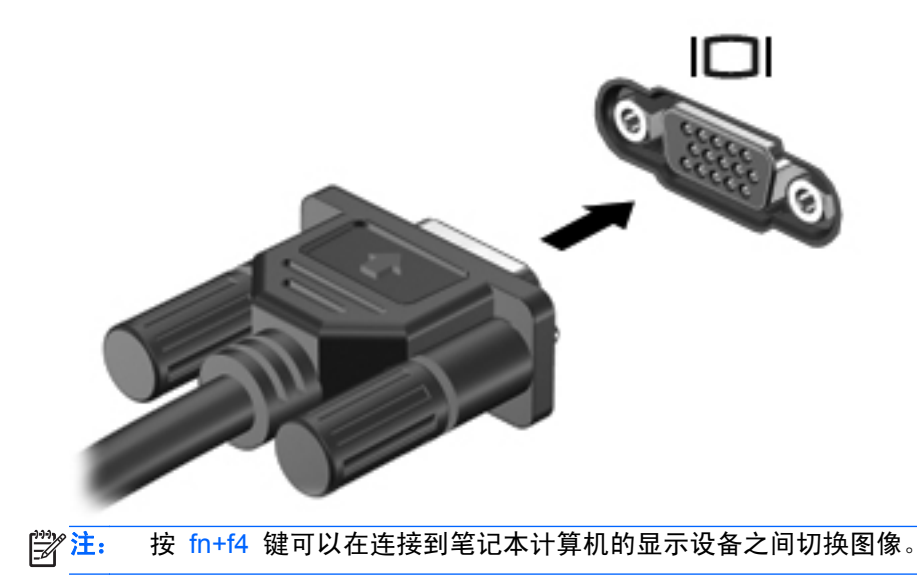

## 连接 **HDMI** 设备(仅限某些机型)

HDMI(高清晰度多媒体接口)端口可以将笔记本计算机连接到视频或音频设备选件(如高清电视机) 或任何兼容的数字或音频组件。

 $\frac{m}{2}$ 注: 要通过 HDMI 端口传输视频信号, 需要使用 HDMI 电缆 (需单独购买)。

可以将 HDMI 设备连接到笔记本计算机上的 HDMI 端口。计算机屏幕上显示的信息可同时显示在 HDMI 设备上。

要将视频或音频设备连接到 HDMI 端口,请执行以下操作:

**1**. 将 HDMI 电缆的一端插入笔记本计算机上的 HDMI 端口。

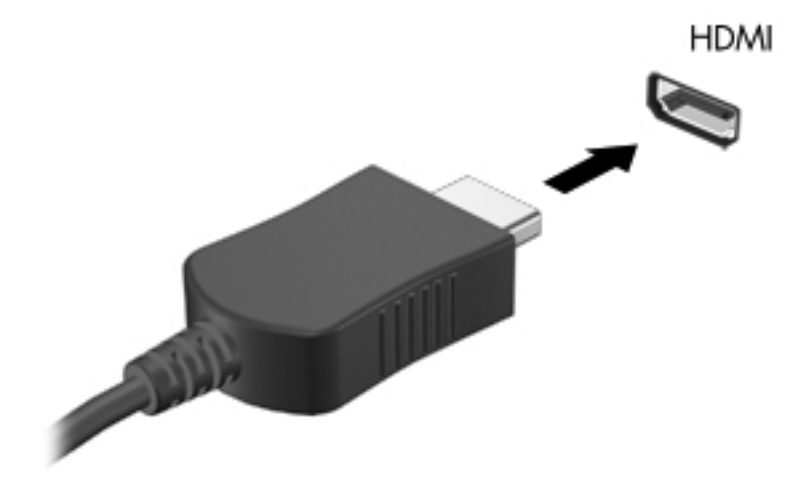

**2**. 将电缆的另一端连接到视频设备上,有关其他信息,请参阅设备制造商提供的说明。

 $\frac{dy}{dx}$ 注: 按 fn+f4 键可以在连接到笔记本计算机的显示设备之间切换图像。

#### 配置 **HDMI** 音频(仅限某些机型)

要配置 HDMI 音频,请先将音频或视频设备(如高清晰度电视机)连接到笔记本计算机上的 HDMI 端 口。然后,按照下列步骤配置默认音频播放设备:

- **1**. 右键单击任务栏最右侧通知区域中的 **Speakers**(扬声器)图标,然后单击 **Open Volume Control** (打开音量控制)。
- **2**. 在 **Output Devices**(输出设备)选项卡中,单击 HDMI 音频设备。
- **3**. 单击向下箭头,然后单击 **Default**(默认值)。

要将音频恢复为笔记本计算机扬声器,请执行以下步骤:

- **1**. 右键单击任务栏最右侧通知区域中的 **Speakers**(扬声器)图标,然后单击 **Open Volume Control** (打开音量控制)。
- **2**. 在 **Output Devices**(输出设备)选项卡中,单击 **Analog audio device**(模拟音频设备)。
- **3**. 单击向下箭头,然后单击 **Default**(默认值)。

注: 您也可以右键单击对话框中列出的音频设备,然后单击 **Default**(默认值)。

# **6** 电源管理

本章包括以下各部分:

- 关闭笔记本计算机
- 设置电源选项
- [使用电池电源](#page-48-0)
- [使用外接交流电源](#page-53-0)

## 关闭笔记本计算机

入 注意: 关闭计算机时未保存的信息将会丢失。

关机命令将关闭所有打开的程序(包括操作系统),然后关闭显示器和笔记本计算机。

在以下任何情况下,应关闭笔记本计算机:

- 需要更换电池或访问笔记本计算机内部的组件时
- 与未连接到 USB 端口的外接硬件设备进行连接时
- 长时间将不使用笔记本计算机并与外接电源断开连接

要关闭笔记本计算机,请执行以下步骤:

<mark>学》注:</mark> 如果笔记本计算机处于挂起状态或休眠模式,则必须先退出挂起状态或休眠模式,然后才能关闭 计算机。

**1**. 保存您的工作并关闭所有打开的程序。

**2**. 选择 **Computer**(笔记本计算机)**> Shutdown**(关机)**> Shut Down**(关机)。

如果笔记本计算机没有响应,并且您无法使用上述关机步骤,请按顺序尝试以下紧急步骤:

- 按住电源按钮至少 5 秒钟。
- 将笔记本计算机与外接电源断开,然后取出电池。

## 设置电源选项

## 使用节能状态

笔记本计算机有两种出厂节能模式:挂起模式和休眠模式。

启动挂起模式后,电源指示灯闪烁并清屏。您的工作将被保存到内存中,从而使退出挂起状态的速度比 退出休眠模式快。如果笔记本计算机长期处于挂起模式,或者如果在挂起模式下电池电量严重不足,则 笔记本计算机会启动休眠模式。

启动休眠模式后,您的工作将被保存到硬盘上的休眠文件中,然后笔记本计算机关闭。

入 注意: 为了防止降低音频和视频质量、丧失音频或视频播放功能或者丢失信息,请不要在读取或写入 光盘或外接介质卡时启动挂起或休眠模式。

注: 笔记本计算机处于挂起状态或休眠模式时,无法启动任何类型的网络连接或执行任何计算机功能。

#### 启动和退出挂起模式

系统出厂时设置为当依靠电池供电或外接电源供电时,在停用笔记本计算机一段时间后启动挂起模式。 电源设置和超时可以在 Control Center(控制中心)的 Power Management(电源管理)中更改。 笔记本计算机打开后,可以通过以下任一方式启动挂起模式:

- 快速按一下电源按钮。
- 合上显示器。

学注: 这只在使用电池为笔记本计算机供电时起作用。

- 选择 **Computer**(笔记本计算机)**> Shutdown**(关机)**> Suspend**(挂起)。
- 单击任务栏最右侧的 **Power**(电源)图标,然后单击 **Suspend**(挂起)。

要退出挂起模式,请执行以下操作:

▲ 快速按一下电源按钮。

当笔记本计算机退出挂起模式时,电源指示灯亮起,屏幕返回到您先前停止工作的地方。

#### 启动和退出休眠模式

系统出厂时设置为:如果在依靠电池电源和外接电源供电时停用笔记本计算机一段时间或者电池电量严 重不足,则会启动休眠模式。

电源设置和超时可以在 Control Center (控制中心) 的 Power Management (电源管理) 中更改。

笔记本计算机打开后,可以通过以下任一方式启动休眠模式:

- 快速按一下电源按钮。
- 选择 **Computer**(笔记本计算机)**> Shutdown**(关机)**> Hibernation**(休眠)。
- 单击任务栏最右侧的 **Power**(电源)图标,然后单击 **Hibernate**(休眠)。

要退出休眠模式,请执行以下操作:

▲ 快速按一下电源按钮。

当笔记本计算机退出休眠模式时,电源指示灯将亮起,并且屏幕返回到您先前停止工作的地方。

## <span id="page-48-0"></span>使用电源图标

**Power**(电源)图标位于任务栏最右侧的通知区域中。可以使用 **Power**(电源)图标快速访问电源设 置,查看剩余电池电量以及选择不同的电源计划。

- 要显示电池剩余电量的百分比,单击 **Power**(电源)图标,然后单击 **Information**(信息)。
- 要访问 Power Management Preferences (电源管理首选项), 请单击 Power (电源)图标, 然 后单击 **Preferences**(首选项)。

#### 使用电源管理

电源管理是管理笔记本计算机如何使用电源的系统设置的集合。电源管理有助于节省电能或实现性能 最大化。

您可以自定义电源管理设置。

#### 查看当前的电源管理设置

▲ 右键单击任务栏最右侧的通知区域中的 **Power**(电源)图标,然后单击 **Preferences**(首选项)。

#### 更改当前的电源管理设置

- **1**. 右键单击任务栏最右侧的通知区域中的 **Power**(电源)图标,然后单击 **Preferences**(首选项)。
- **2**. 根据需要,更改 **On AC Power**(使用交流电源)选项卡、**On Battery Power**(使用电池电源) 选项卡和 **General**(常规)选项卡的设置。

## 使用电池电源

当笔记本计算机中装有已充电的电池并且未与外接电源连接时,将依靠电池电源供电。当笔记本计算机 中装有已充电的电池并且连接到交流电源时,将依靠交流电源供电。

如果笔记本计算机中装有已充电的电池,而它目前正依靠通过交流电源适配器提供的外接交流电源供电 时,如果断开交流电源适配器与笔记本计算机的连接,笔记本计算机就会切换到依靠电池电源供电。

 $\frac{dy}{dx}$ 注: 当您断开交流电源时,将自动降低显示屏亮度以延长电池使用时间。有关提高或降低显示屏亮度 的信息,请参阅第 23 [页的键盘和指点设备](#page-32-0)。

您可以根据自己的工作方式来决定是将电池留在笔记本计算机中,还是另行存放。如果将电池留在笔记 本计算机中,只要笔记本计算机与交流电源相连,就可以为电池充电,而且在万一断电的时候,还可以 保护您所做的工作。但是,当关闭笔记本计算机并断开与外接电源连接时,留在笔记本计算机中的电池 会缓慢释放电能。

A 警告! 为减少安全隐患,在此款笔记本计算机上只能使用与其配套的电池、HP 提供的换用电池或从 HP 购买的兼容电池。

笔记本计算机的电池使用寿命不尽相同,这取决于电源管理设置、笔记本计算机上运行的程序、显示屏 亮度、连接计算机的外接设备及其他因素。

#### 显示剩余电池电量

▲ 将光标移到任务栏最右侧的通知区域中的 **Power**(电源)图标上。

## 装入或取出电池

入 注意: 如果取出作为唯一电源的电池, 可能会造成信息丢失。为防止信息丢失, 在取出电池之前, 请 先保存所做的工作,然后启动休眠模式或关闭计算机。

要装入电池,请执行以下操作:

▲ 将电池上的卡舌对准笔记本计算机上的凹槽,插入电池 **(1)**,然后向下旋转电池 **(2)** 使其进入电池 托架中。电池释放锁定器会自动将电池锁定到位。

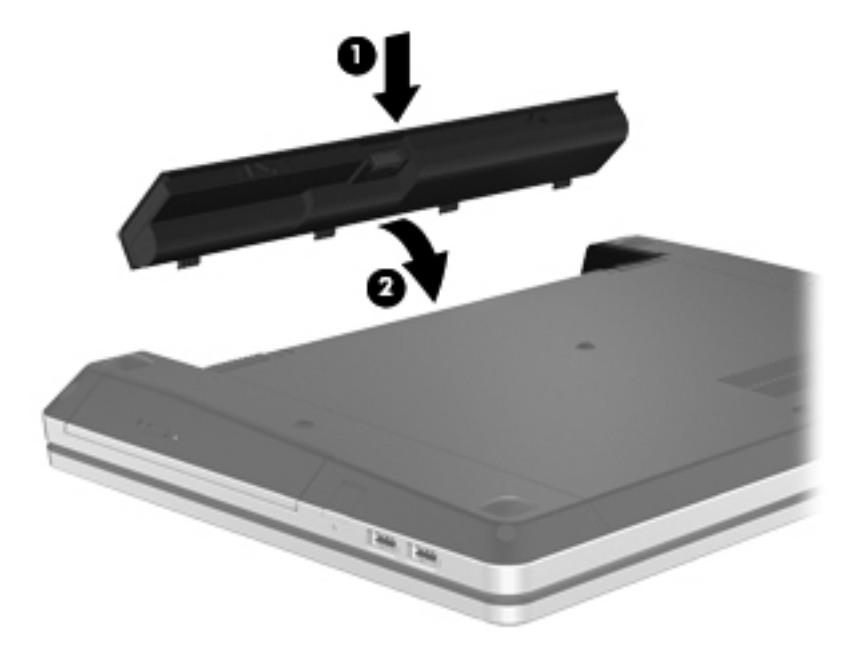

要取出电池,请执行以下操作:

- **1**. 滑动电池释放锁定器 **(1)** 以释放电池。
- **2**. 向上旋转电池 **(2)**,将其从笔记本计算机中取出 **(3)**。

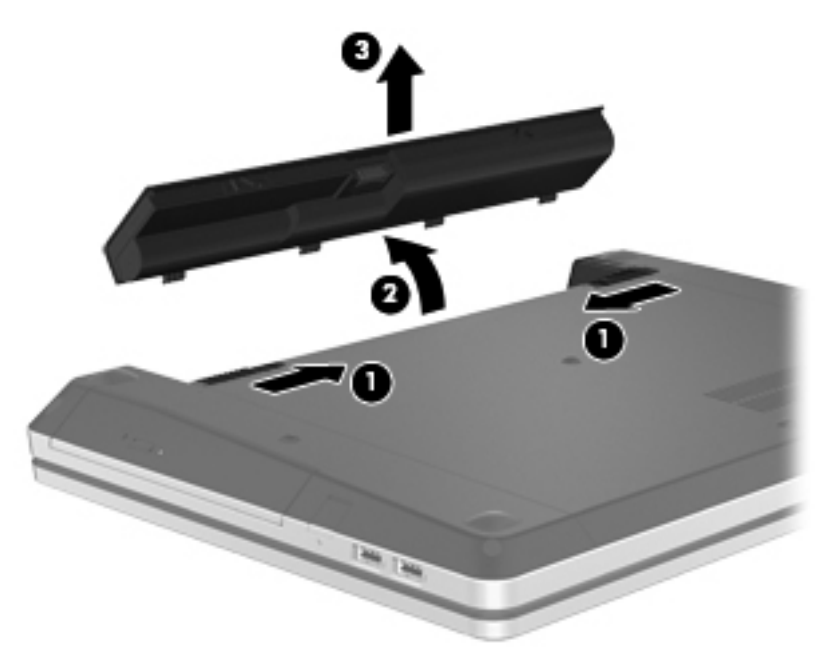

## 为电池充电

入警告! 不要在飞机上为笔记本计算机的电池充电。

每当通过交流电源适配器或电源适配器选件将笔记本计算机插入外接电源时,都可以为电池充电。

无论笔记本计算机是处于关闭状态,还是处于使用状态,都可以为电池充电。不过,当笔记本计算机处 于关闭状态时,充电速度会更快。

如果电池是新的,或者在两个星期或更长的时间内未使用,或者电池温度比室温高或低很多,则充电时 间可能会延长。

要延长电池寿命并提高电池电量显示的准确度,请执行以下建议的操作:

- 如果要为新电池充电,应在打开笔记本计算机之前使之充足电。
- $\frac{dy}{dx}$ 注: 如果在电池充电时打开笔记本计算机, 则通知区域中的电池计量器会在电池完全充足电之前 显示百分之百充电。
- 充电前通过正常使用的方式为电池放电,直至电池电量低于剩余全部电量的 5%。
- 如果已在长达一个月或更长的时间内未使用过电池, 应校准电池, 而不仅仅是为其充电。

## 最大限度延长电池使用时间

要最大限度延长电池使用时间,请执行以下操作:

- **1**. 选择 **Computer**(笔记本计算机)**> Control Center**(控制中心)**> Power Management**(电源 管理)。
- **2**. 在 **On Battery Power**(使用电池电源) 选项卡下,请执行以下操作:
	- 将 **Put computer to sleep when inactive for**(笔记本计算机处于非活动状态而进入睡眠 模式的时间)滑块往右调到 30 分钟。
	- 从 **When laptop lid is closed**(笔记本计算机盖关闭时)右侧的对话框中选择 **Suspend** (挂起)或 **Hibernate**(休眠)选项。
	- 从 **When battery power is critically low**(电池电量严重不足时)右侧的对话框中选择 **Hibernate**(休眠)或 Shutdown (关机)选项。
- **3**. 将 **Put display to sleep when inactive fo**(笔记本计算机处于非活动状态而使显示屏进入睡 眠模式的时间)滑块向右调整至 15 分钟,并选中 **Reduce backlight brightness**(降低背灯亮 度)旁边的复选框。
- **4**. 单击 **Close**(关闭)。

#### 管理电池电量不足的情况

本节中的信息说明出厂时设置的警报和系统响应。有些有关电池电量不足的警报以及系统响应可以使 用 Control Center (控制中心) 中的 Power Management (电源管理) 进行更改。在 Power Management (电源管理) 窗口中设置的首选项不会影响指示灯。

#### 识别电池电量不足的情况

如果电池是笔记本计算机唯一的电源,而且已处于电量不足或严重不足的状态,则会发生以下情况:

- 如果已启用休眠模式且笔记本计算机处于打开或挂起状态,则笔记本计算机将启动休眠模式。
- 如果禁用了休眠模式且笔记本计算机处于打开或挂起状态,则笔记本计算机在挂起状态下作短暂停 留后便会关闭,任何未保存的信息都将丢失。

#### 解决电池电量不足的情况

#### 当有外接电源时解决电池电量不足的情况

- ▲ 连接以下设备之一:
	- 交流电源适配器
	- 对接或扩展设备选件
	- 从 HP 购买的可选电源适配器附件

#### 当有充电的电池时解决电池电量不足的情况

- **1**. 关闭笔记本计算机或启动休眠模式。
- 2. 取出电量耗尽的电池,然后装入充好电的电池。
- **3**. 打开笔记本计算机。

#### 当没有电源时解决电池电量不足的情况

- 启动休眠模式。
- 保存您所做的工作,然后关闭笔记本计算机。

#### 当笔记本计算机无法退出休眠模式时解决电池电量不足的情况

当笔记本计算机因缺乏足够电能无法退出休眠模式时,请执行以下步骤:

- **1**. 取出电量耗尽的电池,然后装入充好电的电池;或将计算机通过交流电源适配器连接到外接电源。
- **2**. 快速按一下电源按钮以退出休眠模式。

### 节约电池电量

- 在不使用无线连接、局域网(LAN)连接和调制解调器应用程序时,应退出调制解调器应用程序并 断开无线连接和局域网连接。
- 断开当前不使用的未连接外接电源的外接设备。
- 停用、禁用或取出当前不使用的外接介质卡。
- 降低亮度。
- 在不使用笔记本计算机时,启动挂起或休眠模式或关机。

#### 存放电池

#### 入 注意: 为降低损坏电池的风险, 请勿将电池长期存放在高温环境中。

如果停止使用笔记本计算机并与外接电源断开连接的时间超过两周,请取出所有电池并单独存放。

为长时间保持所存放电池中的电量,应将电池存放在阴凉干燥处。

 $\frac{dy}{dx}$ 注: 应该每隔 6 个月检查一次存放的电池。如果电池电量低于 50%,请为电池重新充电,然后再放 回存放位置。

对于已存放一个月或更长时间的电池,使用前应对其进行校准。

### <span id="page-53-0"></span>处理废旧电池

入 警告! 为减少火灾或烧伤的危险,请勿拆卸、碾压或刺穿电池;请勿使外部接点短路;请勿将其投入 火中或水中。

有关废旧电池处理的信息,请参阅《管制、安全和环境通告》。

#### 更换电池

笔记本计算机的电池使用寿命不尽相同,这取决于电源管理设置、笔记本计算机上运行的程序、显示屏 亮度、连接计算机的外接设备及其他因素。

可通过单击任务栏最右侧的通知区域中的 **Battery**(电池)图标,然后单击 **Laptop Battery**(笔记本 计算机电池)获取有关电池和设备信息的详细信息。

 $\frac{p}{p}$ 注: 要确保在需要时一直有电池电源可用,HP 建议您在存储容量指示灯变为黄绿色的时候购买新的 电池。

## 使用外接交流电源

台》注: 有关连接到交流电源的信息,请参阅计算机包装盒中的《快速设置》手册。

外接交流电源是通过许可的交流电源适配器或对接或扩展设备选件提供的。

A 警告! 为减少安全隐患,只能使用笔记本计算机附带的交流电源适配器、HP 提供的换用交流电源适 配器或从 HP 购买的兼容交流电源适配器。

在以下情况下,请将笔记本计算机连接到外接交流电源:

- 入警告! 不要在飞机上为计算机电池充电。
	- 为电池充电或校准电池时
	- 安装或修改系统软件时
	- 将信息写入 CD 或 DVD 时

将笔记本计算机连接到外接交流电源时,会出现以下情况:

- 电池开始充电。
- 如果笔记本计算机已经开启,则通知区域中的电池图标的外观发生变化。

断开外接交流电源时,会出现以下情况:

- 笔记本计算机切换到电池电源。
- 将自动降低显示屏亮度以延长电池使用时间。

### 检测交流电源适配器

连接到交流电源时,如果笔记本计算机出现任何以下症状,则应该对交流电源适配器进行测试:

- 无法打开笔记本计算机。
- 无法打开显示器。
- 电源指示灯熄灭。

要检测交流电源适配器,请执行以下操作:

- **1**. 关闭笔记本计算机。
- **2**. 从笔记本计算机中取出电池。
- **3**. 将交流电源适配器连接到笔记本计算机上,然后将其插入交流电源插座中。
- **4**. 打开笔记本计算机。
	- 如果电源指示灯亮起,则表示交流电源适配器正常工作。
	- 如果电源指示灯仍然**熄灭**,则说明交流电源适配器不能正常工作,应予以更换。

有关获取备用交流电源适配器的信息,请与 HP 技术支持部门联系。

# **7** 驱动器

本章包括以下各部分:

- 取放驱动器
- [更换或升级硬盘驱动器](#page-56-0)
- [使用光驱\(仅限某些机型\)](#page-60-0)

## 取放驱动器

驱动器是容易损坏的计算机组件,取放时应格外小心。取放驱动器之前,请注意以下事项。其他注意事 项在相应的步骤中说明。

请遵循以下预防措施:

- 在移动连接了外接硬盘驱动器的笔记本计算机之前,请先启动挂起状态并清屏,或者正确断开外接 硬盘驱动器。
- 在取放驱动器之前,请触摸驱动器上裸露的金属表面以释放静电。
- 不要触摸可拆卸驱动器或笔记本计算机上的连接器插针。
- 小心地取放驱动器;切勿将驱动器掉落或在其上面放置物品。
- 在拆装驱动器之前,请关闭笔记本计算机。如果无法确定笔记本计算机是处于关闭、挂起还是休眠 状态,请先打开笔记本计算机,然后通过操作系统将其关闭。
- 在驱动器托架中安装驱动器时,切勿用力过猛。
- 当光驱正写入光盘时,切勿敲击键盘或移动笔记本计算机。写入过程很容易受振动影响。
- 当电池是唯一电源时,在向介质写入之前,请确保电池已充足电。
- 不要将驱动器放置在温度过高或过低、湿度过高或过低的环境中。
- 不要让驱动器接触到液体。切勿将清洁剂喷在驱动器上。
- 在将驱动器从驱动器托架中取出之前或携带驱动器旅行、运送驱动器或储存驱动器之前,应将介质 从驱动器中取出。
- 如果必须邮寄驱动器,请将驱动器放在装有泡沫衬垫的邮寄包装箱中或其他适当的防护性包装中, 并且在包装箱上标明"易碎物品"。
- 不要让驱动器接触到磁场。带有磁场的安检设备包括机场步行通过的安检设备和手持式安检磁棒。 检查手提行李物品的机场传送带及类似安检设备使用的是 X 光而不是磁场,并不会损坏驱动器。

## <span id="page-56-0"></span>更换或升级硬盘驱动器

入注意: 为防止信息丢失或系统不响应,请注意以下事项:

从硬盘驱动器托架中取出硬盘驱动器之前,请先关闭笔记本计算机。不要在计算机处于打开、挂起或休 眠模式时取出硬盘驱动器。

如果您无法确定笔记本计算机是已经关闭还是处于休眠模式,请先按电源按钮打开笔记本计算机, 然 后通过操作系统关闭笔记本计算机。

### 取出硬盘驱动器

- **1**. 保存您所做的工作,然后关闭笔记本计算机。
- **2**. 断开与笔记本计算机相连的交流电源和外接设备。
- **3**. 取出电池。
- **4**. 卸下检修盖上的螺钉 **(1)**。
- **5**. 向内滑动检修盖释放锁定器 **(2)** 以释放检修盖。
- **6**. 将检修盖向后滑动 **(3)**,然后将其提起从笔记本计算机中将其取出 **(4)**。

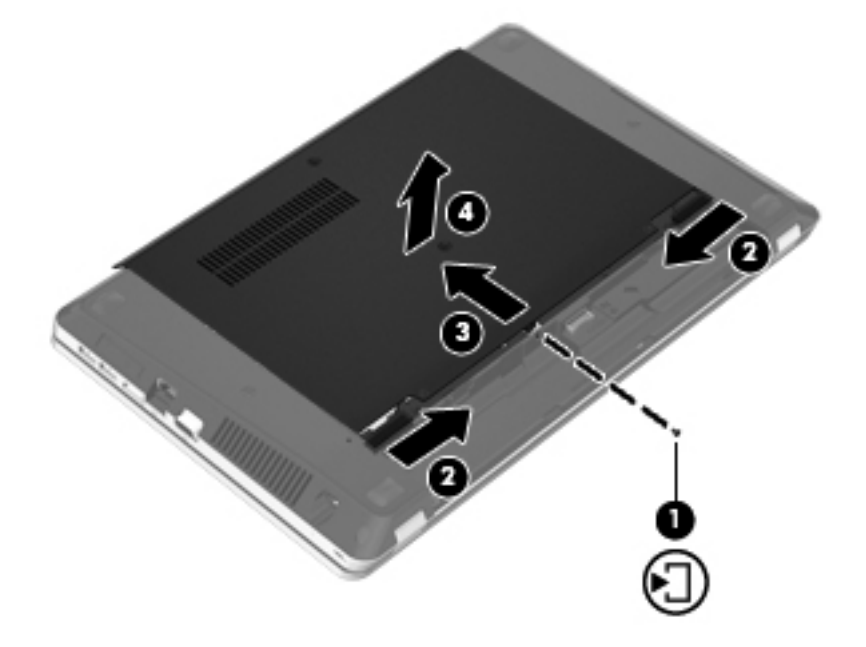

- **7**. 从硬盘驱动器中取出四个硬盘驱动器螺钉 **(1)**。
- **8**. 向右拉硬盘驱动器卡舌 **(2)**,断开与硬盘驱动器的连接。

. 将硬盘驱动器 **(3)** 从硬盘驱动器托架中取出。

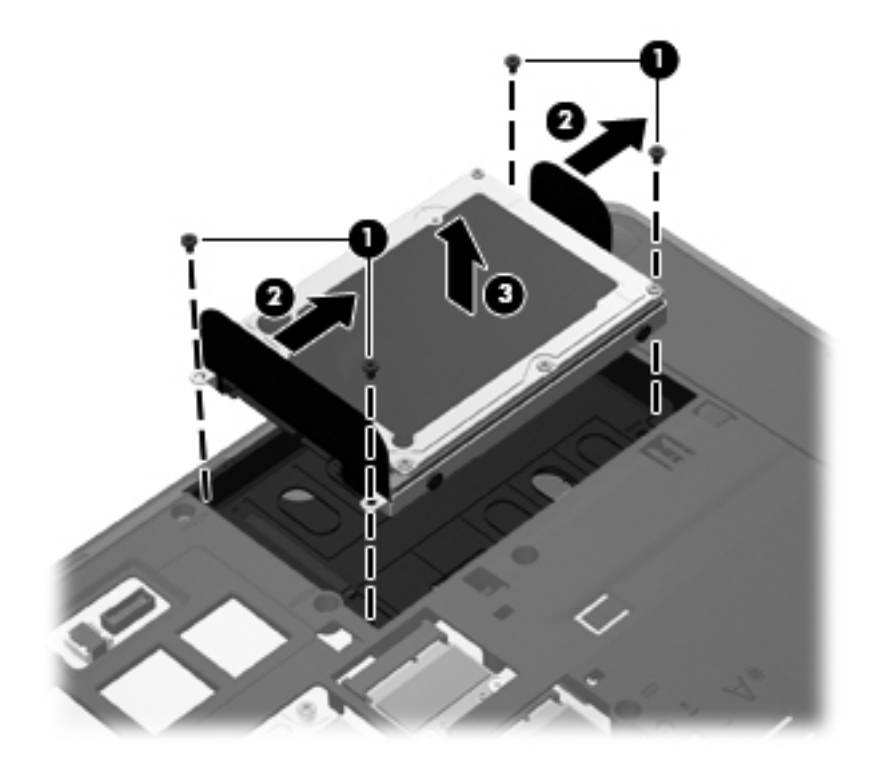

## 安装硬盘驱动器

- **1**. 将硬盘驱动器插入到硬盘驱动器托架中 **(1)**。
- **2**. 向左拉硬盘驱动器卡舌 **(2)**,直到硬盘驱动器卡入到位。
- **3**. 重新装上四个硬盘驱动器螺钉 **(3)**。

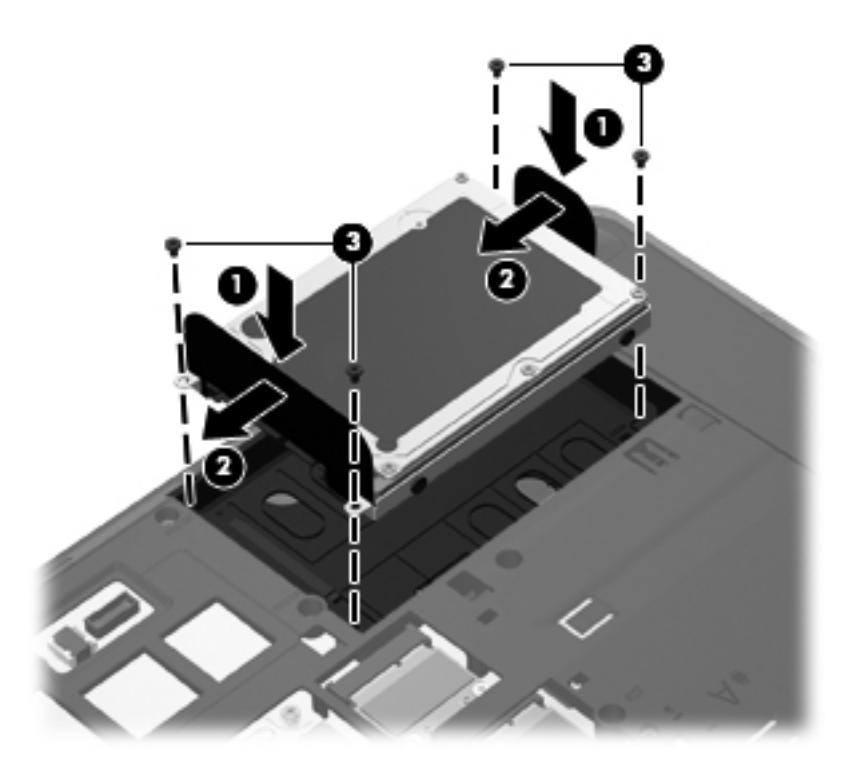

**4**. 将检修盖上的卡舌对准笔记本计算机上的相应锁定器 **(1)**,然后向内滑动盖板将其合上 **(2)**。 释放锁定器会自动将检修盖 锁定到位 **(3)**。

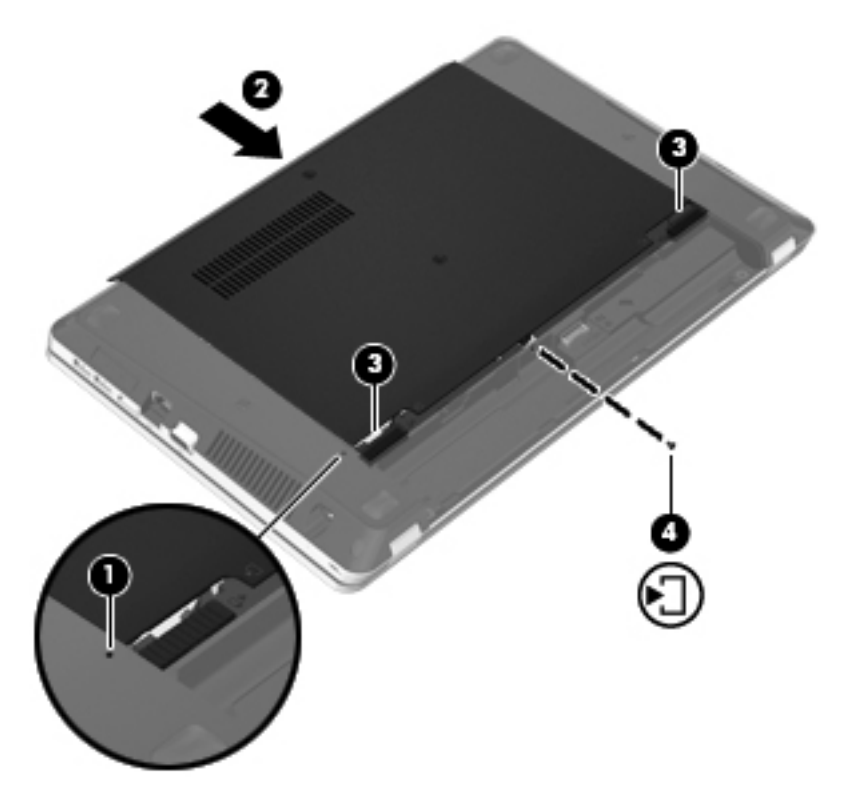

- . 重新装上电池。
- . 将交流电源和外接设备连接到笔记本计算机。
- . 打开笔记本计算机。
- . 在安装硬盘驱动器后,您需要格式化硬盘驱动器。请按照屏幕上的说明格式化硬盘驱动器。

## <span id="page-60-0"></span>使用光驱(仅限某些机型)

### 识别安装的光驱

▲ 请选择 **Computer**(笔记本计算机)**> More Applications**(更多应用程序),然后在左侧栏中选择 **Audio & Video**(音频和视频)组。

将显示笔记本计算机上安装的所有设备(包括光驱)的列表。

### 插入光盘

托盘式驱动器

- **1**. 打开笔记本计算机。
- **2**. 然后按驱动器挡板上的释放按钮 **(1)**,弹出光盘托盘。
- **3**. 向外拉出托盘 **(2)**。
- **4**. 抓住光盘的边缘,不要接触光盘表面,然后将光盘放到托盘轴心上,使带标签的一面朝上。

 $\frac{dy}{dx}$ 注: 如果托盘没有完全拉出,请小心地将光盘倾斜放在托盘轴心上。

**5**. 轻轻将光盘 **(3)** 按到托盘轴心上,直到光盘卡入到位。

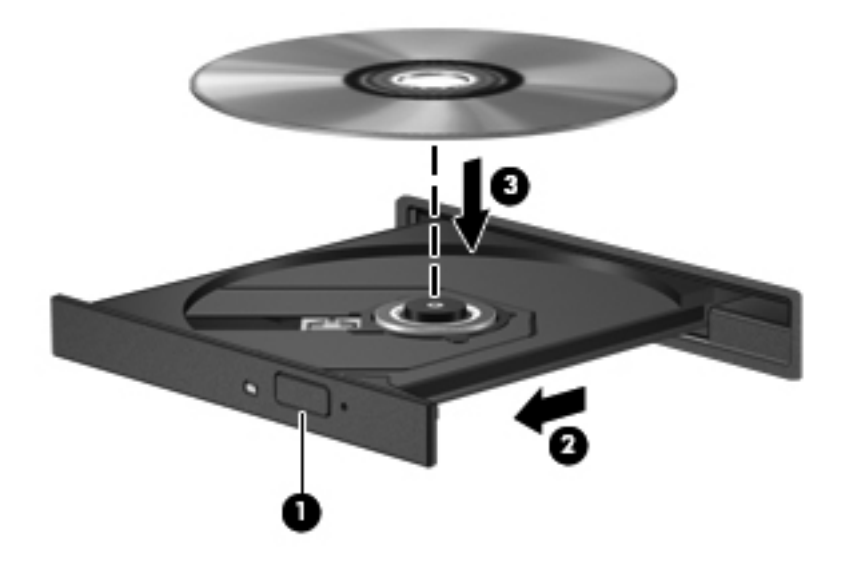

**6**. 合上光盘托盘。

<mark>学注:</mark> 装入光盘后,通常会出现短暂停顿。如果您没有选择媒体播放器,则会打开 AutoPlay(自动播 放)对话框。提示您选择使用媒体内容的方式。

## 取出光盘

#### 托盘式驱动器

可以使用两种方法取出光盘,具体取决于光盘托盘能否正常打开。

#### 如果光盘托盘正常打开

- **1**. 按驱动器挡板上的释放按钮 **(1)** 打开光盘托盘,然后轻轻向外拉出托盘 **(2)**,直至拉不动为止。
- **2**. 从托盘中取出光盘 **(3)** 时,轻轻向下按轴心,同时拿住光盘的外侧边缘向上提。用手拿住光盘的边 缘,不要接触光盘表面。
	- **学 注:** 如果托盘没有完全拉出,请小心地将光盘斜着取出。

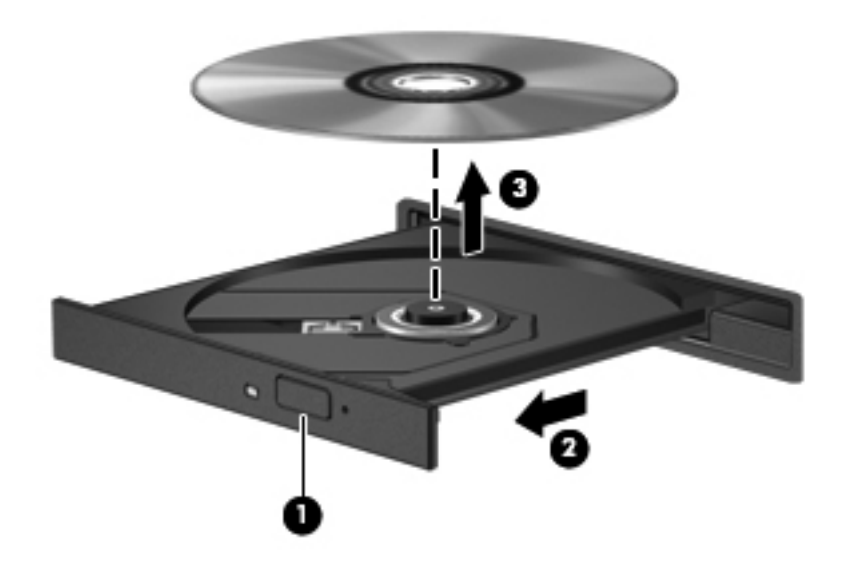

**3**. 合上光盘托盘并将光盘放入保护盒中。

#### 如果无法打开光盘托盘

- **1**. 将回形针的一端 **(1)** 插入驱动器前面板的释放孔中。
- **2**. 轻按回形针,直至托盘弹出,然后向外拉托盘 **(2)**,直至拉不动为止。
- **3**. 从托盘中取出光盘 **(3)** 时,轻轻向下按轴心,同时拿住光盘的外侧边缘向上提。用手拿住光盘的边 缘,不要接触光盘表面。
	- **学 注:** 如果托盘没有完全拉出, 请小心地将光盘斜着取出。

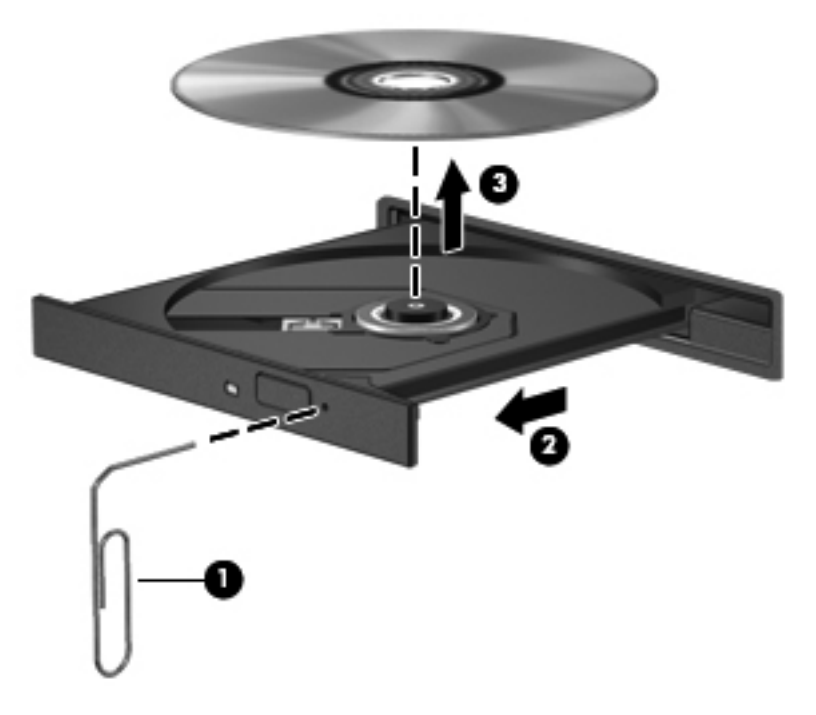

**4**. 合上光盘托盘并将光盘放入保护盒中。

# **8** 外接介质卡和设备

本章包括以下各部分:

- 使用数字介质插槽卡(仅限某些机型)
- 使用 ExpressCard [\(仅限某些机型\)](#page-65-0)
- 使用 [USB](#page-67-0) 设备
- [使用可选的外接设备](#page-69-0)

## 使用数字介质插槽卡(仅限某些机型)

数字卡选件可以安全地存储数据,并且可以很方便地实现数据共享。这些卡通常用在配有数字介质插槽 的数码相机、PDA 以及其他计算机上。

要确定笔记本计算机上支持的数字卡格式,请参阅第 4 [页的了解笔记本计算机。](#page-13-0)

## 插入数字卡

入 注意: 为降低损坏数字卡连接器的风险,请轻轻插入数字卡。

- **1**. 握住数字卡,使带标签的一面朝上,并使连接器朝向计算机。
- 2. 将卡插入数字介质插槽,然后将卡向里推,直至卡入到位。

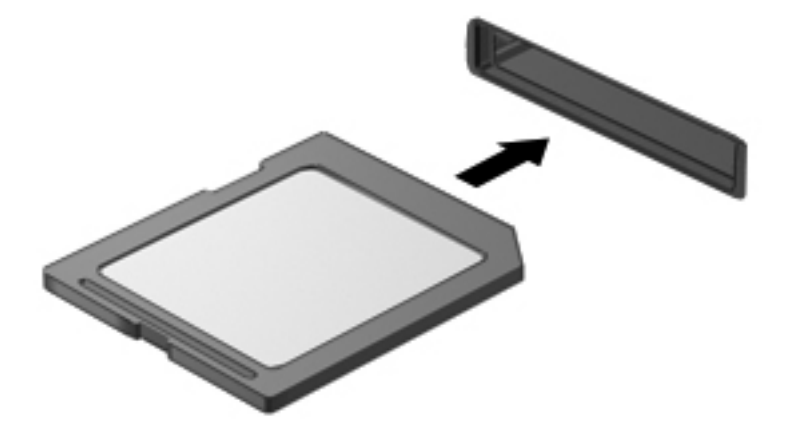

## 取出数字卡

#### 注意: 为降低数据丢失或系统不响应的风险,请使用以下步骤安全地取出数字卡。

保存信息,并关闭所有与数字卡关联的程序。

要取出数字卡,请执行以下操作:

- **1**. 选择 **Computer**(笔记本计算机)**> Nautilus**,打开 File Browser(文件浏览器)。
- **2**. 在 File Browser(文件浏览器)左窗格的 Places(位置)列表中,单击数字卡名称旁边的 **Eject** (弹出)图标。

第一: 系统将提示您可以安全地取出硬件设备。

**3**. 可以将卡按压进插槽中 **(1)**,也可以将其从插槽中取出 **(2)**。

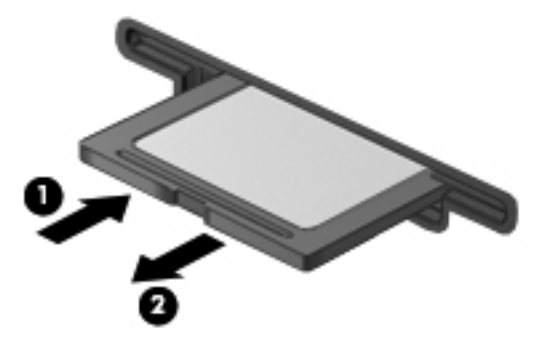

– 或 –

从插槽中拔出数字卡。

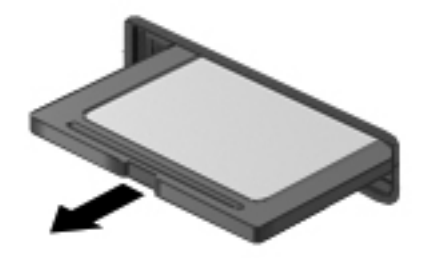

## <span id="page-65-0"></span>使用 **ExpressCard**(仅限某些机型)

ExpressCard 是一种高性能 PC 卡, 它必须插入 ExpressCard 插槽才能使用。

像标准 PC 卡一样,ExpressCard 的设计符合国际个人计算机存储卡协会 (PCMCIA) 的标准规格。

**学生: 为了节省电能,在不使用时应停止使用或取出 ExpressCard。** 

### 配置 **ExpressCard**

只安装卡所需的软件。按照 ExpressCard 制造商的要求安装设备驱动程序时,请注意以下事项:

- 只安装适用于您的操作系统的设备驱动程序。
- 即便 ExpressCard 制造商还提供了插卡服务、插槽服务或启用程序等其他软件, 也不要安装这些 软件。

## 插入 **ExpressCard**

注意: 为防止损坏笔记本计算机和外接介质卡,请不要将 PC 卡插入 ExpressCard 插槽。

注意: 为降低损坏连接器的风险,请注意以下事项:

插入 ExpressCard 时用力要轻。

不要在 ExpressCard 正在使用的情况下移动或搬动计算机。

ExpressCard 插槽中插有一个起保护作用的卡壳。要取出卡壳,请执行以下操作:

- **1**. 按压卡壳 **(1)**,使其解锁。
- **2**. 将卡壳从插槽 **(2)** 中拉出。

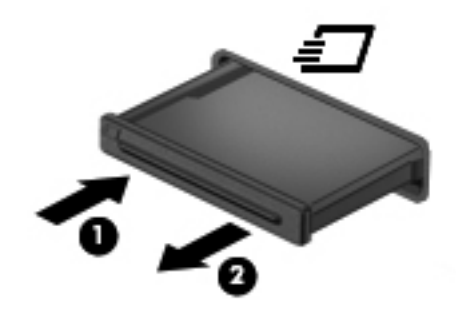

要插入 ExpressCard,请执行以下操作:

- **1**. 握住卡,使带标签的一面朝上,并使连接器朝向计算机。
- **2**. 将卡插入 ExpressCard 插槽,然后将卡向里推,直至牢固就位。

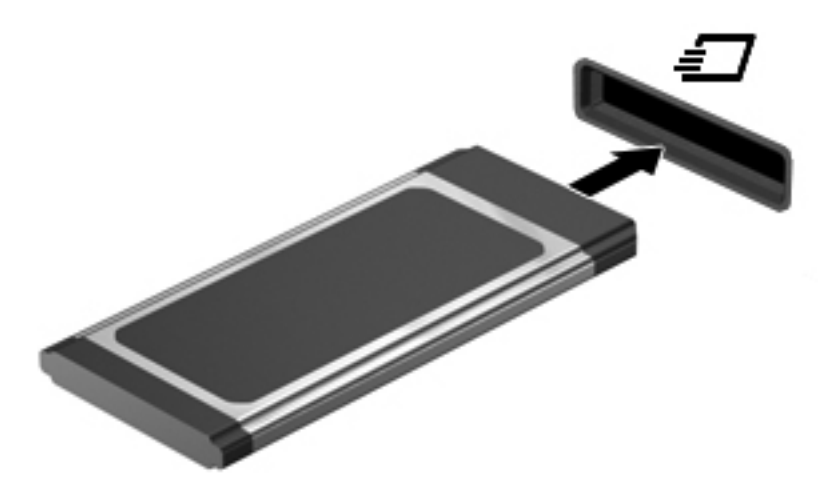

## <span id="page-67-0"></span>取出 **ExpressCard**

注意: 为降低数据丢失或系统不响应的风险,请使用以下步骤安全地取出 ExpressCard。

保存信息,并关闭所有与 ExpressCard 关联的程序。

要取出 ExpressCard,请执行以下操作:

- **1**. 选择 **Computer**(笔记本计算机)**> Nautilus**,打开 File Browser(文件浏览器)。
- **2**. 在 File Browser(文件浏览器)左窗格的 **Places**(位置)列表中,单击数字卡名称旁边的 **Eject** (弹出)图标。

系统将提示您可以安全地取出硬件设备。

- **3**. 要释放 ExpressCard 并将其取出,请执行以下操作:
	- **a**. 轻轻按压 ExpressCard **(1)**,使其解锁。
	- **b**. 从插槽中拔出 ExpressCard **(2)**。

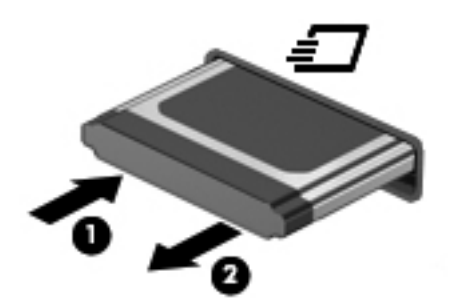

## 使用 **USB** 设备

通用串行总线 (USB) 是一种硬件接口, 可用于连接外接设备选件, 例如 USB 键盘、鼠标、驱动器、 打印机、扫描仪或集线器。设备可连接到系统上。

有些 USB 设备可能需要其它支持软件,这些软件通常随设备一起提供。有关设备专用软件的详细信 息,请参阅设备制造商的说明文档。

笔记本计算机有 4 个 USB 端口,支持 USB 2.0 设备。 选件 USB 集线器提供了可供笔记本计算机 使用的额外 USB 端口。

## 连接 **USB** 设备

注意: 为防止损坏 USB 连接器,请轻轻插入 USB 设备。

▲ 要将 USB 设备连接到计算机, 请将该设备的 USB 电缆与 USB 端口相连。

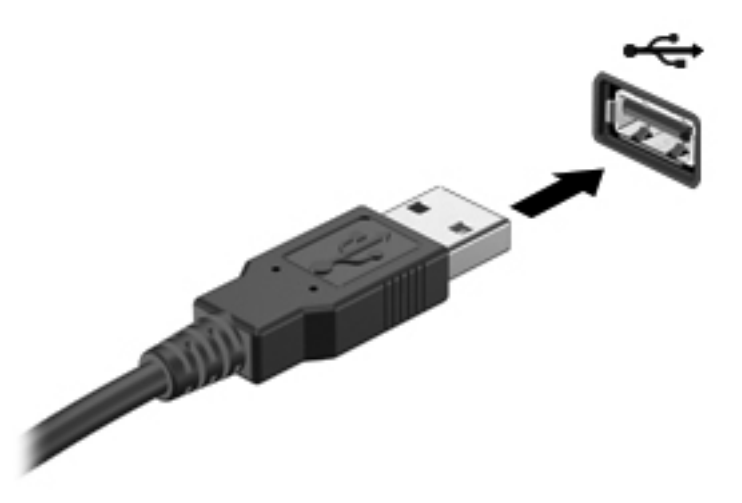

当系统检测到该设备后就会发出声音。

 $\frac{dy}{dx}$ 注: 当连接 USB 设备时, 您可能在通知区域中会看见一条消息, 告知系统已识别该设备。

#### 取出 **USB** 设备

注意: 为防止损坏 USB 连接器,不要通过拉拽电缆的方式取出 USB 设备。

注意: 为防止信息丢失或系统不响应,请使用以下步骤安全地取出 USB 设备。

要取出 USB 设备,请执行以下操作:

- **1**. 选择 **Computer**(笔记本计算机)**> Nautilus**,打开 File Browser(文件浏览器)。
- **2**. 在 File Browser(文件浏览器)左窗格的 **Places**(位置)列表中,单击设备名称旁边的 **Eject** (弹出)图标。
- **3**. 取出设备。
	- $\frac{dy}{dx}$ : 可通过将 USB 鼠标或 USB 键盘从笔记本计算机上拔除来取下设备。必须使用以上步骤将 USB 存储设备从笔记本计算机上拔出。

## <span id="page-69-0"></span>使用可选的外接设备

台"注: 有关所需软件和驱动程序的详细信息,以及有关要使用的笔记本计算机端口的信息,请参阅制造 商的说明文档。

要将外接设备连接到笔记本计算机上,请执行以下操作:

- 注意: 为降低连接有源设备时损坏笔记本计算机的风险,请务必关闭该设备的电源并拔下交流电源线 插头。
	- **1**. 将设备连接到笔记本计算机上。
	- **2**. 如果连接的是有源设备,请将设备的电源线插头插入接地的交流电源插座中。
	- **3**. 打开该设备。

要断开无源外接设备的连接,请先关闭该设备,然后再断开它与笔记本计算机的连接。要断开有源外接 设备的连接,请先关闭该设备,断开它与笔记本计算机的连接,然后拔下交流电源线插头。

## 使用可选的外接设备

可拆卸外接驱动器扩大了您存储和访问信息的选择余地。可通过将 USB 驱动器插到笔记本计算机上 的 USB 端口来添加该驱动器。

 $\frac{dy}{dx}$ 注: HP 外接 USB 光驱应连接到笔记本计算机上的有源 USB 端口。

USB 驱动器包括以下类型:

- 1.44 MB 软盘驱动器
- 外接硬盘驱动器(附有适配器的硬盘驱动器)
- 外接光驱 (CD 和 DVD)
- MultiBay 设备

# **9** 内存模块

笔记本计算机内存模块槽盒位于笔记本计算机底部。

- A **警告!** 为降低触电和损坏设备的风险, 在安装内存模块之前, 请拔下电源线插头并取出所有电池。
- 注意: 静电释放 (ESD) 可能会损坏电子元件。在开始执行任何操作之前,应确保触摸接地的金属物 体以释放自身的静电。
- $\left[\!\!\!\begin{array}{c} \varphi\!\! \varphi \end{array}\!\!\!\right]$ 注: 要使用双通道配置,在添加第二个内存模块时,请确保两个内存模块完全相同。

要添加或更换内存模块,请执行以下操作:

入注意: 为防止信息丢失或系统不响应,请注意以下事项:

在添加或更换内存模块之前,必须先关闭笔记本计算机。当笔记本计算机处于打开、挂起或休眠状态 时,不要取出内存模块。

如果您无法确定笔记本计算机是已经关闭还是处于休眠模式,请先按电源按钮打开笔记本计算机, 然 后通过操作系统关闭笔记本计算机。

- **1**. 保存您所做的工作,然后关闭笔记本计算机。
- **2**. 断开与笔记本计算机相连的交流电源和外接设备。
- **3**. 取出电池。
- **4**. 卸下检修盖上的螺钉 **(1)**。
- **5**. 向内滑动释放锁定器 **(2)** 以释放检修盖。

 $\overline{6}$ . 将检修盖向后滑动 (3), 然后将其提起从笔记本计算机中将其取出 (4)。

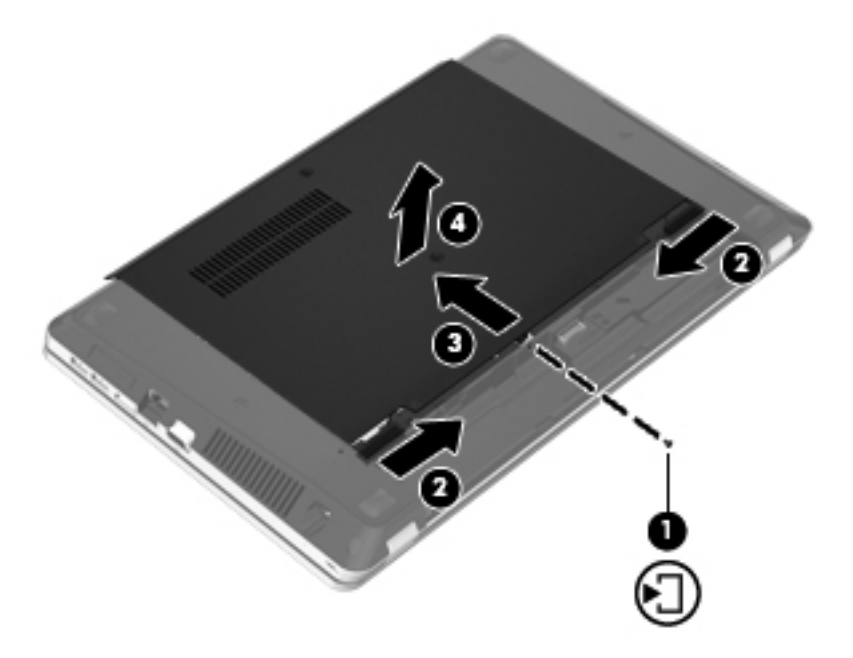

- **7**. 如果要更换内存模块,请通过以下方法取出现有内存模块:
	- **a**. 掰开内存模块两侧的固定夹 **(1)**。

内存模块将向上倾斜。

入 注意: 为防止损坏内存模块,请仅捏住内存模块边缘。不要触摸内存模块上的元件,也不要 折弯内存模块。
<span id="page-72-0"></span>**b**. 抓住内存模块边缘 **(2)**,然后轻轻将其从内存模块插槽中拔出。

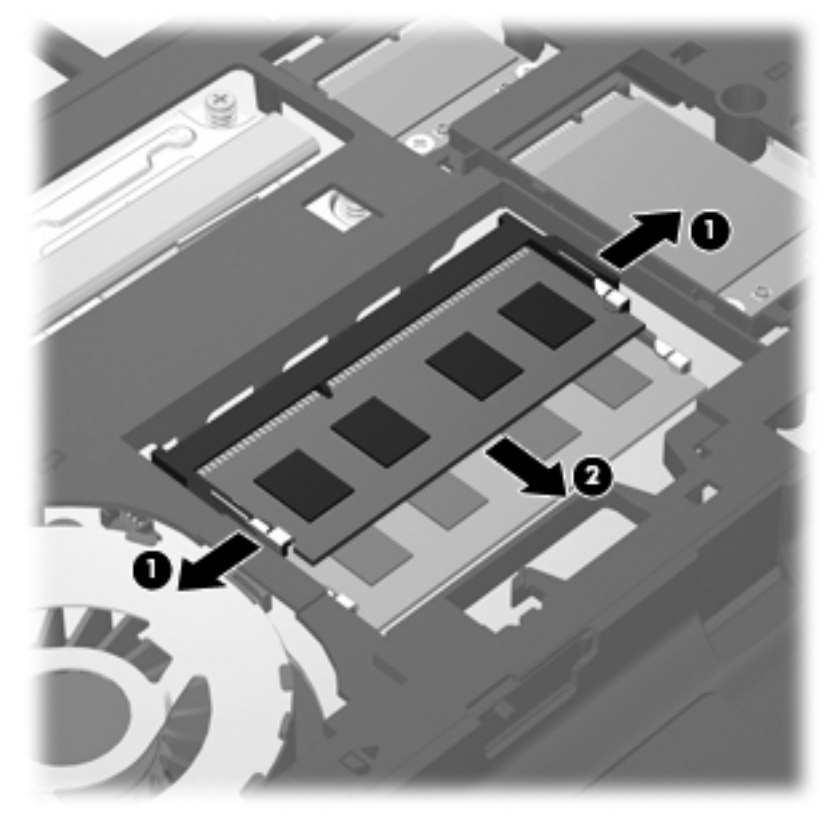

为保护取出的内存模块,请将其放入防静电的包装中。

- **8**. 要插入新的内存模块,请执行以下操作:
	- 入 注意: 为防止损坏内存模块,请仅捏住内存模块边缘。不要触摸内存模块上的元件,也不要折弯 内存模块。
		- **a**. 将内存模块的槽口边缘 **(1)** 对准内存模块插槽中的卡舌。
		- **b**. 使内存模块与内存模块盒表面成 45 度角,将内存模块 **(2)** 按入内存模块插槽中,直至卡入 到位。

<span id="page-73-0"></span>**c**. 轻轻向下按内存模块 **(3)**,在内存模块左右两边均匀用力,直至固定夹卡入到位。

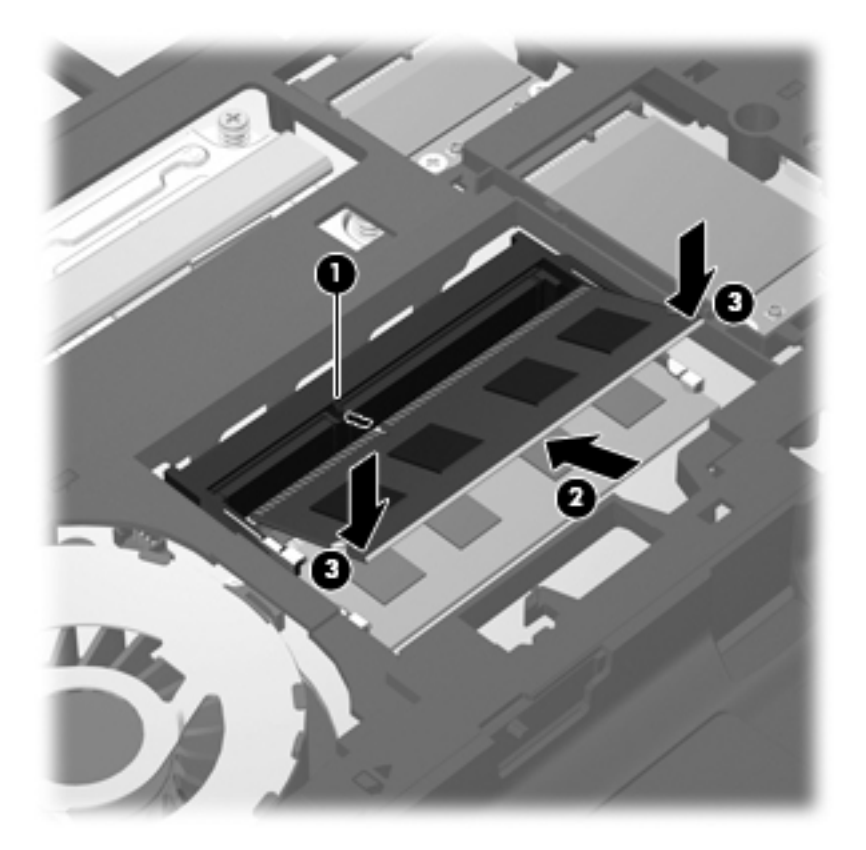

**9**. 将检修盖上的卡舌对准笔记本计算机上的相应锁定器 **(1)**,然后向内滑动盖板将其合上 **(2)**。 释放锁定器会自动将检修盖锁定到位 **(3)**。

. 重新装上检修盖上的螺钉 **(4)**。

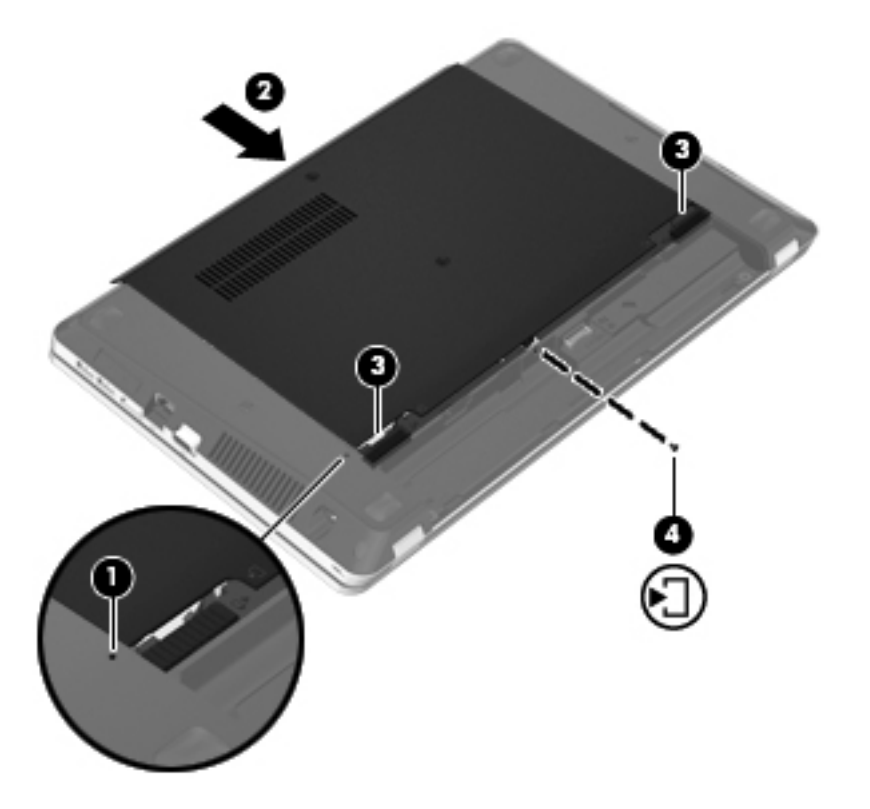

- . 重新装上电池。
- . 将交流电源和外接设备连接到笔记本计算机。
- . 打开笔记本计算机。

# **10** 安全保护

本章包括以下各部分:

- 保护笔记本计算机
- [使用密码](#page-76-0)
- [使用防火墙软件](#page-78-0)
- [安装安全保护线缆选件](#page-79-0)

# 保护笔记本计算机

 $\frac{dy}{dx}$ 注: 安全解决方案只能作为防范措施,并不能阻止软件攻击或防止计算机被不当使用或被盗。

笔记本计算机附带的安全保护功能可以保护计算机、个人信息和数据免遭各种风险的威胁。您使用笔记 本计算机的方式决定了需要使用的安全保护功能。

操作系统提供了一些安全保护功能。下表列出了附加的安全保护功能。大部分附加安全保护功能都可 在 Computer Setup 中进行配置。

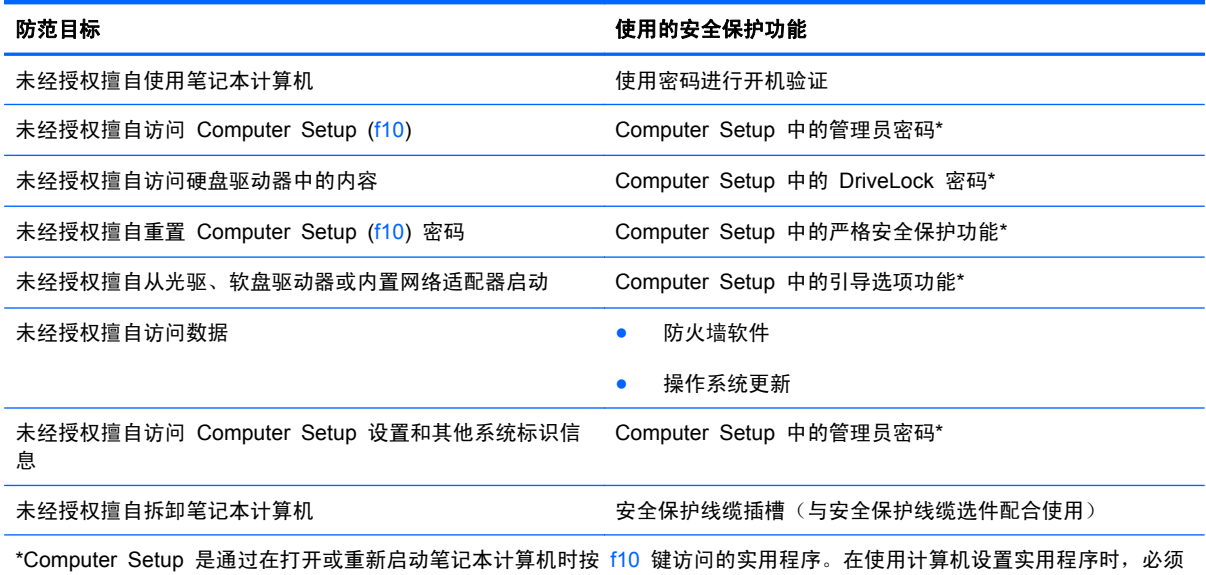

使用笔记本计算机上的按键浏览和选择内容。

# <span id="page-76-0"></span>使用密码

密码是一组用来保护您的计算机信息的字符。根据您控制信息访问的方式,可以设置几种类型的密码。 可以在操作系统或笔记本计算机上预安装的 Computer Setup 中设置密码。

学》注: 为防止笔记本计算机被锁死,请记下每个密码并将其存放在安全的地方。

## 在操作系统中设置密码

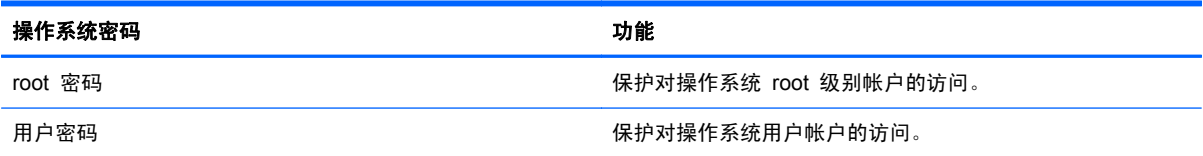

## 在 **Computer Setup** 中设置密码

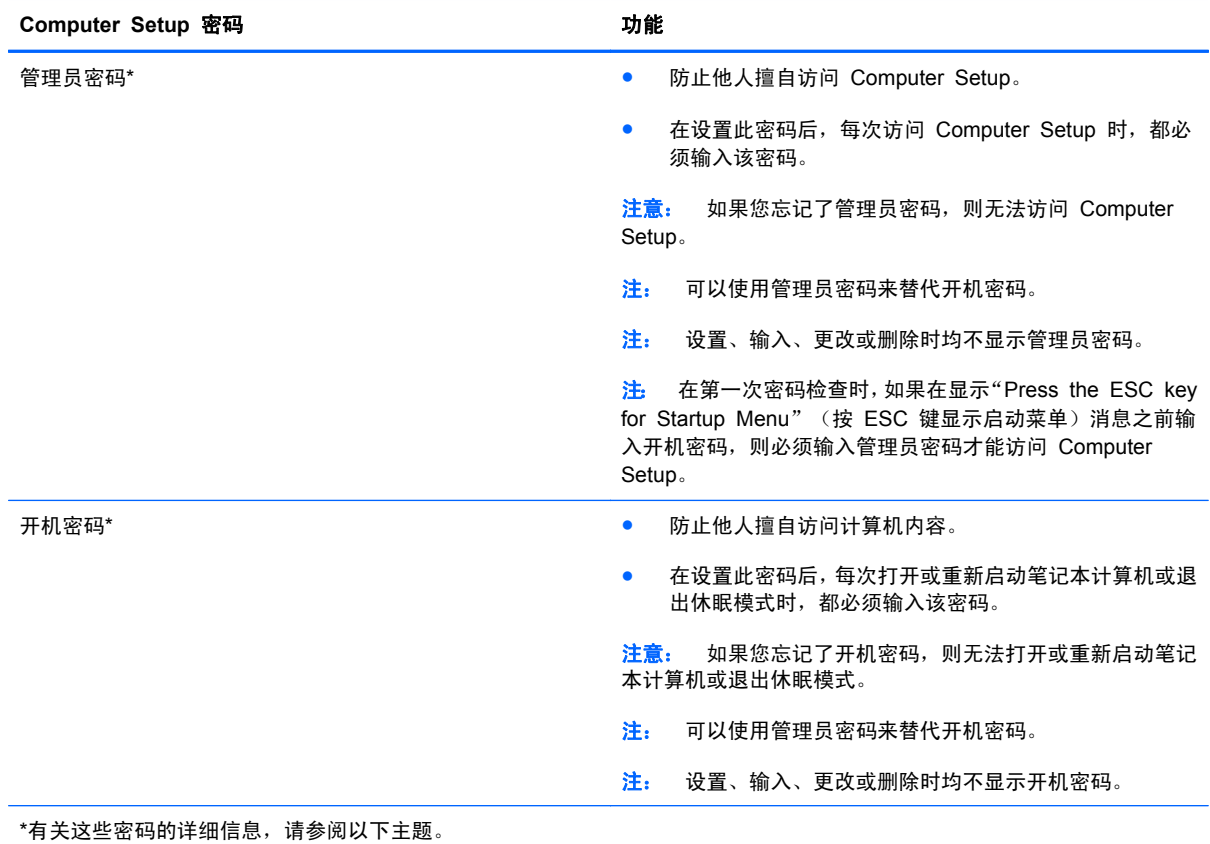

### <span id="page-77-0"></span>管理管理员密码

要设置、更改或删除此密码,请执行以下步骤:

- **1**. 通过启动或重新启动笔记本计算机,打开 Computer Setup。在屏幕左下角显示"Press the ESC key for Startup Menu" (按 ESC 键显示启动菜单)消息时,按 esc 键。当显示 Startup Menu (启动菜单)时, 按 f10 键。
- **2**. 使用箭头键选择 **Security**(安全)**> Set Administrator Password**(设置管理员密码),然后按 enter 键。
	- 要设置管理员密码,请在 **Enter New Password**(输入新密码)和 **Confirm New Password** (确认新密码)字段中键入您的密码,然后按 enter 键。
	- 要更改管理员密码,请在 **Enter Current Password**(输入当前密码)字段中键入当前密码,在 **Enter New Password**(输入新密码)和 **Confirm New Password**(确认新密码)字段中 键入新密码,然后按 enter 键。
	- 要删除管理员密码, 请在 Enter Password (输入密码)字段中键入当前密码, 然后按四次 enter 键。
- **3**. 要保存所做更改并退出 Computer Setup,请使用箭头键选择 **Exit**(退出)**> Exit Saving Changes**(保存更改并退出)。

重新启动笔记本计算机后,更改将开始生效。

### 输入管理员密码

在 **Enter password**(输入密码)提示下,键入管理员密码,然后按 enter 键。输错三次管理员密码 后,您必须重新启动笔记本计算机,然后重试。

#### 管理开机密码

要设置、更改或删除此密码,请执行以下步骤:

- **1**. 通过启动或重新启动笔记本计算机,打开 Computer Setup。在屏幕左下角显示"Press the ESC key for Startup Menu" (按 ESC 键显示启动菜单)消息时,按 esc 键。当显示 Startup Menu (启动菜单)时, 按 f10 键。
- **2**. 使用箭头键选择 **Security**(安全)**> Set Power-On Password**(设置开机密码),然后按 enter 键。
	- 要设置开机密码,请在 **Enter New Password**(输入新密码)和 **Confirm New Password** (确认新密码)字段中键入您的密码,然后按 enter 键。
	- 要更改开机密码,请在 **Enter Current Password**(输入当前密码)字段中键入当前密码,在 **Enter New Password**(输入新密码)和 **Confirm New Password**(确认新密码)字段中 键入新密码,然后按 enter 键。
	- 要删除开机密码,请在 **Enter Current Password**(输入当前密码)字段中键入当前密码, 然后按四次 enter 键。
- **3**. 要保存所做更改并退出 Computer Setup,请使用箭头键选择 **Exit**(退出)**> Exit Saving Changes**(保存更改并退出)。

重新启动笔记本计算机后,更改将开始生效。

### <span id="page-78-0"></span>输入开机密码

在 **Enter Password**(输入密码)提示下,键入密码,然后按 enter 键。输错三次密码后,您必须重 新启动笔记本计算机,然后重试。

## 使用防火墙软件

防火墙旨在防止对系统或网络进行未经授权的访问。防火墙可以是安装在笔记本计算机和/或网络上的 软件程序,也可以是包含硬件和软件的解决方案。

可以考虑使用以下两种类型的防火墙:

- 基于主机的防火墙 只保护安装了该防火墙软件的计算机。
- 基于网络的防火墙 安装在 DSL 或电缆调制解调器和家庭网络之间,可保护网络中的所有笔记 本计算机。

在系统上安装防火墙后,将根据一组用户定义的安全标准对发送到系统及来自系统的所有数据进行监控 和比较。将会阻止不符合这些标准的所有数据。

您的计算机或联网设备可能已装有防火墙。如果未安装,可自行选择防火墙软件解决方案。

 $\frac{2}{3}$ 注: 在某些情况下,防火墙可能会阻止访问网络游戏,干扰在网络上共享打印机或文件,以及阻止传 输授权的电子邮件附件。要临时解决此问题,请禁用防火墙,执行要执行的任务,然后重新启用防火 墙。要永久解决此问题,请重新配置防火墙。

# <span id="page-79-0"></span>安装安全保护线缆选件

 $\frac{m_0}{2}$ 注: 安全保护线缆只能作为一种防范措施,并不能防止笔记本计算机被盗或使用不当。

您的笔记本计算机的安全保护线缆插槽可能与本节中提供的插图不同。有关笔记本计算机上的安 <mark>管</mark>》注: 您的笔记本计算机的安全保护线缆插槽可能与本节中提供的<del>!</del><br>全保护线缆插槽位置的信息,请参阅<u>第 4 页的了解笔记本计算机</u>。

- **1**. 将安全保护线缆绕在固定物体上。
- **2**. 将钥匙 **(1)** 插入缆锁 **(2)** 中。
- **3**. 将缆锁插入笔记本计算机上的安全保护线缆插槽 **(3)**,然后用钥匙将其锁好。

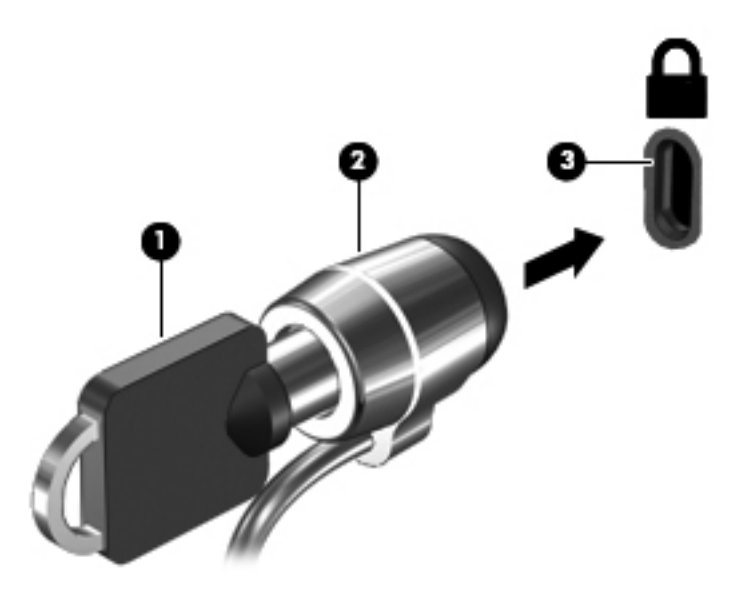

**4**. 拔下钥匙并将其放在安全的地方。

# <span id="page-80-0"></span>**11** 备份和恢复

本章包括以下各部分:

- [执行系统恢复](#page-81-0)
- [备份信息](#page-82-0)

在系统发生故障后,可以将系统完全恢复到最新备份的状态。在添加新软件和数据文件时,应定期备份 系统以保留相对较新的备份。

# <span id="page-81-0"></span>执行系统恢复

通过使用恢复功能,可以将笔记本计算机修复或恢复为原始出厂状态。将使用硬盘驱动器上的专用恢复 分区进行恢复。这种类型的恢复将笔记本计算机恢复为出厂状态,而不需要使用恢复光盘。

注意: 使用恢复功能可完全清除硬盘驱动器的内容并重新格式化硬盘驱动器。将会永久删除在笔记本 计算机上创建的所有文件和安装的所有软件。恢复工具将重新安装出厂时安装的原始操作系统、HP 程 序和驱动程序。并非由 HP 安装的软件、驱动程序和更新必须手动重新安装。个人文件必须通过备份进 行恢复。

要从分区中恢复笔记本计算机,请执行以下步骤:

- **1**. 如果可能,请备份所有个人文件。
- **2**. 重新启动计算机。
- **3**. 使用箭头键选择 **Recovery**(恢复),然后按 enter 键。
- **4**. 按照屏幕上的说明进行操作。

 $\frac{dy}{dx}$ 注: 如果无法从包含主操作系统的硬盘驱动器分区或恢复分区中引导(启动)笔记本计算机,则必须 购买 *SUSE Linux Enterprise Desktop Operating System*(SUSE Linux Enterprise Desktop 操作系 统)DVD 以重新安装操作系统。有关其他信息,请参阅《WorldwideTelephone Numbers》(全球电 话号码)小册子。

<span id="page-82-0"></span>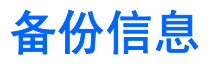

应定期备份笔记本计算机的文件以保留最新的备份。您可以手动将信息备份到可选的外接驱动器、网络 驱动器或光盘中。请在以下时间备份系统:

- 按计划定期备份
- 在维修或恢复笔记本计算机之前
- 在添加或修改硬件或软件之前

要使用 Backup Manager Settings(备份管理器设置)备份主目录文件,请执行以下操作:

- **1**. 选择 **Computer**(笔记本计算机)**> More Applications**(更多应用程序)**> Tools**(工具)**> Backup Manager Settings** (备份管理器设置) , 然后单击 Backup my home directory (备份主目 录)按钮。
- **2**. 单击 **Storage Destination Location**(存储目标位置)对话框菜单,并选择信息备份的位置。
- 3. 单击 Schedule (计划)对话框菜单,并选择时间表,以按计划定期执行备份。

要立即备份信息,请单击 **Backup Now**(立即备份)复选框。

**学》注: 备份信息之前,请确保您已指定保存备份文件的位置。** 

**4**. 单击 **Save and Backup**(保存并备份)按钮,以启动备份并保存备份设置。

要还原备份文件,请执行以下操作:

- **1**. 选择 **Computer**(笔记本计算机)**> More Applications**(更多应用程序)**> Tools**(工具)**> Backup Manager Restore**(备份管理器还原)。
- **2**. 单击 **Backup Source**(备份源)对话框菜单,并选择备份文件的位置。
- **3**. 单击 **Restore Destination**(还原目标)对话框菜单,并选择还原文件的目标。
- 4. 要从所选位置中还原所有文件,则单击 Restore all files (还原所有文件)按钮。要仅还原部分 文件,则单击 **Restore selected files**(还原所选文件)按钮,然后单击 **Select Files**(选择文 件) 按钮, 并选择要还原的文件。
- **5**. 在 **Restore Point**(还原点)下,单击备份的时间和日期。
- $\frac{dy}{dx}$  , 如果已执行多个备份, 则单击 Use the latest version (使用最新版本)按钮, 以还原最 新版本。
- **6**. 单击 **Restore**(还原)按钮启动还原文件,或者单击 **Cancel**(取消)按钮取消操作。

# <span id="page-83-0"></span>**12 Computer Setup**

Computer Setup 或基本输入/输出系统 (BIOS) 控制系统上的所有输入输出设备(如磁盘驱动器、显示 屏、键盘、鼠标和打印机)之间的通信。Computer Setup 包括的设置有:安装的外设类型、计算机引 导顺序、系统内存及扩展内存容量。

注: 在 Computer Setup 中进行更改时,要格外小心。错误会阻止计算机正常操作。

## 启动 **Computer Setup**

 $\frac{dy}{dx}$ 注: 只有启用了 USB 传统支持, 才能在 Computer Setup 中使用通过 USB 端口连接的外接键盘 或鼠标。

要启动 Computer Setup,请执行以下步骤:

- **1**. 打开或重新启动笔记本计算机,然后在屏幕底部显示"Press the ESC key for Startup Menu"(按 ESC 键显示启动菜单) 消息时按 esc 键。
- **2**. 按 f10 键进入 Computer Setup。

## 使用 **Computer Setup**

### 在 **Computer Setup** 中进行浏览和选择

要在 Computer Setup 中进行浏览和选择,请执行以下步骤:

- **1**. 打开或重新启动笔记本计算机,然后在屏幕底部显示"Press the ESC key for Startup Menu"(按 ESC 键显示启动菜单) 消息时按 esc 键。
	- 要选择菜单或菜单项,请使用 tab 键和键盘箭头键,然后按 enter 键,或者使用指点设备单 击该项。
	- 要上下滚动,请单击屏幕右上角的向上或向下箭头,或使用向上或向下箭头键。
	- 要关闭打开的对话框并返回到 Computer Setup 主屏幕, 请按 esc 键, 然后按照屏幕上的说 明操作。

 $\frac{dy}{dx}$ 注: 您可以使用指点设备 (触摸板、指点杆或 USB 鼠标) 或者键盘在 Computer Setup 中进 行浏览或选择。

**2**. 按 f10 键进入 Computer Setup。

<span id="page-84-0"></span>要退出 Computer Setup 菜单,请选择下列一种方法:

要退出 Computer Setup 菜单且不保存更改,请单击屏幕左下角的 Exit (退出)图标,然后按照 屏幕上的说明操作。

–或–

使用 tab 键和箭头键选择 **File**(文件)**> Ignore Changes and Exit**(忽略更改并退出),然后按 enter 键。

–或–

● 要保存更改并退出 Computer Setup 菜单,请单击屏幕左下角的 **Save**(保存)图标,然后按照 屏幕上的说明操作。

–或–

使用 tab 键和箭头键选择 **File**(文件)**> Save Changes and Exit**(保存更改并退出),然后按 enter 键。

重新启动笔记本计算机之后,更改开始生效。

### 恢复 **Computer Setup** 的出厂设置

学 注: 恢复默认设置不会更改硬盘驱动器的模式。

要将 Computer Setup 中的所有设置恢复为出厂时设置的值,请执行以下步骤:

- **1**. 打开或重新启动笔记本计算机,然后在屏幕底部显示"Press the ESC key for Startup Menu"(按 ESC 键显示启动菜单) 消息时按 esc 键。
- **2**. 按 f10 键进入 Computer Setup。
- **3**. 使用指点设备或箭头键选择 **File**(文件)**> Restore Defaults**(恢复默认值)。
- **4**. 按照屏幕上的说明进行操作。
- **5**. 要保存更改并退出,请单击屏幕左下角的 **Save**(保存)图标,然后按照屏幕上的说明进行操作。 - 或 -

使用箭头键选择 **File**(文件)**> Save Changes and Exit**(保存更改并退出),然后按 enter 键。

重新启动笔记本计算机之后,更改开始生效。

**[ 29 注:** 在恢复出厂时的设置后,密码设置和安全保护设置并不会改变。

## 更新 **BIOS**

在 HP 网站上有为您的笔记本计算机软件准备的更新版本。

HP 网站上的大多数软件和 BIOS 更新都封装在名为 *SoftPaqs* 的压缩文件中。

有些下载软件包中含有名为 Readme.txt 的文件,其中包含有关软件的安装和故障排除的信息。

### <span id="page-85-0"></span>确定 **BIOS** 版本

为了确定 BIOS 更新程序所包含的 BIOS 版本是否比当前在笔记本计算机上安装的版本新,您需要知 道当前安装的是哪个版本的系统 BIOS。

使用 Computer Setup,可以显示 BIOS 版本信息(也称作 *ROM* 日期 和系统 *BIOS*)。

- **1**. 启动 Computer Setup。
- **2**. 使用指点设备或箭头键选择 **File**(文件)**> System Information**(系统信息)。

将显示 BIOS 和其他系统信息。

- **3**. 要退出 Computer Setup,则单击后退箭头,或使用箭头键选择 **File**(文件)**> Ignore Changes** and Exit (忽略更改并退出),然后按照屏幕上的说明进行操作。
- **4**. 出现提示时,选择 **Yes**(是),以确认选择 Ignoring Changes and Exiting(忽略更改并退出), 且笔记本计算机将重新启动。

## 下载 **BIOS** 更新

入 注意: 为了防止损坏笔记本计算机或安装失败,只有在笔记本计算机使用交流电源适配器与可靠的外 接电源相连的情况下,才进行 BIOS 更新的下载和安装。当笔记本计算机使用电池供电、连接到可选对 接设备或连接到可选电源时,请不要下载或安装 BIOS 更新。在下载和安装过程中,请遵循下列说明:

不要通过从交流电源插座中拔出电源线插头使笔记本计算机断电。

不要关闭笔记本计算机或启动挂起或休眠模式。

不要插装、拆卸、连接或断开任何设备、电缆或电线。

- 1. 打开 Web 浏览器,转到 <http://www.hp.com/support>, 然后选择您所在的国家或地区。
- **2**. 单击下载软件和驱动程序的选项,然后在产品框中键入计算机型号,然后按 enter 键。
- **3**. 单击列出型号中的特定产品。
- **4**. 单击适当的操作系统。
- **5**. 转到 BIOS 一节并下载 BIOS 软件包。
- **6**. 按照已下载 BIOS 软件包中提供的安装说明进行操作。

 $\ddot{\mathbb{C}}$  注: 当屏幕上报告了安装成功的消息后,便可以从硬盘驱动器上删除下载的文件。

# <span id="page-86-0"></span>**A** 故障排除和支持

本附录包括以下各节:

- 故障排除
- [与客户支持部门联系](#page-90-0)
- [标签](#page-91-0)

## 故障排除

以下几节介绍了一些常见问题和解决方案。

### 笔记本计算机无法启动

如果按下电源按钮笔记本计算机不能打开,下列建议可帮助您确定笔记本计算机无法启动的原因:

- 如果笔记本计算机插入了交流电源插座,请在电源插座上插入其他电器,以确认插座的供电正常。
- $\frac{dy}{dx}$ 注: 仅使用笔记本计算机附带的交流电源适配器或者获 HP 许可用于此款笔记本计算机的交流 电源适配器。
- 如果笔记本计算机插入了其他外接电源而非交流电源插座,请使用交流电源适配器将笔记本计算机 插入交流电源插座。请确保电源线和交流电源适配器连接牢固。

### 笔记本计算机屏幕黑屏

如果您没有关闭笔记本计算机而显示屏空白,则原因可能在于以下几种设置:

- 笔记本计算机处于挂起模式或休眠模式。要退出挂起或休眠模式,请快速按一下电源按钮。挂起和 休眠模式是节省能源的功能,它们将显示器关闭。如果笔记本计算机开机但未被使用,或笔记本计 算机电池电量不足,系统将启动挂起或休眠模式。要更改这些设置以及其他电源设置,请在任务栏 最右侧的通知区域中右键单击 **Battery**(电池)图标,然后单击 **Preferences**(首选项)。
- 笔记本计算机可能未设置为在笔记本计算机显示屏上显示图像。要将图像传输到笔记本计算机的 屏幕上,请按 fn+f4 键。在多数型号中,如果笔记本计算机上连接了可选的外接显示器,则图像既 可以显示在笔记本计算机显示屏上,也可以显示在外接显示器上,或同时显示在两个设备上。反复 按 fn+f4 键时, 将在笔记本计算机显示器以及一台或多台外接显示器之间交替显示图像, 或同时在 所有设备上显示图像。

## 软件运行不正常

如果软件不能响应或响应异常,可通过单击 **Computer**(笔记本计算机)**> Shutdown**(关机)**> Restart** (**重新启动**)来重新启动笔记本计算机。如果无法使用此步骤重新启动笔记本计算机,请参阅下一节 (第 78 页的计算机已开机,但是没有响应)。

## 计算机已开机,但是没有响应

如果笔记本计算机已开机但是不响应软件或键盘命令,请按顺序尝试以下紧急关机步骤,直至关机:

入 注意: 紧急关机步骤会导致未保存的信息丢失。

- 按住电源按钮至少 5 秒钟。
- 将笔记本计算机与外接电源断开,然后取出电池。

### 笔记本计算机过热

使用中的笔记本计算机摸上去会感觉热,这是正常的。但是,如果用手触摸笔记本计算机感到*异常*热, 则可能是通风孔堵塞造成过热。

如果怀疑笔记本计算机过热,先让笔记本计算机冷却至室温。确保在使用笔记本计算机时,所有通风孔 都未被阻塞。

1 普告! 为了尽可能避免灼伤或笔记本计算机过热,请不要将笔记本计算机直接放在膝盖上,也不要阻 塞笔记本计算机的通风孔。使用时,应将笔记本计算机放置在坚固的平面上。不要让坚硬物体(例如旁 边的打印机选件)或柔软物体(例如枕头、毛毯或衣物)阻挡空气流通。在使用期间,也不要让交流电 源适配器接触皮肤或柔软物体,比如枕头、毛毯或衣物。此款笔记本计算机和交流电源适配器符合信息 技术设备安全性国际标准 (IEC 60950) 中规定的用户可接触的表面温度限制。

 $\frac{dy}{dx}$ 注: 笔记本计算机风扇会自动启动,冷却内部组件,避免过热。在运行过程中,内部风扇通常会循环 打开和关闭,这属于正常现象。

## 外接设备不工作

如果外接设备不能如预期工作,请参照以下建议:

- 按照制造商提供的说明, 打开设备。
- 确保所有设备都连接牢固。
- 确保设备接通电源。
- 确保设备(尤其是较早的设备)能够与操作系统兼容。
- 确保安装并更新正确的驱动程序。

### 无线网络连接不工作

如果无线网络连接不能如预期工作,请参照以下建议:

- 要启用或禁用无线或有线网络设备,请右键单击任务栏最右侧通知区域中的 **Network Connection (网络连接)** 图标。要启用设备, 请从菜单选项中选中复选框。要禁用设备, 请清空 复选框。
- 确保打开了无线设备。
- <span id="page-88-0"></span>● 确认笔记本计算机的无线天线周围没有障碍物。
- 确保有线或 DSL 调制解调器及其电源线正确连接, 并且指示灯亮起。
- 确保无线路由器或无线接入点都正确连接了电源适配器以及电线或 DSL 调制解调器, 且指示灯 亮。
- 断开所有电源线连接,然后重新连接,之后切断电源,再重新打开。

## 打不开光盘托盘,无法取出 **CD** 或 **DVD**

- **1**. 将回形针的一端 **(1)** 插入驱动器前面板的释放孔中。
- **2**. 轻按回形针,直至光盘托盘弹出,然后向外拉托盘 **(2)**,直至拉不动为止。
- **3**. 从托盘中取出光盘 **(3)** 时,轻轻向下按轴心,同时拿住光盘的外侧边缘向上提。用手拿住光盘的边 缘,不要接触光盘表面。

<sup>&</sup>lt;mark>掌</mark>注: 如果托盘没有完全拉出,请小心地将光盘斜着取出。

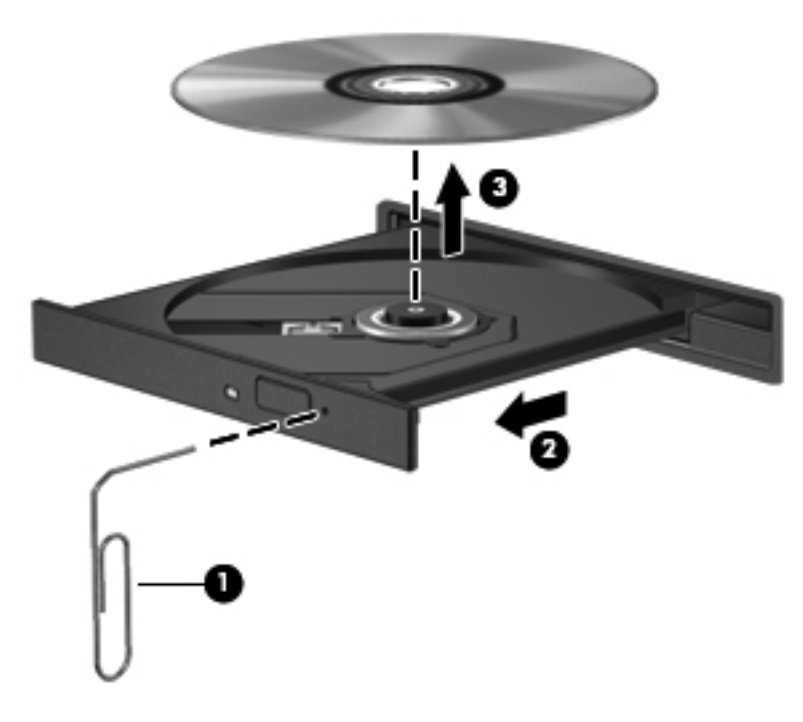

**4**. 合上光盘托盘并将光盘放入保护盒中。

## <span id="page-89-0"></span>笔记本计算机无法检测到光驱

如果您的操作系统无法检测到已安装的设备,可能是因为设备驱动程序软件缺失或损坏。

- **1**. 从光驱中取出光盘。
- **2**. 单击 **Computer**(笔记本计算机),然后单击 **System Monitor**(系统显示器)。
- 3. 在 Hardware (硬件)选项卡上,识别 Type (类型) 列中的 Storage Controller (存储控制器)。
- **4**. 单击设备旁的三角,直到找到您的光驱。如果驱动器已列出,它应该可以正常工作。

### 无法播放光盘

- 在播放 CD 或 DVD 之前,请保存您的工作,并关闭所有打开的程序。
- 在播放 CD 或 DVD 之前, 退出 Internet。
- 确保正确地插入了光盘。
- 确保光盘是清洁的。如果需要,用洁净的水和无绒布将光盘擦净。从光盘的中心向外缘擦。
- 检查光盘有无划痕。如果发现划痕,用光盘修理工具处理光盘(在很多电子商店都可买到)。
- 在播放光盘之前禁用挂起模式。

在播放光盘时,不要启动休眠或挂起模式。否则,将显示一条警告消息,询问您是否要继续。如果 显示该消息,请单击 No (否)。在单击 No (否)后,笔记本计算机可能会按以下任一方式运行:

- 继续播放。
- 或 –
- 多媒体程序中的播放窗口可能关闭。要恢复光盘播放,请单击多媒体程序中的 **Play**(播放) 按钮重新启动光盘。在极少数情况下,您可能需要退出多媒体程序,然后再重新启动。

### 在外接显示器上无法观看影片

- **1**. 如果同时打开了笔记本计算机显示器和外接显示器,请按 fn+f4 键一次或多次,以便在两个显示器 之间进行切换。
- **2**. 配置显示器设置,使外接显示器成为主要显示器:
	- **a**. 右键单击笔记本计算机桌面的空白区域,然后选择 **Screen resolution**(屏幕分辨率)。
	- **b**. 指定主要显示器和次要显示器。

 $\left[\!\!\left[\!\!\left[\!\!\left[\mathbb{Z}\right]\!\!\right]\right.\!\!\right]$  and the discussibility bub and the set of an above  $\mathbb{Z}$  and  $\mathbb{Z}$  and  $\mathbb{Z}$  and  $\mathbb{Z}$  and  $\mathbb{Z}$  and  $\mathbb{Z}$  and  $\mathbb{Z}$  and  $\mathbb{Z}$  and  $\mathbb{Z}$  and  $\mathbb{Z}$  and  $\mathbb{$ 

## <span id="page-90-0"></span>光盘刻录不能开始,或在完成之前停止

- 确保关闭其他所有程序。
- 关闭挂起模式和休眠模式。
- 确保驱动器使用正确类型的光盘。
- 确保正确地插入了光盘。
- 选择慢一点的写入速度并重试。
- 如果您要复制光盘,请将源光盘上的信息保存到硬盘驱动器上,然后从硬盘驱动器将内容刻录到新 的光盘。

# 与客户支持部门联系

如果本指南中提供的信息不能解决您的问题,请与 HP 客户支持部门联系:

<http://www.hp.com/go/contactHP>

注: 要在全球范围内获得支持,请单击网页左侧的 **Contact HP worldwide**(联系全球 **HP** 公司), 或转到 [http://welcome.hp.com/country/us/en/wwcontact\\_us.html](http://welcome.hp.com/country/us/en/wwcontact_us.html)。

在这里,您可以:

● 与 HP 技术人员在线交流。

 $\frac{dy}{dx}$ 注: 如果无法使用某种特定语言与技术支持人员进行交流,则可以通过英语进行交流。

- 给 HP 客户支持部门发电子邮件。
- 查找 HP 客户支持全球电话号码。
- 查找 HP 服务中心。

<span id="page-91-0"></span>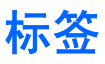

笔记本计算机上粘贴的标签提供了排除系统故障或携带笔记本计算机出国旅行时可能需要的信息:

● 序列号标签 - 提供一些重要信息, 其中包括:

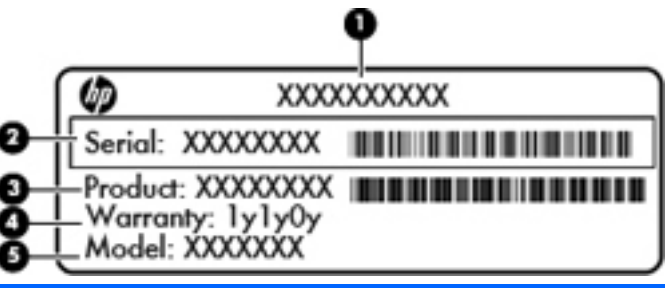

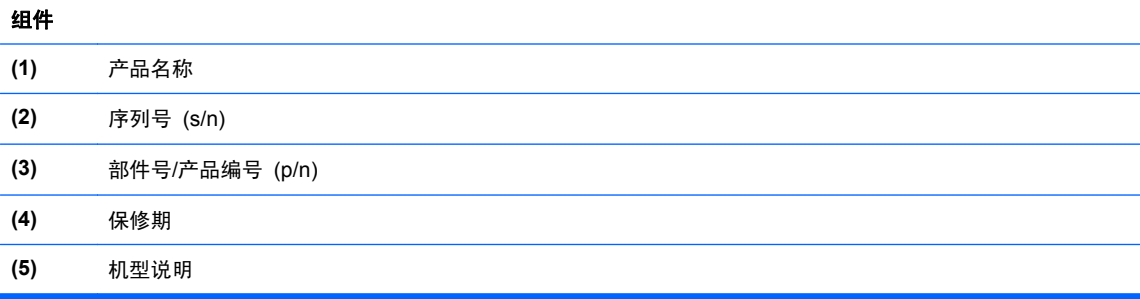

当您与 HP 技术支持部门联系时需要提供这些信息。序列号标签贴在电池托架内部。

- 管制标签 提供有关笔记本计算机的管制信息。管制标签贴在电池托架的内侧。
- 无线认证标签(仅限某些机型)— 提供有关批准使用这些设备的某些国家或地区的可选无线设备 以及许可标志的信息。如果您的笔记本计算机机型配有一个或多个无线设备,笔记本计算机上将包 含一个或多个证书标签。出国旅行时可能需要此信息。无线认证标签贴在笔记本计算机的底部。
- SIM(用户识别模块)标签(仅限某些机型)一 提供 SIM 的 ICCID(集成电路卡标识符)。该 标签贴在电池托架的内侧。

# <span id="page-92-0"></span>**B** 清洁您的计算机

● 清洁产品

# 清洁产品

请使用以下产品对笔记本计算机或 Tablet PC 进行安全清洁和消毒:

- 最高浓度 0.3% 的二甲基苄基氯化铵 (例如:一次性消毒湿巾。这些湿巾可能具有各种不同的品 牌名称。)
- 不含酒精的玻璃清洁液
- 中性肥皂水溶液
- 超细纤维干清洁布或软皮(防静电无油布)
- 防静电抹布

注意: 避免使用以下清洁产品:

强溶剂(如酒精、丙酮、氯化铵、亚甲基氯化物、碳氢化合物),这些产品会永久损坏笔记本计算机或 Tablet PC 的表面。

纤维材料,如纸巾,可能会划伤笔记本计算机或 Tablet PC。随着时间的推移,灰尘颗粒和清洁剂可能 会沉积在划痕中。

# <span id="page-93-0"></span>**C** 规格

本附录包括以下各节:

- 输入功率
- [工作环境](#page-94-0)

# 输入功率

如果您准备携带笔记本计算机出国旅行,本节介绍的电源信息可能会对您有所帮助。

笔记本计算机使用直流电源运行,但可以通过交流电源或直流电源为其供电。交流电源的额定电压范围 须为 100-240 V,额定频率范围须为 50-60 Hz。尽管可以通过独立的直流电源为笔记本计算机供 电,但只应使用 HP 提供或许可用于此款笔记本计算机的交流电源适配器或直流电源为其供电。

此款笔记本计算机可使用符合以下规格的直流电源运行。

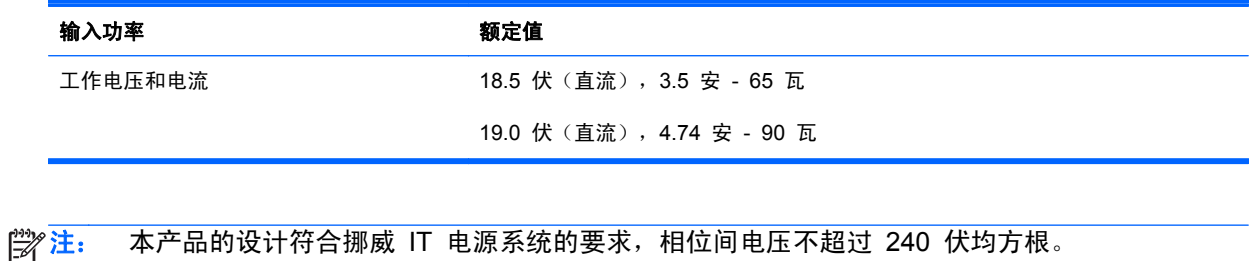

 $\frac{dy}{dx}$ 注: 笔记本计算机的工作电压和电流信息可以在电池托架内的系统管制标签上找到。

# <span id="page-94-0"></span>工作环境

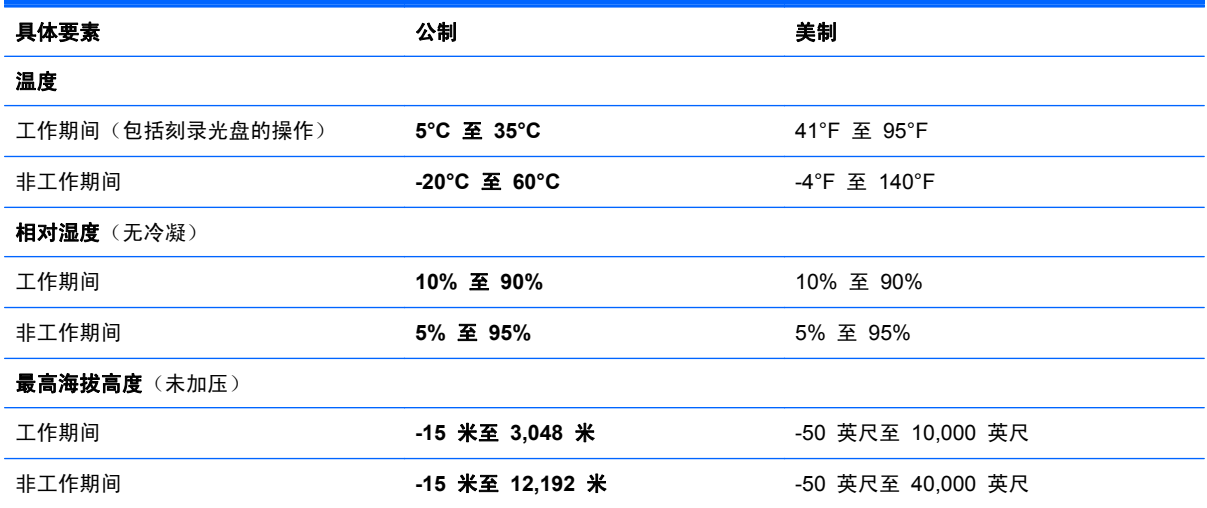

# <span id="page-95-0"></span>**D** 静电释放

静电放电是两个物体相互接触时静电的释放过程,例如,当您走过地毯并触摸金属门把手时会有电击的 感觉。

从手指或其他静电导体释放的静电可能损坏电子元件。为防止损坏笔记本计算机、驱动器或丢失信息, 请遵循以下防范措施:

- 如果拆卸或安装说明指示您断开计算机电源,请在适当接地之后、取下护盖之前断开电源。
- 在安装电子元件前,请将其存放在防静电的包装中。
- 避免触摸引脚、导线和电路。仅在需要时取放电子元件。
- 使用不带磁性的工具。
- 在取放电子元件之前, 请触摸电子元件上裸露的金属表面以释放静电。
- 如果取下电子元件,请将其放入防静电的包装中。

如果您需要有关静电的详细信息或拆装电子元件的帮助,请联系客户支持部门。

# 索引

### **A**

安全保护线缆 [70](#page-79-0) 安全保护线缆插槽,识别 [11](#page-20-0) 安全保护线缆选件 [70](#page-79-0) 安全保护,无线 [19](#page-28-0) 按键 esc [7](#page-16-0) fn [7,](#page-16-0) [8,](#page-17-0) [25](#page-34-0) num lk [7](#page-16-0), [8](#page-17-0) 笔记本计算机 [7,](#page-16-0) [8](#page-17-0) 菜单 [7,](#page-16-0) [8](#page-17-0) 功能 [7,](#page-16-0) [8](#page-17-0) 音量 [32](#page-41-0) 按钮 Web 浏览器 [6](#page-15-0) 触摸板开/关 [4](#page-13-0) 触摸板右 [5](#page-14-0) 触摸板左 [5](#page-14-0) 电源 [6](#page-15-0) 光驱弹出 [10](#page-19-0) 无线 [6](#page-15-0) 音量 [32](#page-41-0)

### **B**

BIOS 更新 [75](#page-84-0) 确定版本 [76](#page-85-0) 下载更新 [76](#page-85-0) Bluetooth 标签 [82](#page-91-0) Bluetooth 设备 [20](#page-29-0) 备份 [71](#page-80-0) 笔记本计算机键, 识别 [7,](#page-16-0)8 标签 Bluetooth [82](#page-91-0) SIM [82](#page-91-0) WLAN [82](#page-91-0) 管制 [82](#page-91-0)

无线认证 [82](#page-91-0) 序列号 [82](#page-91-0) **C** caps lock 指示灯, 识别 [5](#page-14-0) Computer Setup 恢复出厂设置 [75](#page-84-0) 浏览和选择 [74](#page-83-0) 设置密码 [67](#page-76-0) 菜单键,识别 [7,](#page-16-0)8 操作键 音量 [32](#page-41-0) 操作系统 [37](#page-46-0) 操作系统,设置密码 [67](#page-76-0) 插槽 ExpressCard [11](#page-20-0) SIM [14](#page-23-0) 安全保护线缆 [11](#page-20-0) 插孔 RJ-11(调制解调器) [10](#page-19-0) RJ-45(网络) [11](#page-20-0) 网络 [11](#page-20-0) 音频输出(耳机) [9](#page-18-0) 音频输入(麦克风) [9](#page-18-0) 产品名称和编号,笔记本计算机 [82](#page-91-0) 触摸板 按钮 [5](#page-14-0) 设置首选项 [29](#page-38-0) 识别 [27](#page-36-0) 触摸板开/关按钮 [4](#page-13-0) 触摸板手势 滚动 [29](#page-38-0) 手指张合 [29](#page-38-0) 缩放 [29](#page-38-0) 触摸板指示灯 [5](#page-14-0) 传统支持,USB [74](#page-83-0) 存放电池 [43](#page-52-0)

插入 [40](#page-49-0) 充电 [41](#page-50-0) 处理 [44](#page-53-0) 存放 [43](#page-52-0)

**D** 电池

电池电量不足 [42](#page-51-0) 电源 [39](#page-48-0) 节约电量 [43](#page-52-0) 取出 [40](#page-49-0) 使用时间 [42](#page-51-0) 温度 [43](#page-52-0) 电池电量不足 [42](#page-51-0) 电池电量严重不足 [42](#page-51-0) 电池释放锁定器 [14](#page-23-0), [40](#page-49-0) 电池托架 [14](#page-23-0), [82](#page-91-0) 电缆 LAN [21](#page-30-0) USB [59](#page-68-0) 电量,节约 [43](#page-52-0) 电源按钮,识别 [6](#page-15-0) 电源连接器,识别 [11](#page-20-0) 电源指示灯 [5](#page-14-0) 端口 HDMI [11,](#page-20-0) [35](#page-44-0) USB [10,](#page-19-0) [12](#page-21-0), [58](#page-67-0) VGA [34](#page-43-0) 外接显示器 [11](#page-20-0), [34](#page-43-0)

### **E**

**ExpressCard** 插入 [57](#page-66-0) 配置 [56](#page-65-0) 取出 [58](#page-67-0) 取出卡壳 [57](#page-66-0) 已定义 [56](#page-65-0) ExpressCard 插槽, 识别 [11](#page-20-0)

### **F**

fn 键, 识别 [7,](#page-16-0) [8](#page-17-0), [23,](#page-32-0) [25](#page-34-0) 防火墙 [19](#page-28-0)

#### **G**

高清晰度设备,连接 [35](#page-44-0) 工作环境 [85](#page-94-0) 公共 WLAN 连接 [18](#page-27-0) 公司 WLAN 连接 [18](#page-27-0) 功能键 识别 [7,](#page-16-0) [8](#page-17-0) 故障排除 光盘播放 [80](#page-89-0) 光盘刻录 [81](#page-90-0) 光盘托盘 [79](#page-88-0) 光驱检测 [80](#page-89-0) 外接显示器 [80](#page-89-0) 挂起模式 启动 [38](#page-47-0) 退出 [38](#page-47-0) 关闭笔记本计算机 [37](#page-46-0) 关机 [37](#page-46-0) 管理管理员密码 [68](#page-77-0) 管理开机密码 [68](#page-77-0) 管理员密码 创建 [68](#page-77-0) 管理 [68](#page-77-0) 输入 [68](#page-77-0) 管制信息 管制标签 [82](#page-91-0) 无线认证标签 [82](#page-91-0) 光盘 插入 [51](#page-60-0) 取出 [52](#page-61-0) 光驱 [10](#page-19-0), [60](#page-69-0) 光驱弹出按钮 [10](#page-19-0) 光驱指示灯 [10](#page-19-0) 滚动触摸板手势 [29](#page-38-0)

### **H**

HDMI [35](#page-44-0) HDMI 端口, 识别 [11](#page-20-0) 恢复 [71](#page-80-0)

#### **I**

Internet 连接设置 [18](#page-27-0)

#### **J**

机场安检设备 [46](#page-55-0)

集成数字小键盘,识别 8.26 集成网络摄像头指示灯, 识别 [13](#page-22-0) 配置 ExpressCard [56](#page-65-0) 集线器 [58](#page-67-0) 检查音频功能 [33](#page-42-0) 检修盖 取出 [47](#page-56-0), [62](#page-71-0) 卸下 [47](#page-56-0) 装回 [49](#page-58-0), [64](#page-73-0) 检修盖释放锁定器 [14](#page-23-0) 键盘热键,识别 [23](#page-32-0) 交流电源适配器指示灯 [11](#page-20-0) 节约,电量 [43](#page-52-0) 介质控制 [30](#page-39-0) 介质卡读取器 [9](#page-18-0) 静电释放 [86](#page-95-0) 静音键,识别 [24](#page-33-0) 局域网 (LAN) 连接电缆 [21](#page-30-0) 所需的电缆 [21](#page-30-0)

### **K**

开机密码 创建 [68](#page-77-0) 管理 [68](#page-77-0) 输入 [69](#page-78-0) 可读介质 [38](#page-47-0) 可写介质 [38](#page-47-0) 可选的外接设备,使用 [60](#page-69-0)

### **L**

连接到 WLAN [18](#page-27-0)

### **M**

媒体控制,键 [24](#page-33-0) 密码 在 Computer Setup 中设置 [67](#page-76-0) 在操作系统中设置 [67](#page-76-0)

### **N**

num lk 键, 识别 [7](#page-16-0), [8](#page-17-0), [25](#page-34-0), [26](#page-35-0) num lock,外接小键盘 [27](#page-36-0) 内存模块 插入 [63](#page-72-0) 取出 [62](#page-71-0) 内置麦克风,识别 [13](#page-22-0) 内置显示器开关 [13](#page-22-0)

#### **P**

屏幕亮度键 [24](#page-33-0) 屏幕图像, 切换 [24](#page-33-0)

### **Q**

嵌入式数字小键盘,识别 [7,](#page-16-0)25 清洁您的计算机 [83](#page-92-0) 驱动器 光盘 [10](#page-19-0), [60](#page-69-0) 取放 [46](#page-55-0) 外接 [60](#page-69-0) 硬盘 [60](#page-69-0) 驱动器介质 [38](#page-47-0) 驱动器指示灯 [9](#page-18-0)

### **R**

RJ-11(调制解调器)插孔,识别 [10](#page-19-0) RJ-45 (网络)插孔, 识别 [11](#page-20-0) 热键 QuickLock [24](#page-33-0) 电池电量 [24](#page-33-0) 挂起模式 [24](#page-33-0) 降低屏幕亮度 [24](#page-33-0) 启用扬声器静音 [24](#page-33-0) 切换屏幕图像 [24](#page-33-0) 调节音量 [24](#page-33-0) 使用 [23](#page-32-0) 说明 [23](#page-32-0) 音频 CD、DVD 或 BD 控制 [24](#page-33-0) 增大屏幕亮度 [24](#page-33-0)

### **S**

SIM 插槽, 识别 [14](#page-23-0) 设置实用程序 恢复出厂设置 [75](#page-84-0) 浏览和选择 [74](#page-83-0) 使用视频 [34](#page-43-0) 释放锁定器 电池 [14](#page-23-0), [40](#page-49-0) 检修盖 [14](#page-23-0) 手指张合触摸板手势 [29](#page-38-0) 输入功率 [84](#page-93-0) 输入管理员密码 [68](#page-77-0) 输入开机密码 [69](#page-78-0) 鼠标,外接 设置首选项 [29](#page-38-0)

### 数字卡 .<del>子</del>卞<br>插入 [54](#page-63-0) 取出 [55](#page-64-0) 停止 [55](#page-64-0) 已定义 [54](#page-63-0) 缩放触摸板手势 [29](#page-38-0)

### **T**

TouchPad, 识别 [4](#page-13-0) 通风孔, 识别 [11](#page-20-0), [14](#page-23-0) 图标 网络 [17](#page-26-0) 无线 [17](#page-26-0) 有线网络 [17](#page-26-0) 托盘式光驱 [51](#page-60-0)

### **U**

USB 传统支持 [74](#page-83-0) USB 电缆,连接 [59](#page-68-0) USB 端口,识别 [10,](#page-19-0) [12](#page-21-0), [58](#page-67-0) USB 集线器 [58](#page-67-0) USB 设备 连接 [59](#page-68-0) 取出 [59](#page-68-0) 说明 [58](#page-67-0)

### **V**

VGA 端口,连接 [34](#page-43-0)

### **W**

Web 浏览器按钮,识别 [6](#page-15-0) Web 浏览器指示灯 [5](#page-14-0) WLAN 标签 [82](#page-91-0) WLAN 设备 [82](#page-91-0) WLAN 设置 [18](#page-27-0) WLAN 天线,识别 [13](#page-22-0) WWAN 天线,识别 [13](#page-22-0)<br>WWAN 天线,识别 13 外接驱动器 [60](#page-69-0) 外接设备 [60](#page-69-0) 外接显示器端口 [11](#page-20-0), [34](#page-43-0) 网络插孔,识别 [11](#page-20-0) 网络电缆 [21](#page-30-0) 连接 [21](#page-30-0) ~*…*<br>噪声抑制电路 [21](#page-30-0) 网络连接图标 [17](#page-26-0) 网络摄像头 [13](#page-22-0) 使用 [33](#page-42-0) 网络摄像头指示灯,识别 [13](#page-22-0) 音频输出(耳机)插孔 [9](#page-18-0)

网络摄像头,识别 [13](#page-22-0) 为电池充电 [41](#page-50-0) 温度 [43](#page-52-0) 问题,解决 [77](#page-86-0) 无线按钮 使用 [17](#page-26-0) 无线按钮,识别 [6](#page-15-0) 无线加密 [19](#page-28-0) 无线认证标签 [82](#page-91-0) 元次次<u>年度—</u><br>无线设备天线,识别 [13](#page-22-0) 无线设备图标 [17](#page-26-0) 无线设备,类型 [17](#page-26-0) 无线网络 (WLAN) [21](#page-30-0) 安全保护 [19](#page-28-0) 公共 WLAN 连接 [18](#page-27-0) 公司 WLAN 连接 [18](#page-27-0) 连接 [18](#page-27-0) 说明 [17](#page-26-0) 所需的设备 [18](#page-27-0) ————————————————————<br>无线指示灯 [5,](#page-14-0) [17](#page-26-0)

### **X**

```
系统不响应 37
 24
 8
  7
  2526
  小键盘,外接
   num lock 27
  27
 携带笔记本计算机外出旅行 43,
  82
 休眠
  启动 38
   退出 38
   在电池电量严重不足时启动 42
序列号,笔记本计算机 82
```
### **Y**

扬声器,识别 [13](#page-22-0) 音量 按键 [32](#page-41-0) 按钮 [32](#page-41-0) 调节 [32](#page-41-0) 音量键,识别 [24](#page-33-0) 音频功能 [31](#page-40-0) 音频功能,检查 [33](#page-42-0) 音频输入(麦克风)插孔 [9](#page-18-0) 硬盘驱动器 安装 [49](#page-58-0) 取出 [47](#page-56-0) 外接 [60](#page-69-0) 硬盘驱动器托架, 识别 [14](#page-23-0)

### **Z**

噪声抑制电路 网络电缆 [21](#page-30-0) '<sup>网哈'</sup><br>指示灯 caps lock [5](#page-14-0) Web 浏览器 [5](#page-14-0) 触摸板 [5](#page-14-0) 电源 [5](#page-14-0) 光驱 [10](#page-19-0) 交流电源适配器 [11](#page-20-0) 驱动器 [9](#page-18-0) 网络摄像头 [13](#page-22-0) 无线 [5](#page-14-0) 组件 底部 [14](#page-23-0) 顶部 [4](#page-13-0) 前部 [9](#page-18-0) 显示屏 [13](#page-22-0) 右侧 [10](#page-19-0) 左侧 [11](#page-20-0)

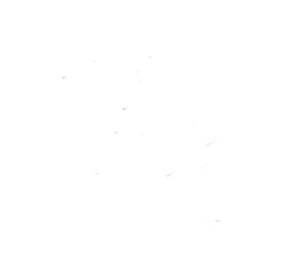